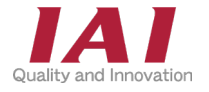

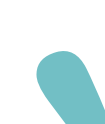

PCON-CB/CGB/CFB/CGFB コントローラー ACON-CA/CB/CGB コントローラー DCON-CA/CB/CGB コントローラー

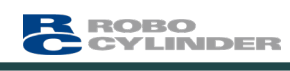

クイックスタートガイド EtherNet/IP

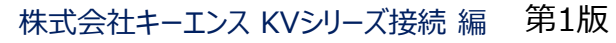

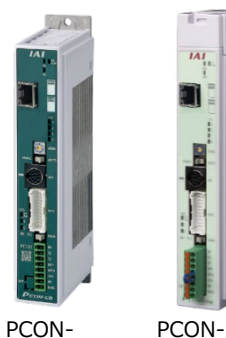

CB/CGB/CBP CFB/CGFB

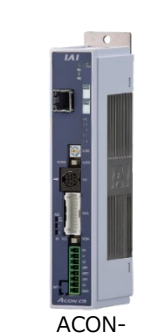

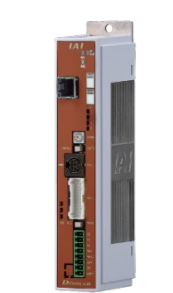

DCON-

CA/CB/CGB CA/CB/CGB

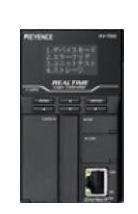

株式会社キーエンス KV-7500

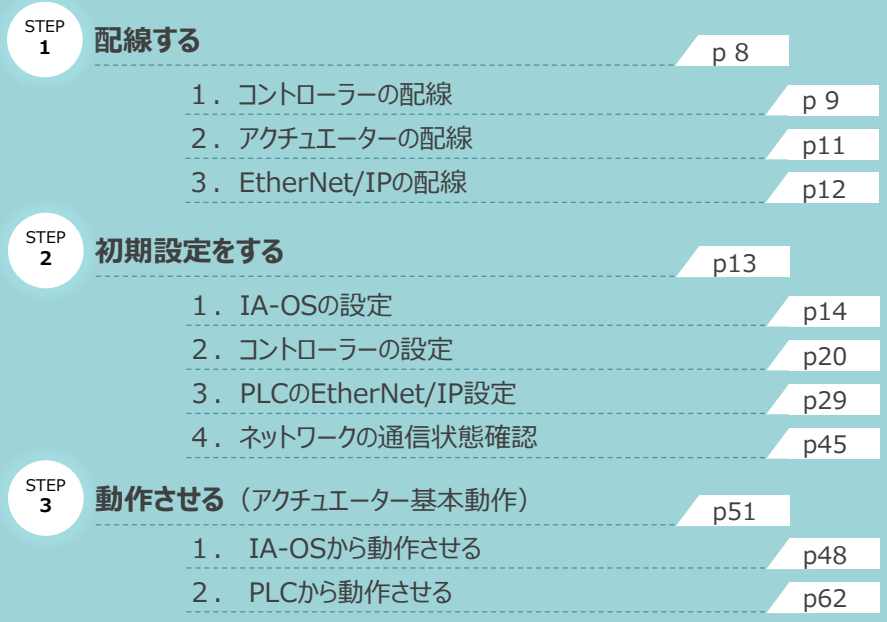

株式会社プイエイアイ

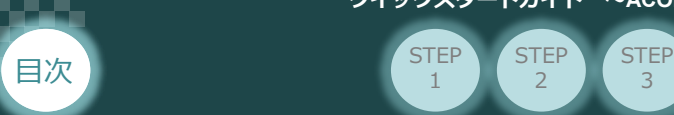

# **はじめに**

本書は、 EtherNet/IP接続仕様の下記コントローラー立上げ作業を、より早く・簡単に行うために作られた 資料です。

取扱いの詳細内容に関しては、別途コントローラーの取扱説明書を参照してください。

**STEP** 2

**STEP** 1

【本書対応のコントローラー】

PCON-CB/CGB/CFB/CGFB/CBP コントローラー ACON-CA/CB/CGB コントローラー DCON-CA/CB/CGB コントローラー

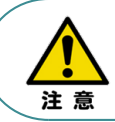

本書では、 EtherNet/IP仕様のコントローラーPCON/ACON/DCONシリーズに共通した内容について RCP6シリーズアクチュエーター+PCON外観図・写真を用いて説明します。 また、ツール操作は、IA-OS、パソコンOS環境はWindows10を用いて説明します。

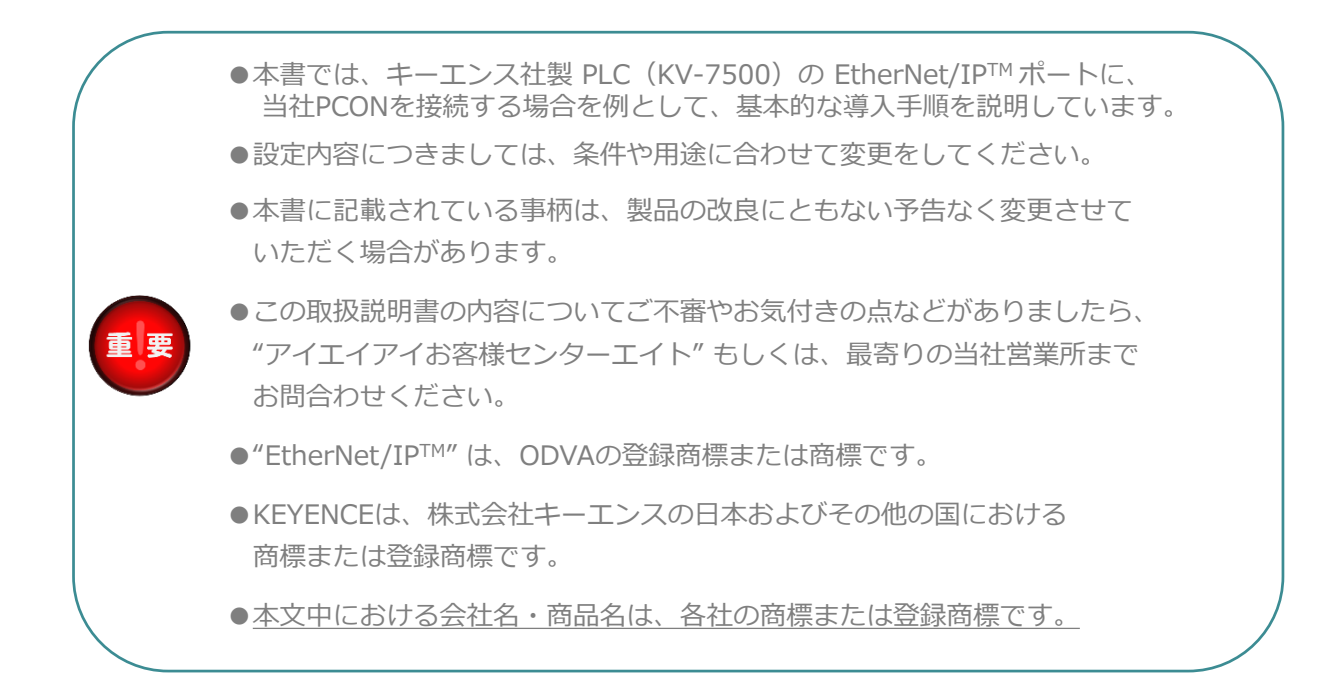

**クイックスタートガイド ~ACON/DCON/PCON EtherNet/IP接続仕様(KEYENCE KVシリーズ接続編)~**

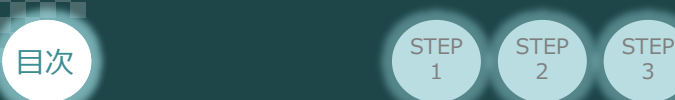

## **PCON/ACON/DCONの型式がEtherNet/IP接続仕様であるか確認**

**STEP** 2

**STEP** 1

コントローラー本体左側面部分に貼付けられた製番シール"Model" 部分にコントローラー型式が 記載されています。この項目★部の記載内容 (I/O種類を表示) が "EP" (EtherNet/IP仕様) であるか確認してください。

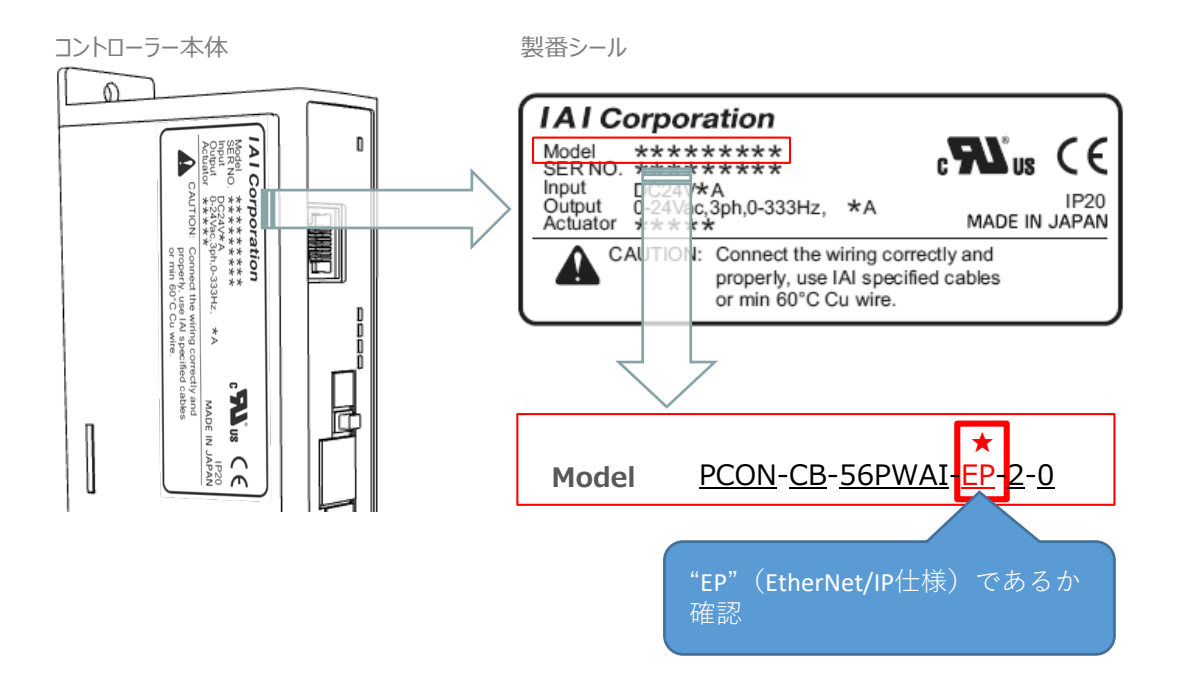

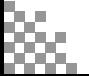

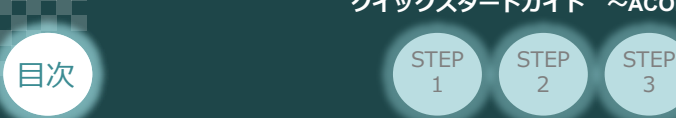

# 1 **必要な機器の確認(1)**

**STEP** 1

**STEP** 2

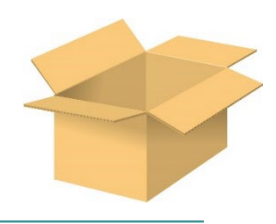

以下の機器を用意してください。

**● EtherNet/IP仕様 P/A/DCONコントローラー**(型式例:PCON-CB/CFB/CBP) 数量1

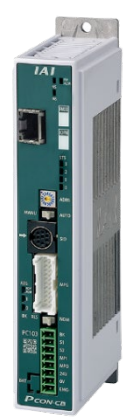

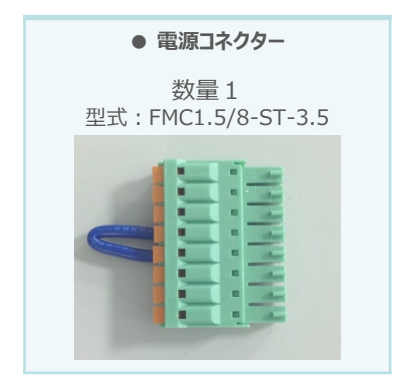

※コントローラーに付属

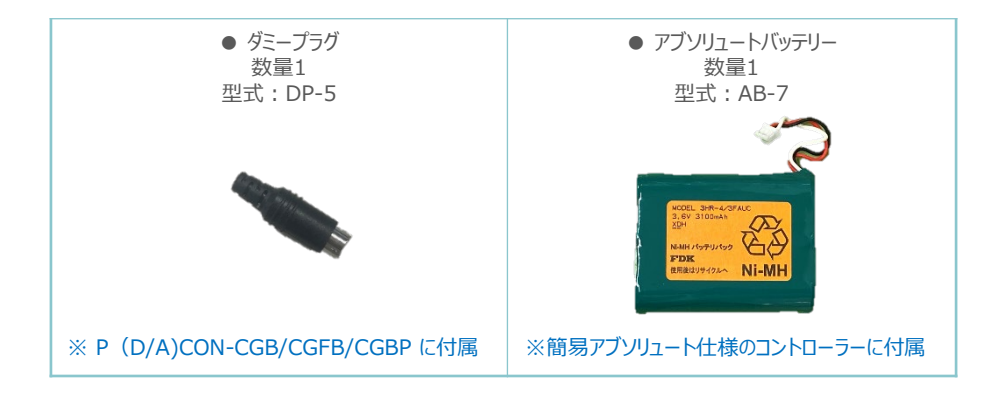

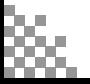

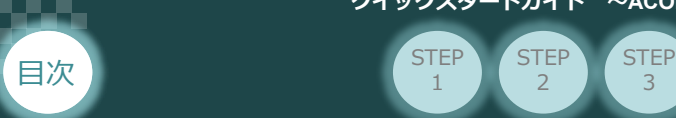

# 2 **必要な機器の確認(2)**

**STEP** 1

**STEP**  $\overline{2}$ 

以下の機器を用意してください。

**● アクチュエーター**(型式例:RCP6-\*\*-\*\*\*) 数量1

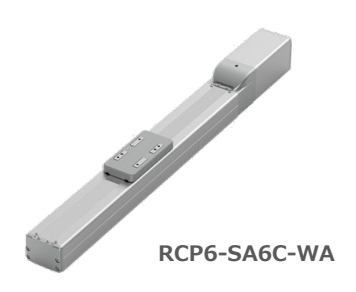

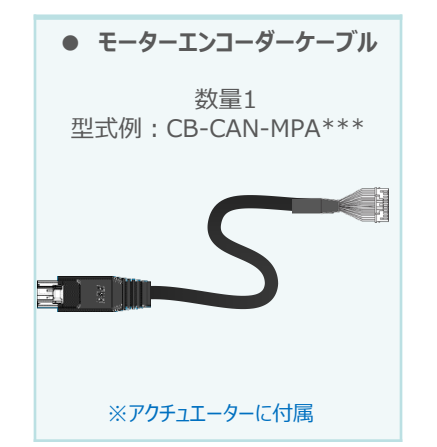

**● その他周辺機器**

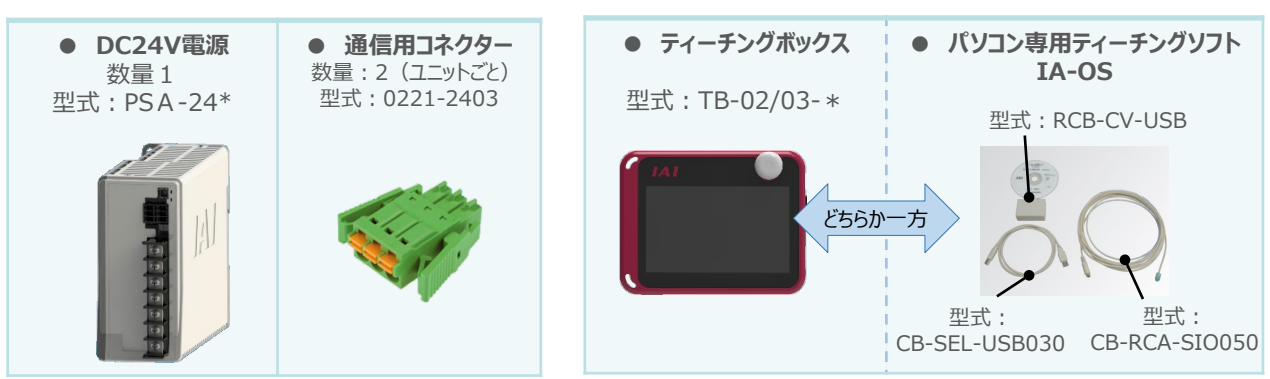

※ティーチングボックスとIA-OSはどちらか一方が必要

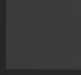

**クイックスタートガイド ~ACON/DCON/PCON EtherNet/IP接続仕様(KEYENCE KVシリーズ接続編)~**

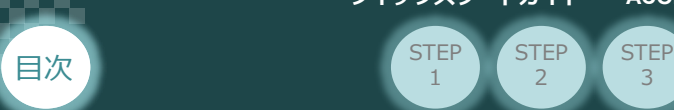

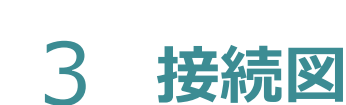

**STEP**  $\overline{2}$ 

**STEP** 1

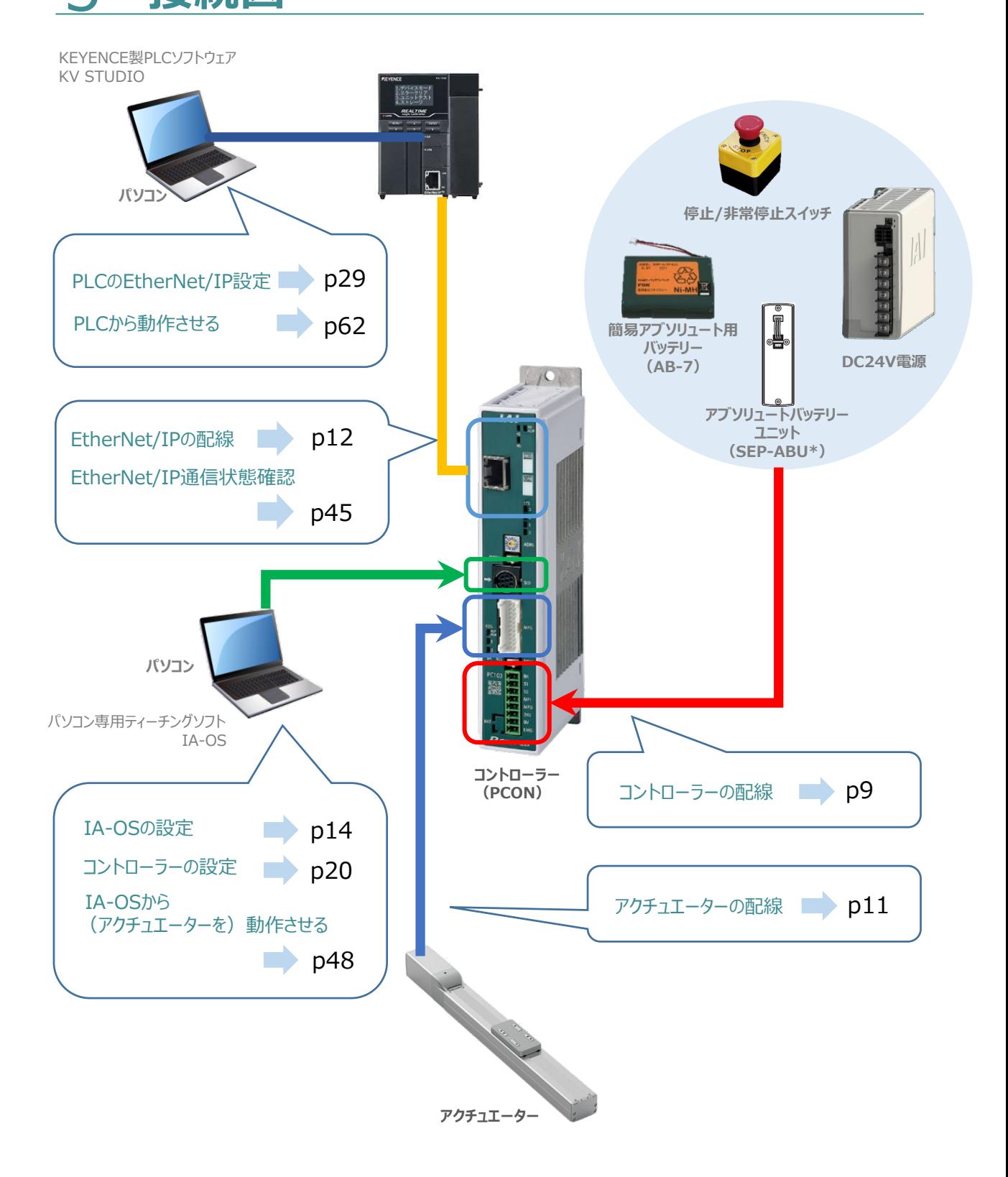

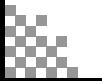

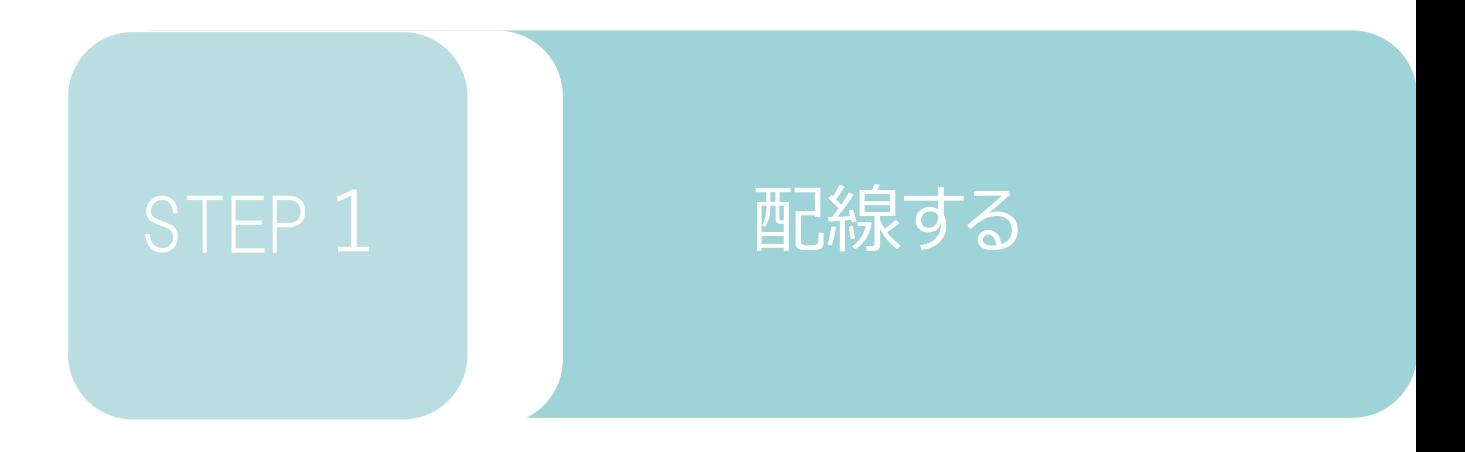

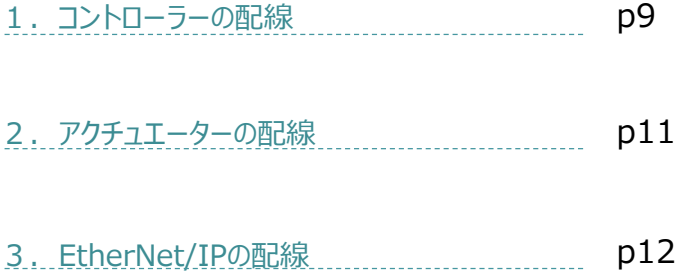

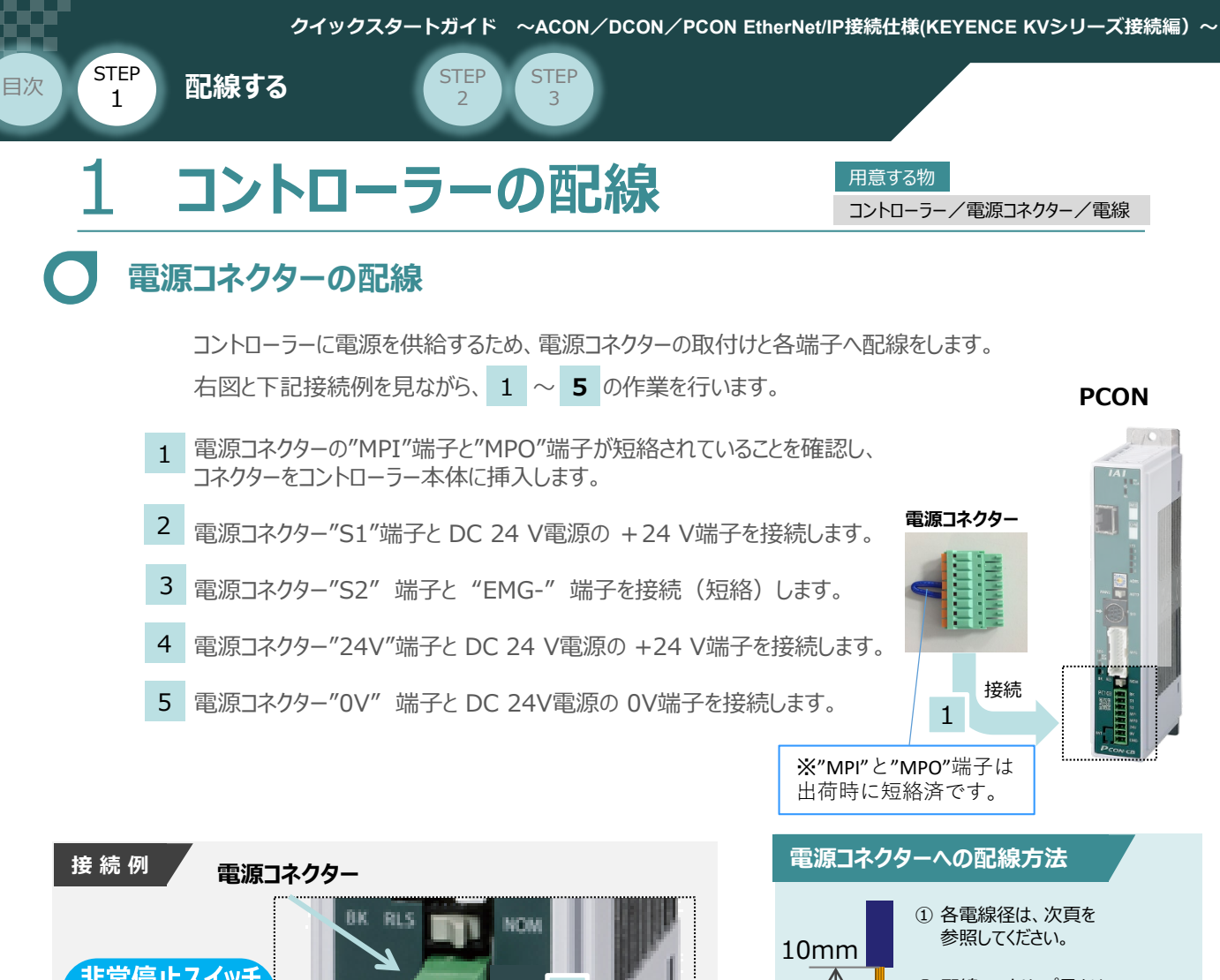

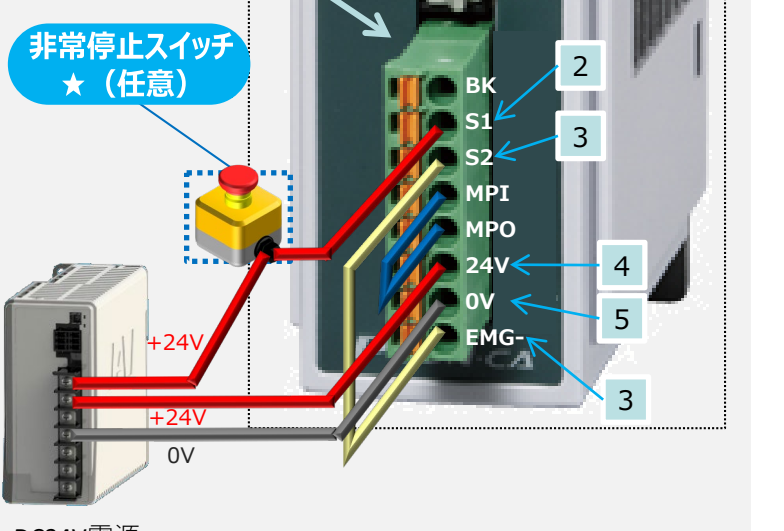

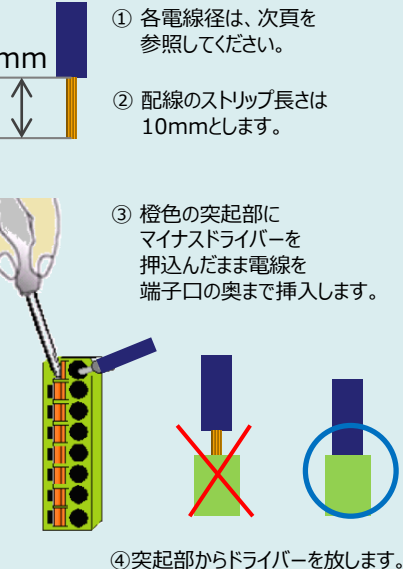

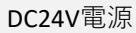

外部に非常停止スイッチを設ける場合は、青点線枠の箇所にドライ接点(b接)を追加して ください(DC24V、10mA以下)。S1端子への+24V供給を断つことで非常停止状態となります。

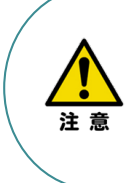

注意

上記は、コントローラー前面パネル"SIO"端子に接続した当社ティーチングツール停止スイッチ (非常停止スイッチ)や電源コネクター配線★印部に配線した場合の非常停止スイッチによって、 アクチュエーターを停止(非常停止)させる事ができる配線の一例を記載しています。 安全カテゴリーなどに対応した非常停止回路を構築する場合には、別途配線・ユニットなどが 必要です。

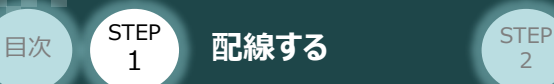

## **電線の線径**

電源コネクターに配線する電線は下記適合電線を使用します。

**STEP** 3

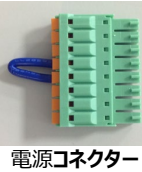

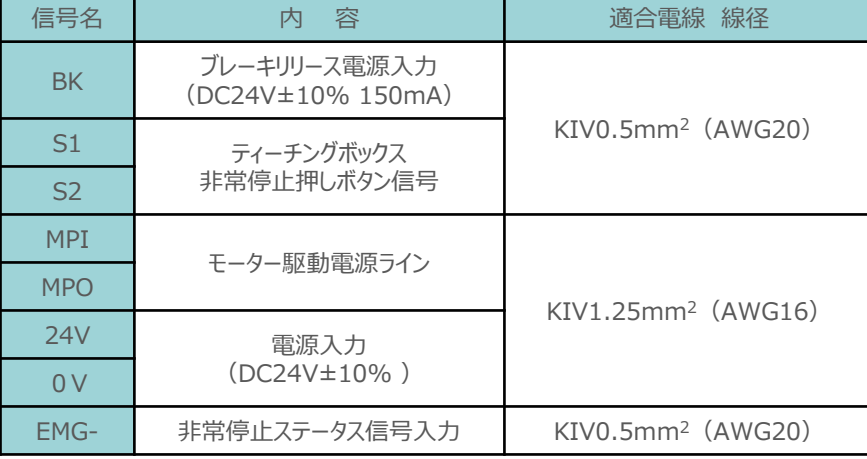

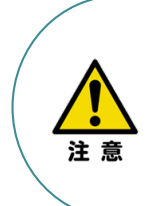

使用する電流量よりも許容電流の大きな電線径を使用してください。

適合電線径よりも細い電線を使用した場合、その許容電流以上の電流を流すと異常発熱します。 その結果、ケーブル被覆の溶融や発火などを生じる恐れがあります。 また、適合電線径よりも細い電線を使用したり、配線距離が長い場合、電圧降下によるエラーや、

アクチュエーターの能力低下が発生する可能性があります。

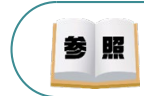

コントローラー型式と接続するアクチュエーター型式により、コントローラーの消費電流は異なります。 詳細は"消費電流"で用語検索 (PCソフト/ホームページ) してください。

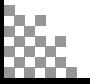

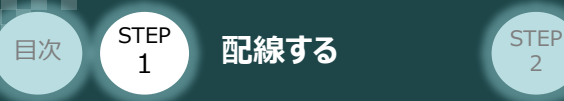

# 2 アクチュエーターの配線 **コントローチ**

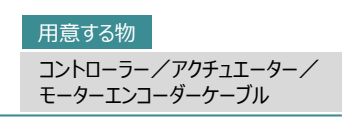

## **アクチュエーター型式とコントローラー型式の確認**

アクチュエーターを接続する前に、コントローラーとの組合わせが一致しているかどうか必ず確認してください。 接続可能なアクチュエーター型式は、コントローラー左側面の製番シールに記載されています。

**STEP** 3

アクチュエーター製番シール内"MODEL"記載の型式

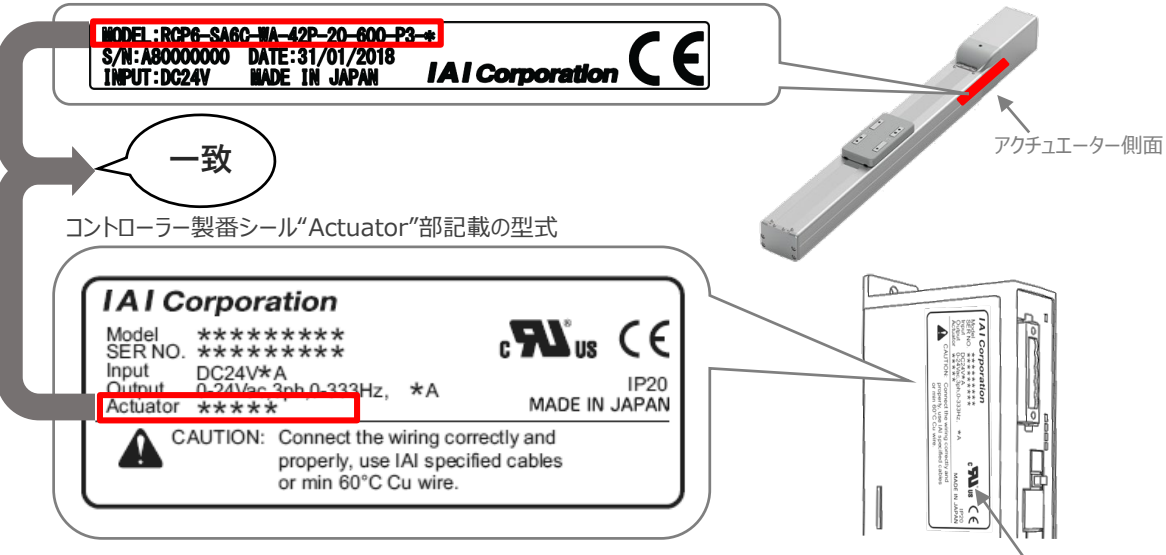

コントローラー側面

## **モーター・エンコーダーケーブルの接続**

モーターエンコーダーケーブルを使用して、アクチュエーターと接続します。 コネクターは、カチッと音がする部分まで挿込んでください。

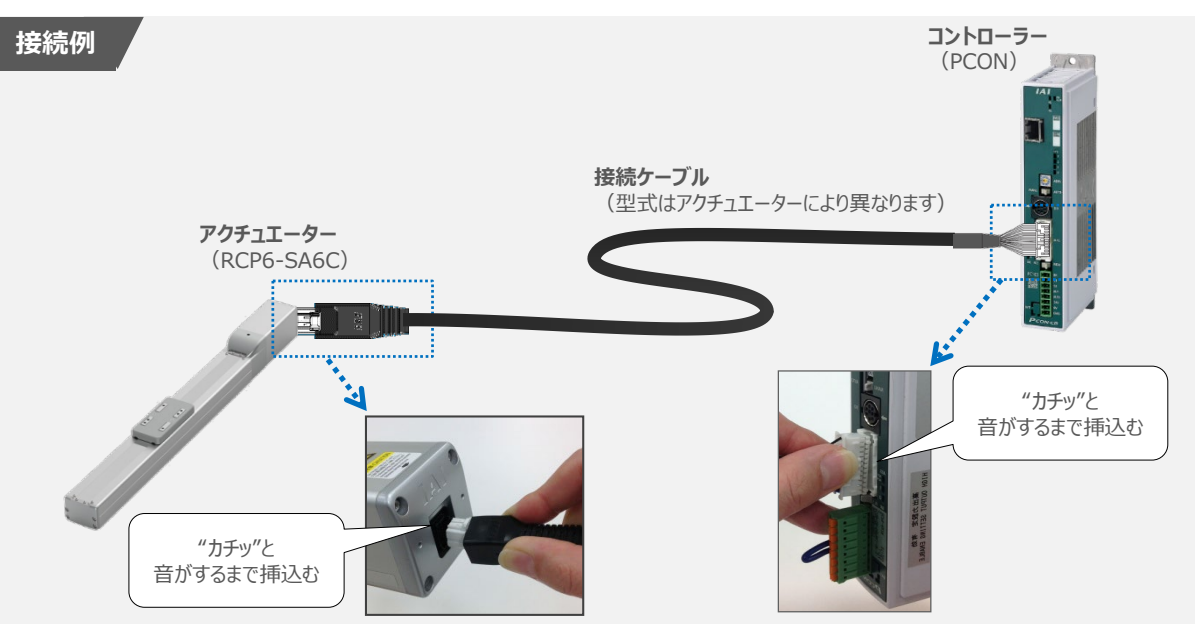

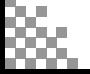

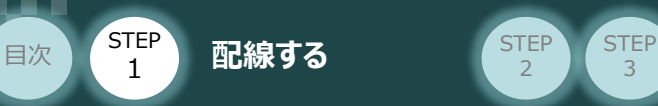

STEP 1

# 3 **EtherNet/IPの配線** コントローラー/PLC/

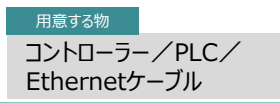

本書ではKEYENCE社製PLCを上位PLCとして接続する場合の例を紹介します。

3

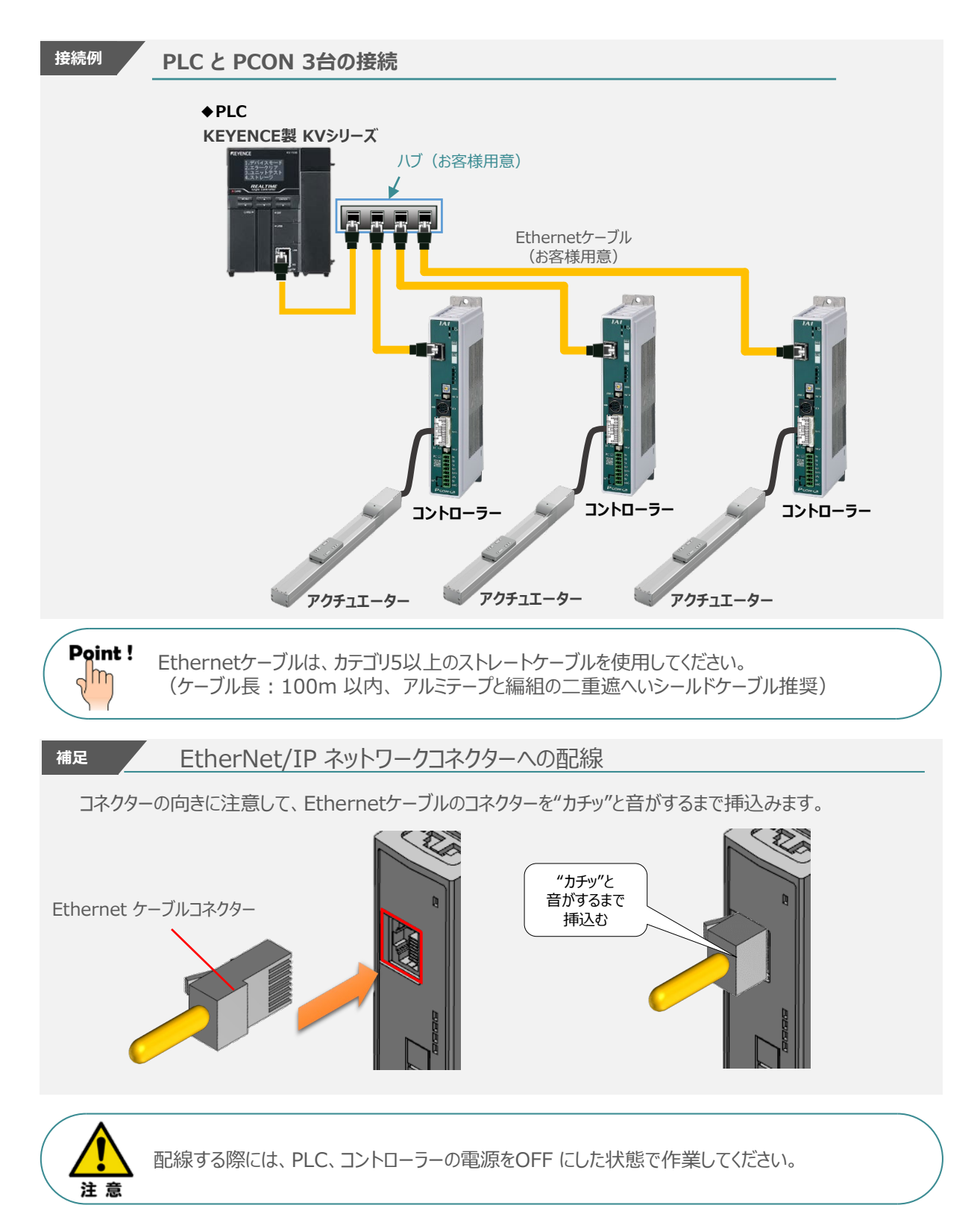

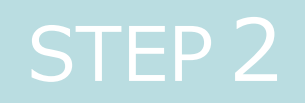

# STEP 2 初期設定をする

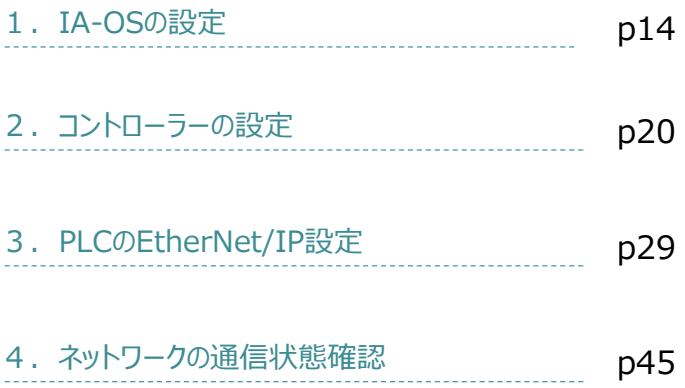

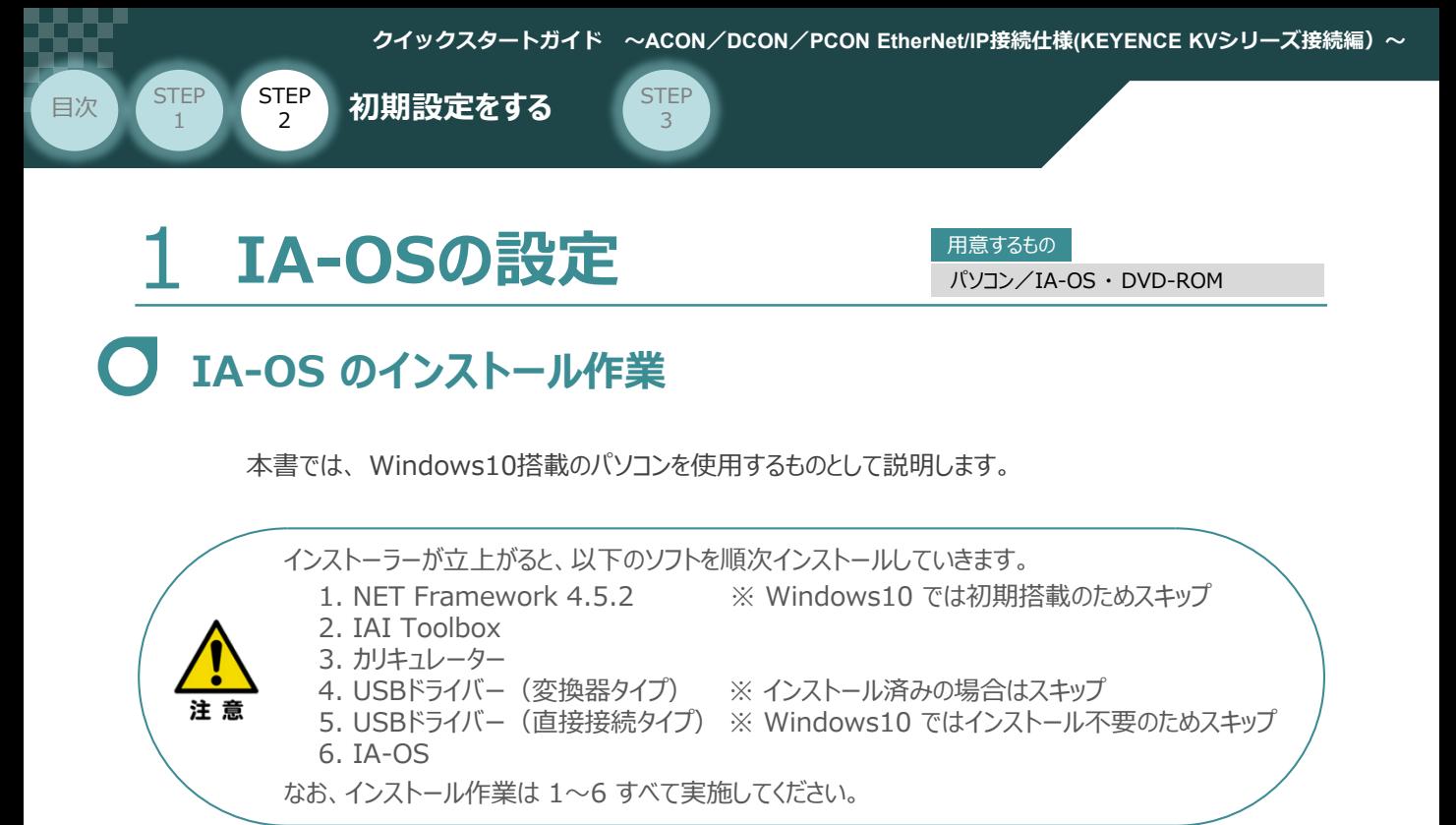

**インストールガイドの確認**

必要なソフトのインストール手順について、下記よりご確認ください。

## **● インストール方法**

URL:www.iai-robot.co.jp/download/q\_start/pdf/IA-OS.pdf IA-OSのインストール方法は、以下のアドレスより資料をダウンロードできます。

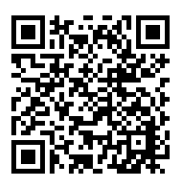

### **● IA-OSアップデート情報**

IA-OSの最新バージョン (アップデート) は、当社ホームページよりダウンロードできます。

URL: www.iai-robot.co.jp/download/pcsoft/index.html

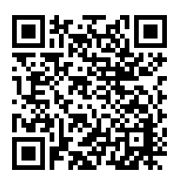

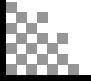

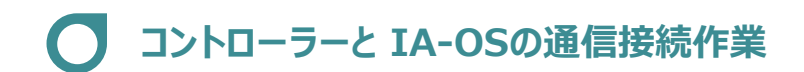

目次 (STEP STEP 初期設定をする STEP

**STEP** 1

**1** コントローラー通信ケーブルの接続

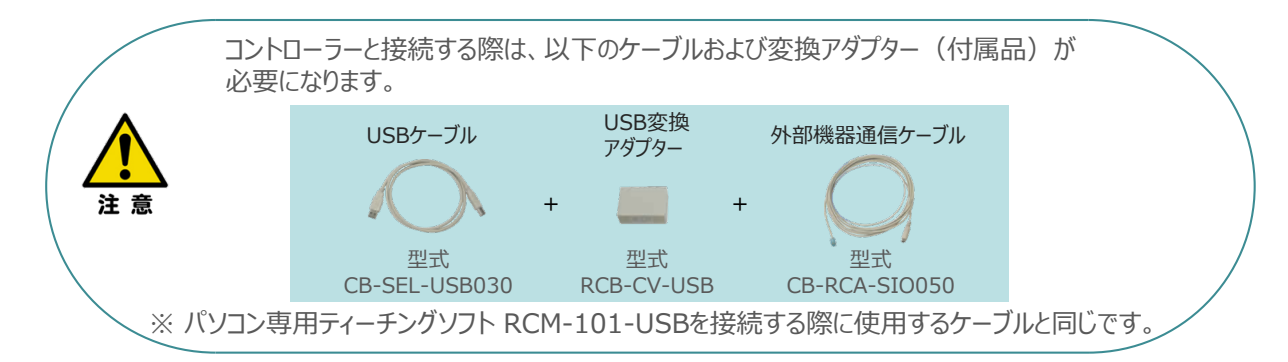

3

**①** 下図のように、3つの部品を接続します。

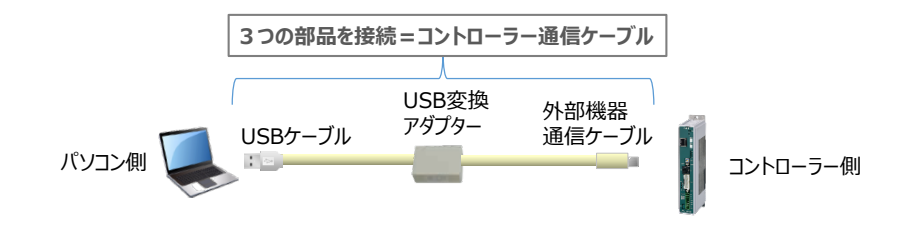

以後、本ケーブルを"コントローラー通信ケーブル" と呼びます。

**②** コントローラー通信ケーブルを下記接続図のように接続します。

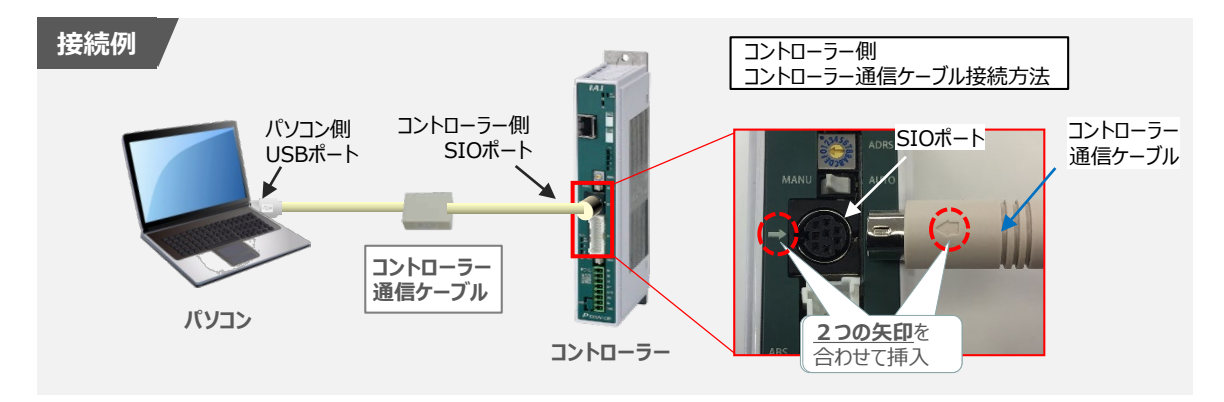

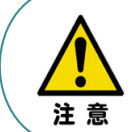

コントローラー"SIO"ポートにコントローラー通信ケーブルを接続するときは、上記赤枠内のとおり 2つの矢印を合わせて、挿入してください。 矢印が合っていない状態で挿込むと、コネクターを破損させる原因になります。

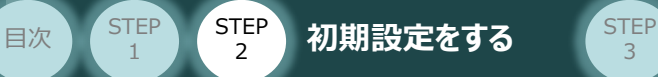

### **2** コントローラー電源投入

コントローラー通信ケーブル接続後、コントローラー電源コネクター部 (0-24V) にDC24V電源を 投入します。

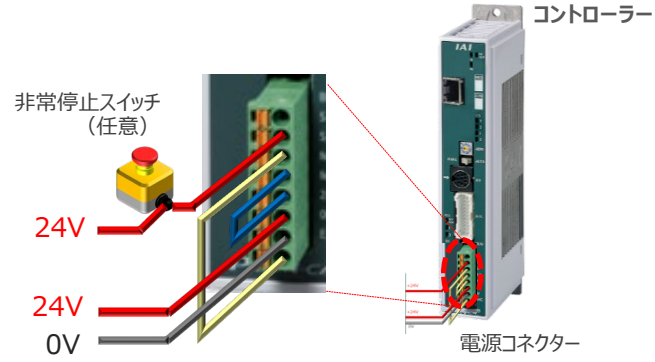

3

**3** コントローラー前面パネルの動作モード設定スイッチを **"MANU"** 側に切替えます。

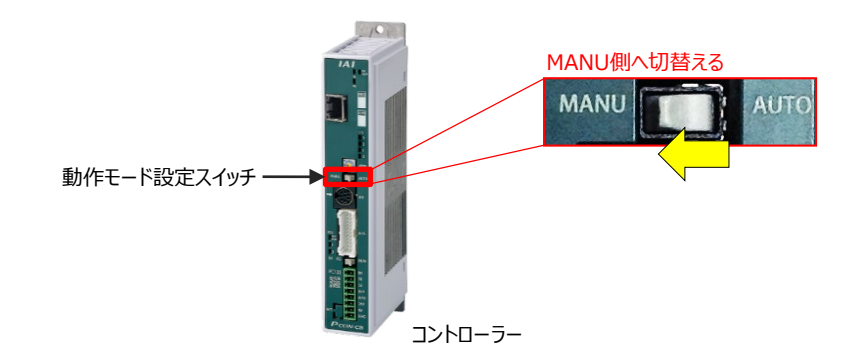

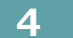

**4** IA-OSの起動

"IA-OS"を起動するにはまず、"IAI ツールボックス"を立上げます。 **①** アイコン **IAI**<br>アイコン 20000 をダブルクリックし、ソフトウェアを起動します。

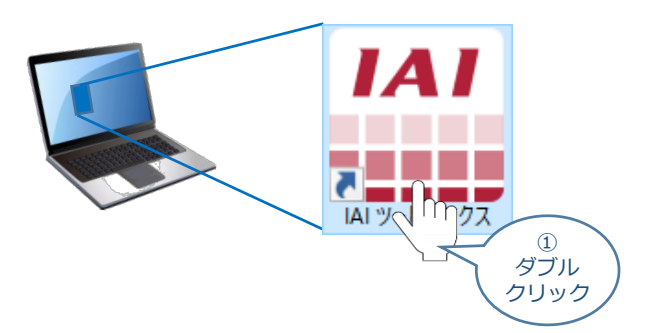

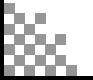

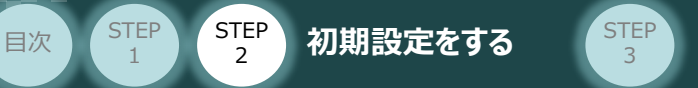

IAI ツールボックス 画面が立上がります。画面右上の言語表示が "Japanese" **②** であることを確認し、IAI ツールボックス 画面の "IA-OS"のアイコン c をクリックします。

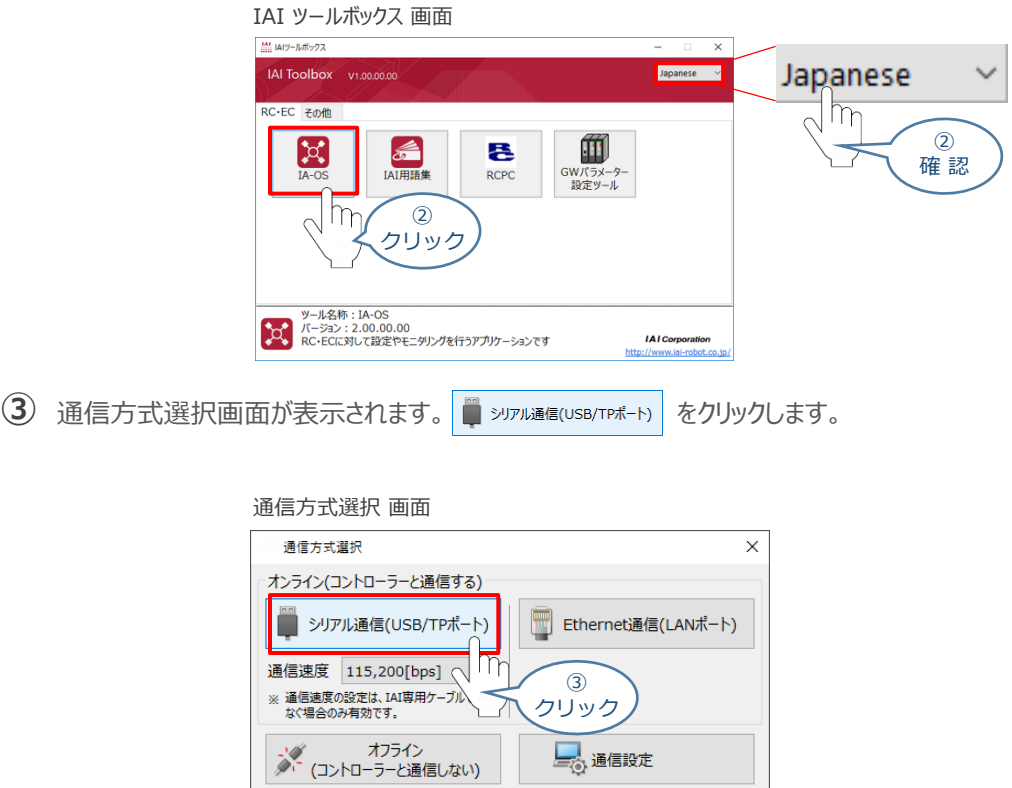

通信ポート選択 画面 が表示されます。 **④** 通信ポート選択画面に接続するコントローラーの型式が表示されたら グ 通信開始 をクリックします。

<u>詳しい説明を見る場合は、</u><br>ここをクリックしてください。

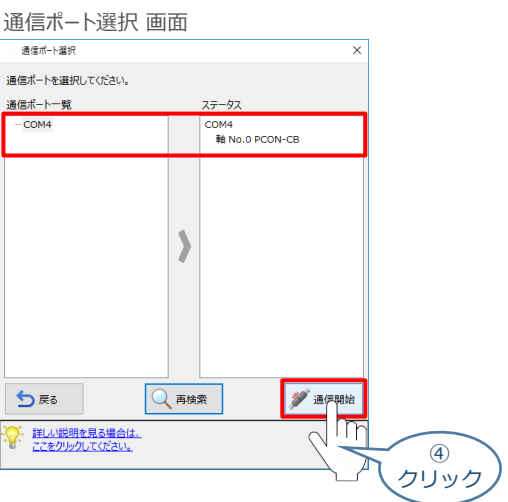

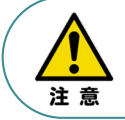

**STEP** 1

> 通信ポート選択画面にコントローラー型式が表示されない場合は、通信ができていない状態です。 その場合は、コントローラーに接続している通信ケーブルの挿入具合や断線していないかを 確認してください。

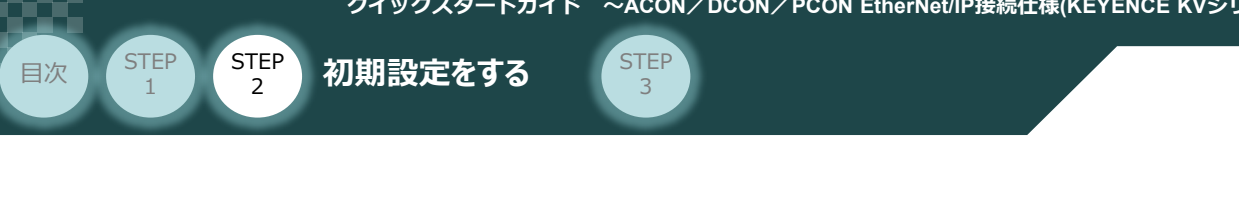

**⑤** 通信確立画面が表示されます。 をクリックします。

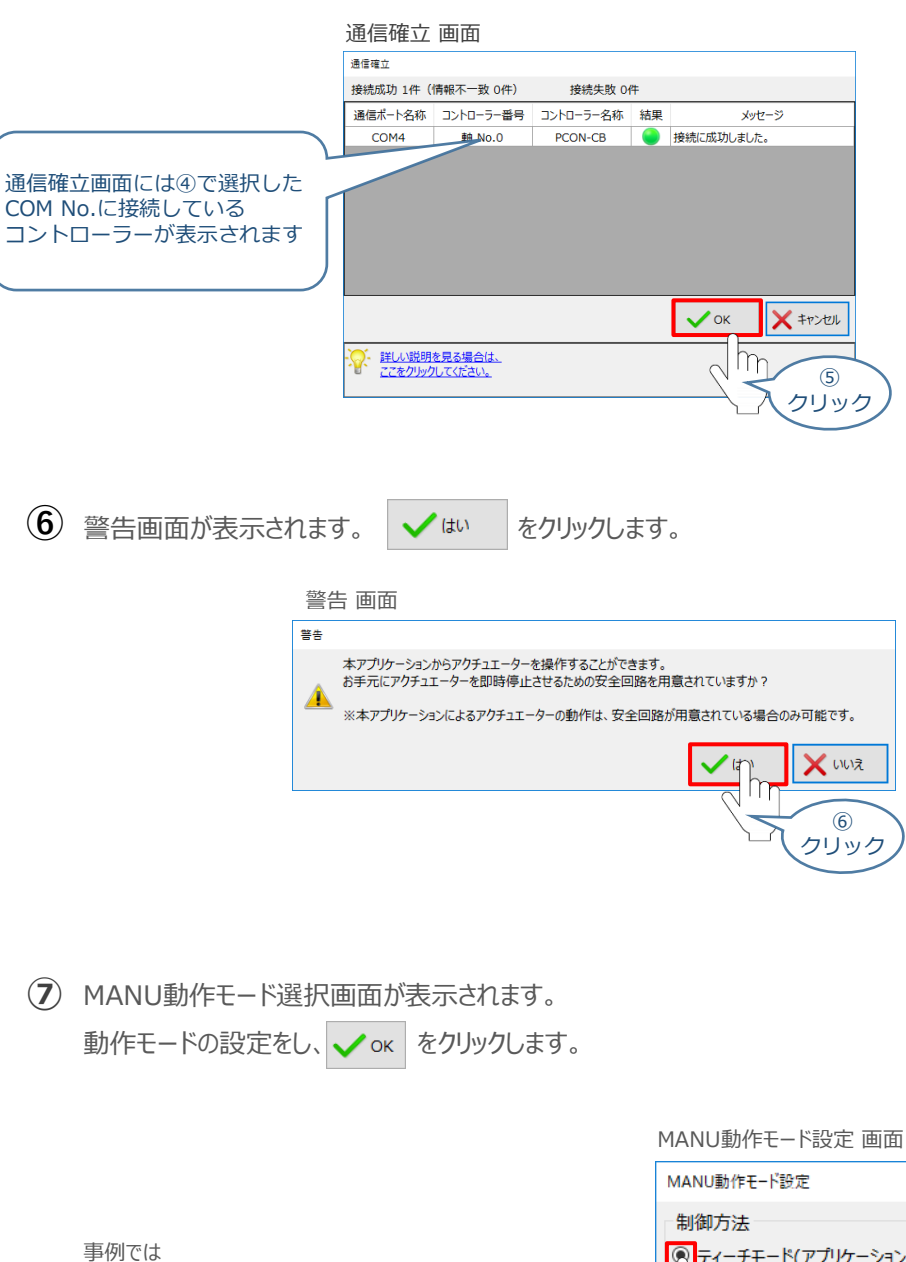

アクチュエーター制御方法 → 「ティーチモード(アプリケーションから動かす)」 セーフティー速度は → 「有効(最高速度を制限する) をそれぞれ選択します。  $\circledcirc$ 選 択  $\circledR$ 選 択

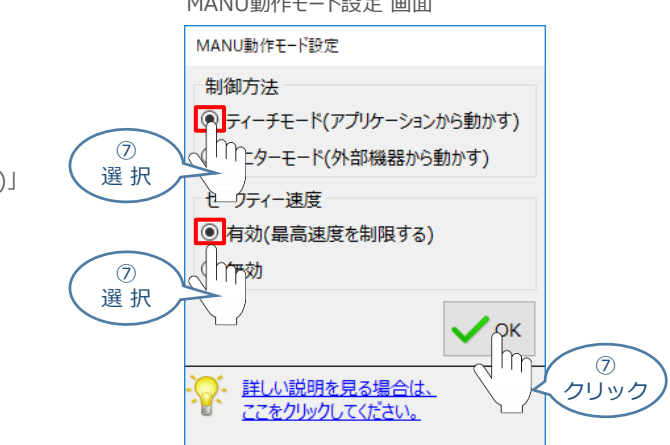

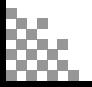

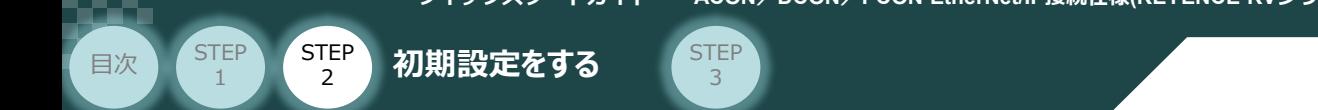

### **⑧** IA-OS メイン画面 が開きます。

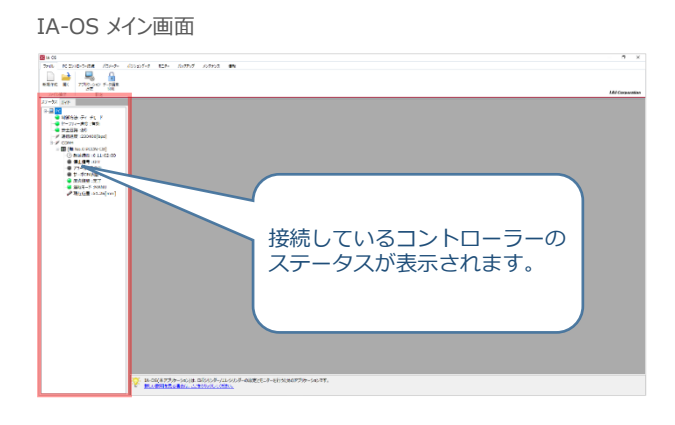

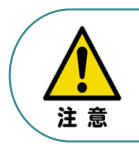

IA-OS メイン画面のステータス欄に何も表示されない場合は、通信ができていない状態です。 その場合は、コントローラーに接続している通信ケーブルの挿入具合や断線していないかを 確認してください。

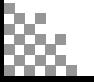

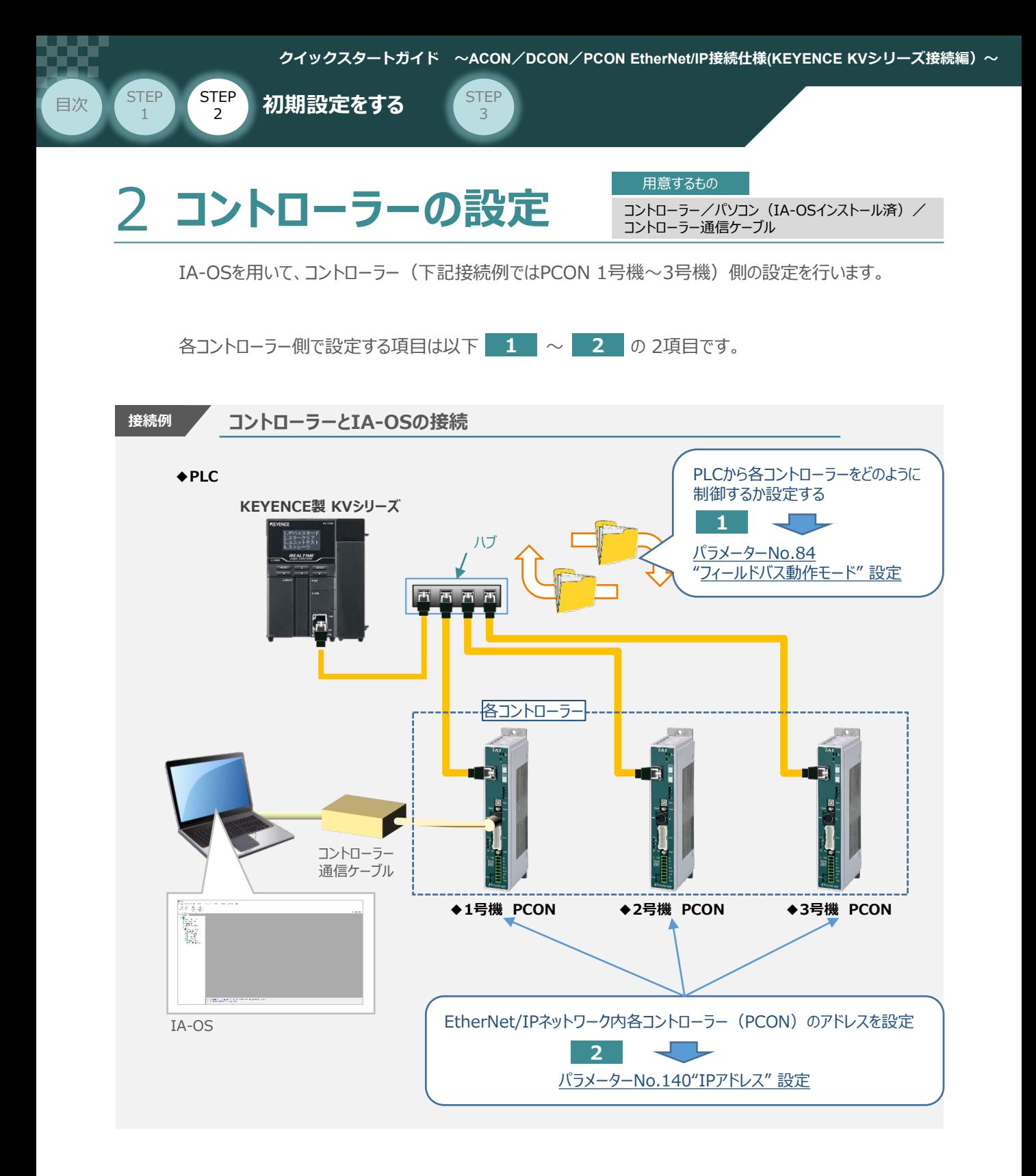

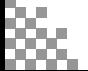

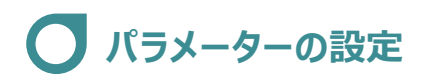

目次 (STEP STEP 初期設定をする STEP

STEP 1

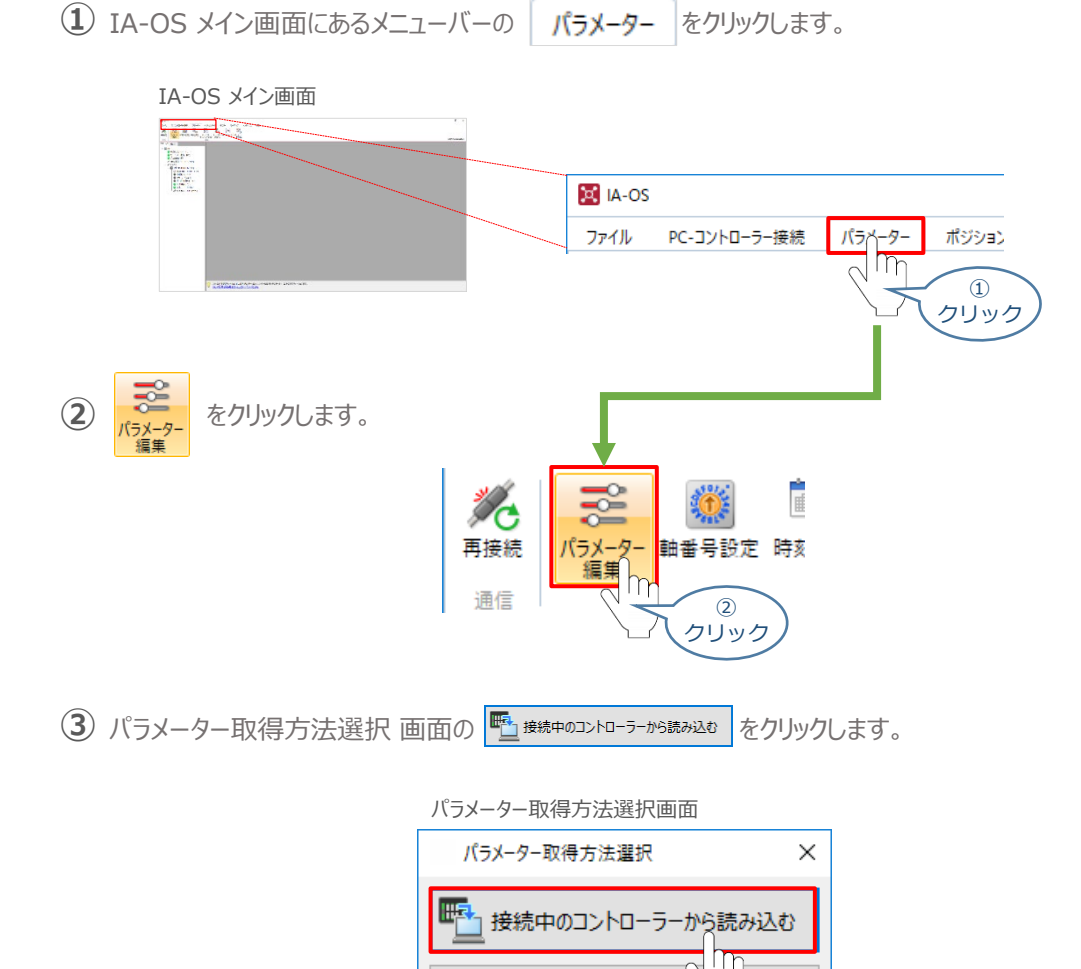

3

**④** IA-OS メイン画面に ユーザーパラメーター編集 画面が表示されます。

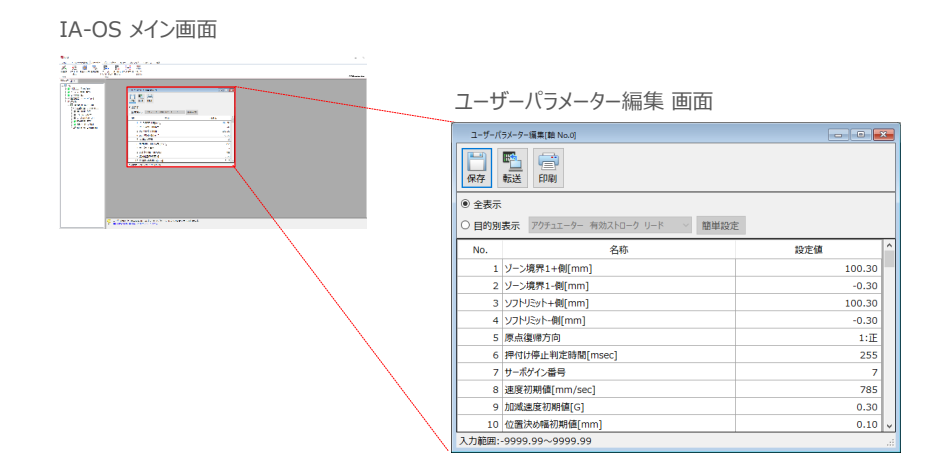

◆ファイルから読み込む

③ クリック

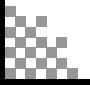

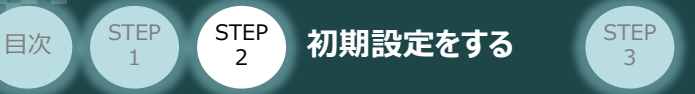

5 ユーザーパラメーター編集 画面の ● 目的別表示 にチェックを入れます。

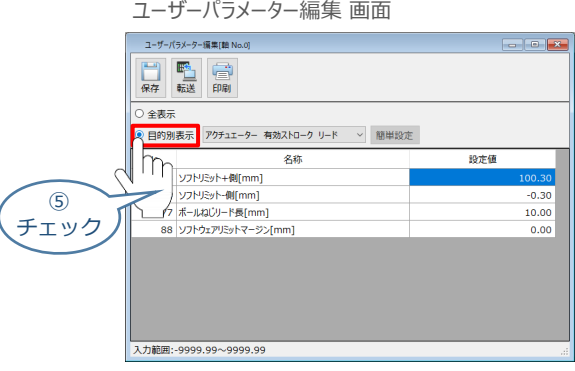

6 ● 目的別表示右側の v をクリックし、ネットワーク をクリックします。

ユーザーパラメーター編集 画面

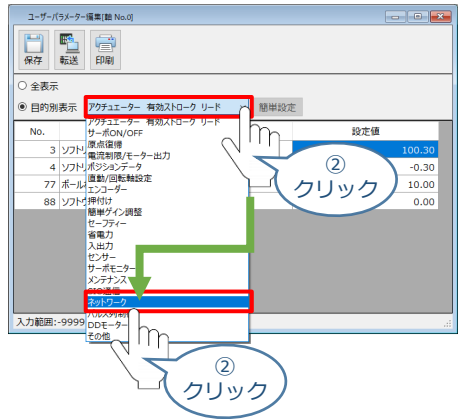

**⑦** ネットワーク設定のパラメーターが表示されます。

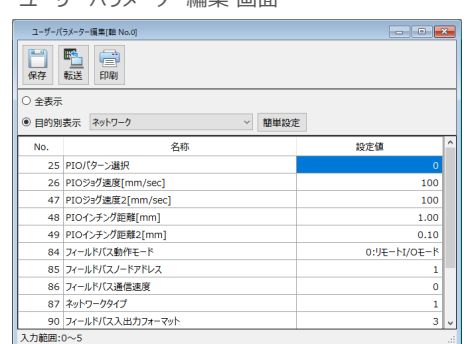

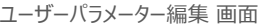

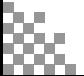

**STEP** 1

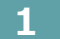

**STEP** 1

El次 (STEP STEP 初期設定をする STEP

**1** パラメーターNo.84"フィールドバス動作モード"の設定

 $\begin{array}{ll} \textbf{(1)} \end{array}$  PLCから各コントローラーをどのように制御するか、使用できる機能を確認の上、以下 5 種類 $\begin{array}{ll} \textbf{0}\sim \textbf{4} \end{array}$ のモードから選択します。

3

| フィールドバス動作モード<br>(パラメーターNo.84設定値) |                   | $\mathbf 0$     | $\mathbf{1}$       | $\overline{2}$ | 3           | $4\vert$          |
|----------------------------------|-------------------|-----------------|--------------------|----------------|-------------|-------------------|
| モード                              |                   | リモート<br>I/O モード | ポジション /<br>簡易直値モード | ハーフ<br>直値モード   | フル<br>直値モード | リモート<br>I/O モード 2 |
| 主<br>要<br>機<br>能                 | 位置決め点数            | 512点            | 768点               | 制限なし           | 制限なし        | 512点              |
|                                  | 位置データ<br>直接指定運転   | $\times$        | $\bigcap$          | ∩              | $\bigcap$   | $\times$          |
|                                  | 速度・加速度<br>直接指定    | $\times$        | $\times$           | $\bigcirc$     | $\bigcirc$  | $\times$          |
|                                  | 押付け動作             | $\bigcirc$      | $\bigcap$          | $\bigcirc$     | $\bigcap$   | $\bigcirc$        |
|                                  | 現在位置 読取り          | $\times$        | $\bigcirc$         | $\bigcirc$     | $\bigcirc$  | $\bigcirc$        |
|                                  | 現在速度 読取り          | $\times$        | $\times$           | $\bigcirc$     | $\bigcap$   | $\times$          |
|                                  | ポジションNo.<br>指定運転  | $\bigcirc$      | $\bigcirc$         | $\times$       | $\times$    | $\bigcirc$        |
|                                  | 完了ポジションNo.<br>読取り | $\bigcirc$      | $\bigcirc$         | $\times$       | $\times$    | $\bigcirc$        |

<sup>○:</sup>対応可、 ×:対応不可

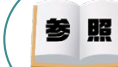

各フィールドバス動作モード詳細は、"フィールドバス動作モード"で用語検索 (PCソフト/ホームページ) してください。

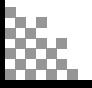

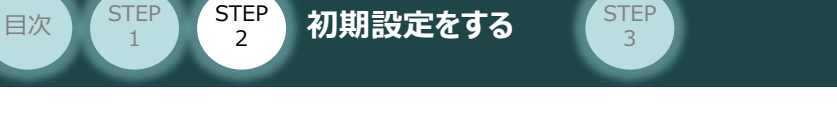

**①** でモード選択をしたら、該当する下記表の "パラメーターNo.84設定値" を選択します。 **②** 本書では、下記図のように PCON (1~3号機) を設定するものとします。

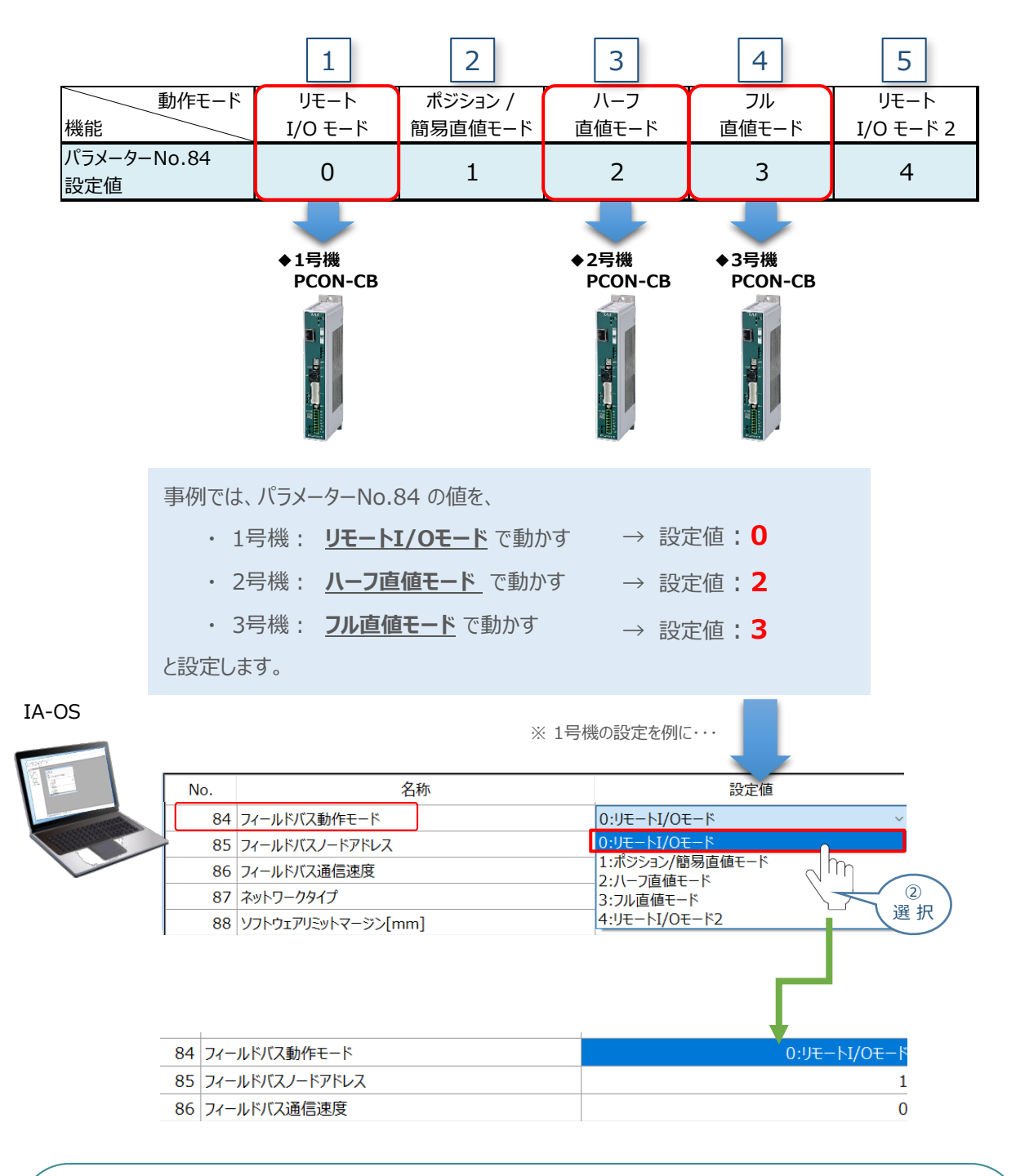

**Point!**  $\sqrt{m}$ 

**STEP** 1

> パラメーターNo.86 "フィールドバス通信速度"について、設定値を "0" とすることで、通信周期は マスターユニットに自動追従します。

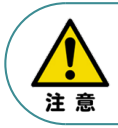

パラメーターNo.87 "ネットワークタイプ"、パラメーターNo.90"フィールドバス入出力フォーマット"は、 工場出荷初期値のままにしてください。変更することで、正常動作できなくなる可能性があります。

**コントローラー**

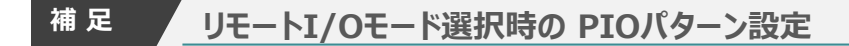

目次 (STEP STEP 初期設定をする STEP

STEP 1

> パラメーターNo.84"フィールドバス動作モード"の設定で、"リモートI/Oモード"、"リモートI/Oモード2" を 選択した場合、パラメーターNo.25 "PIO パターン選択"を別途設定してください。 もっとも用途に適したPIO パターンに設定してください。設定方法は、以下のとおりです。

 $\overline{1}$  上位PLCからの制御方法を決めます。設定は、以下の 0 ~ 5 から選びます。

3

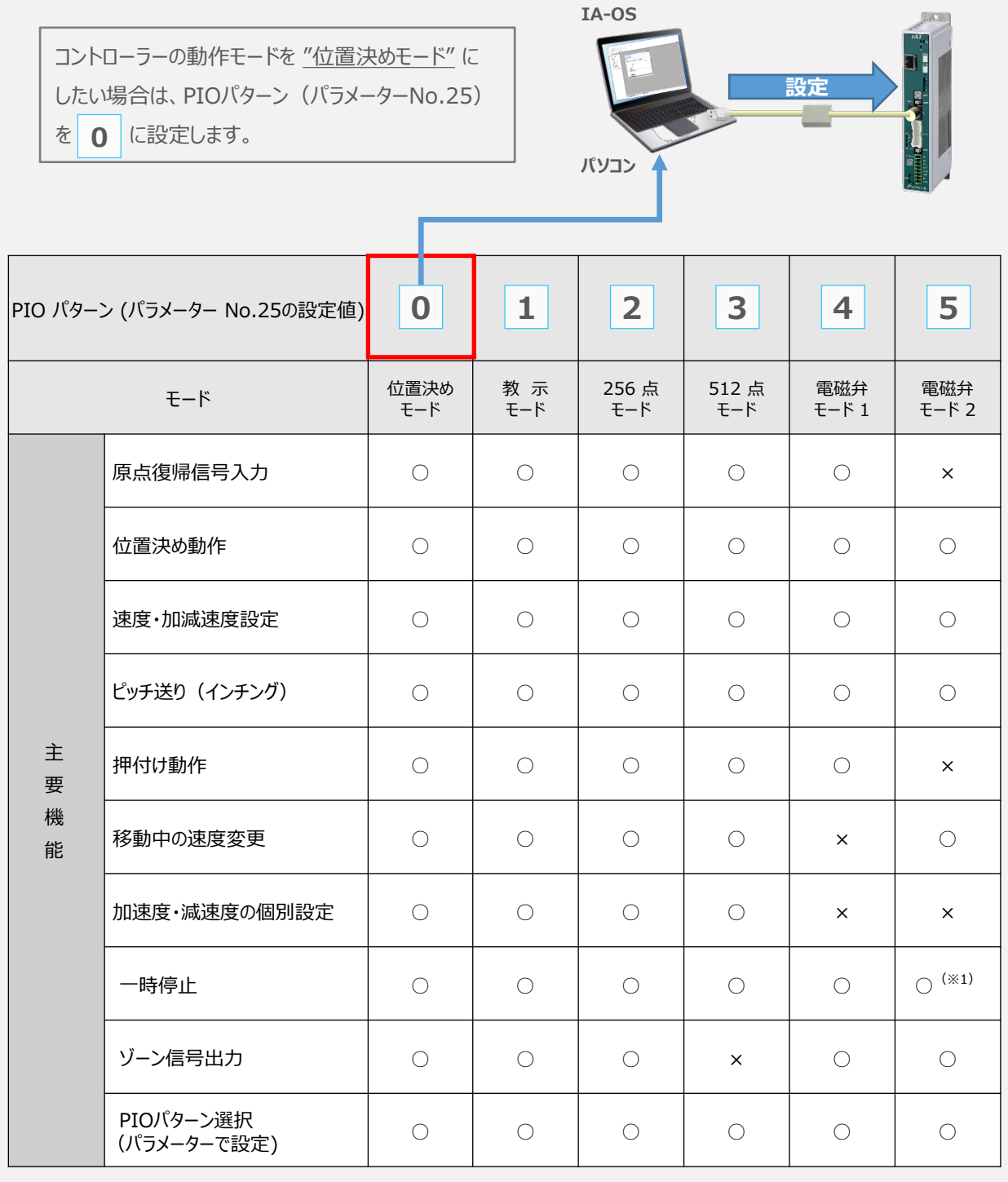

○は直接設定が可能、×は動作不可を表します。

※1:動作中にスタート信号を切ることで一時停止が可能です。

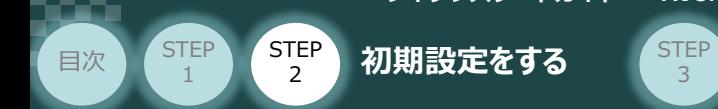

パラメーターの編集をします。 **②**

ユーザーパラメーター編集 画面を開き ◎ 目的別表示 にチェックを入れます。

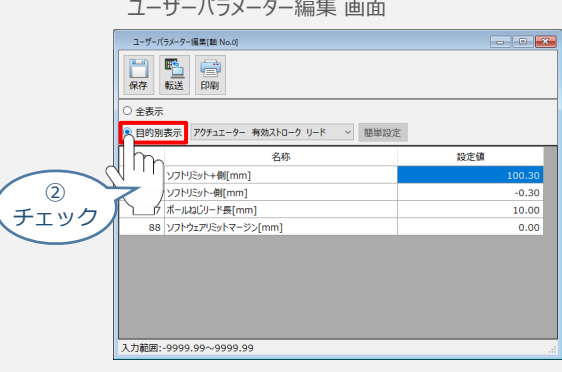

3 ● 目的別表示 右側の欄をクリックし、ネットワークをクリックします。

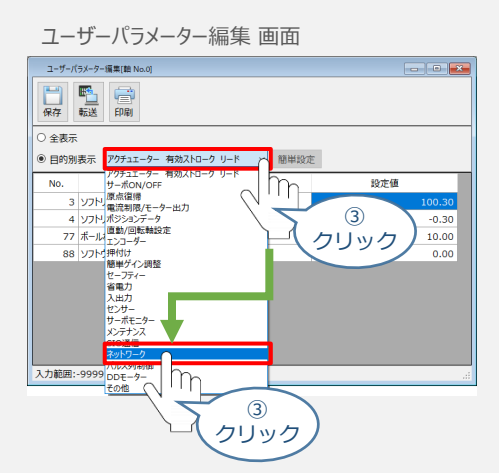

**④** パラメーターNo.25 "PIOパターン選択"の "設定値"へ選択した値を入力します。

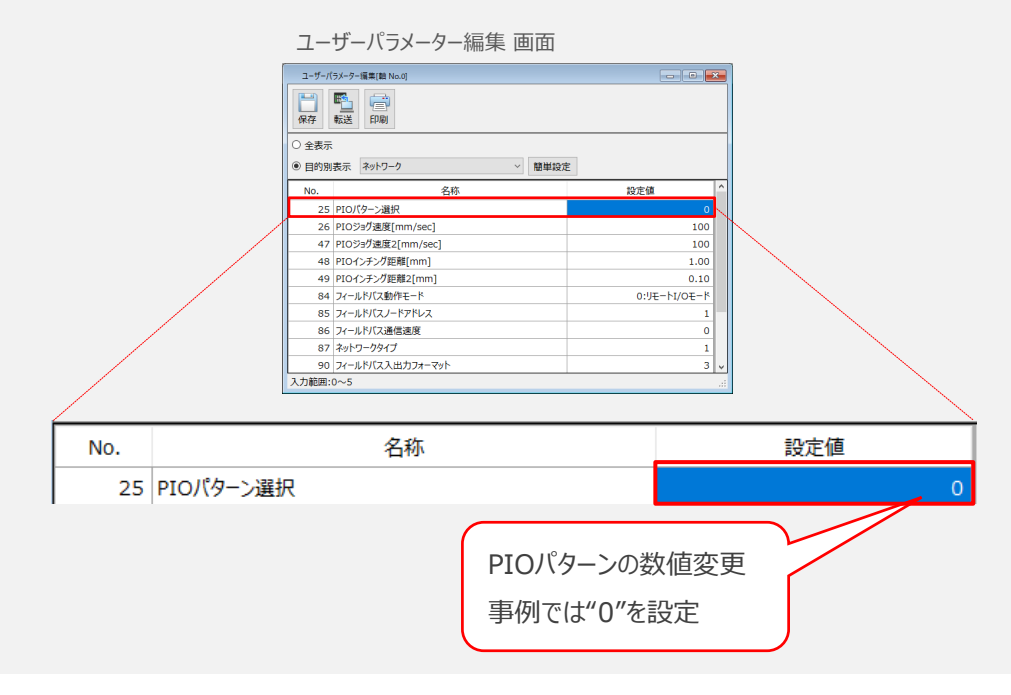

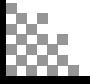

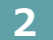

**STEP** 1

目次 (STEP STEP ) 初期設定をする (STEP

**2** パラメーターNo.140"IPアドレス"(EtherNet/IP局番)の設定

3

**①** アドレス(EtherNet/IP ノードアドレス)設定値を、以下の図を参考に確認します。

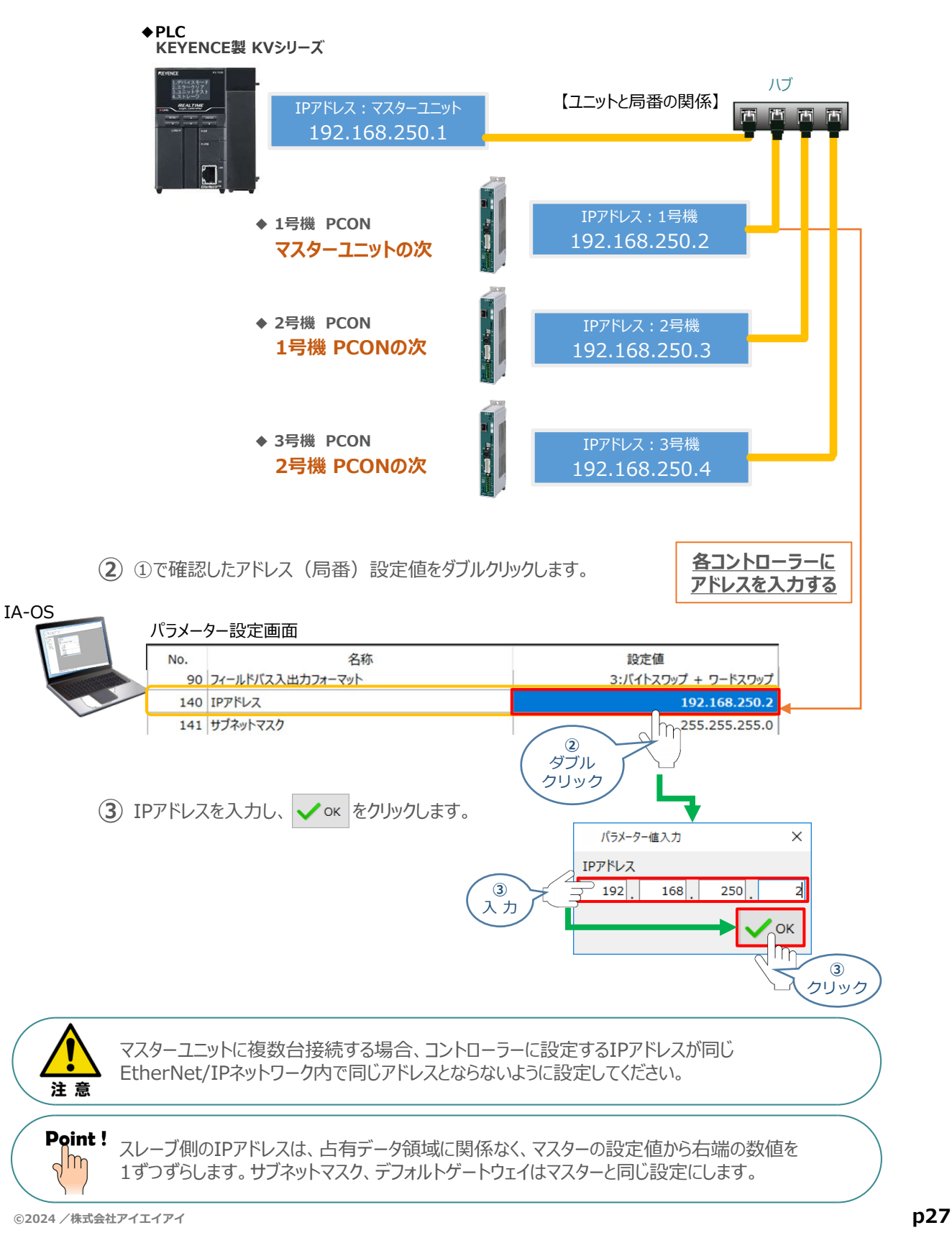

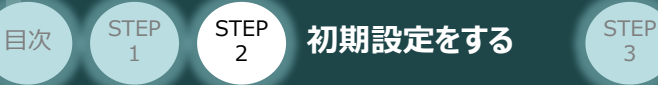

### **3** パラメーターの転送

以下の操作手順で、コントローラーへ編集したパラメーターを転送します。

3

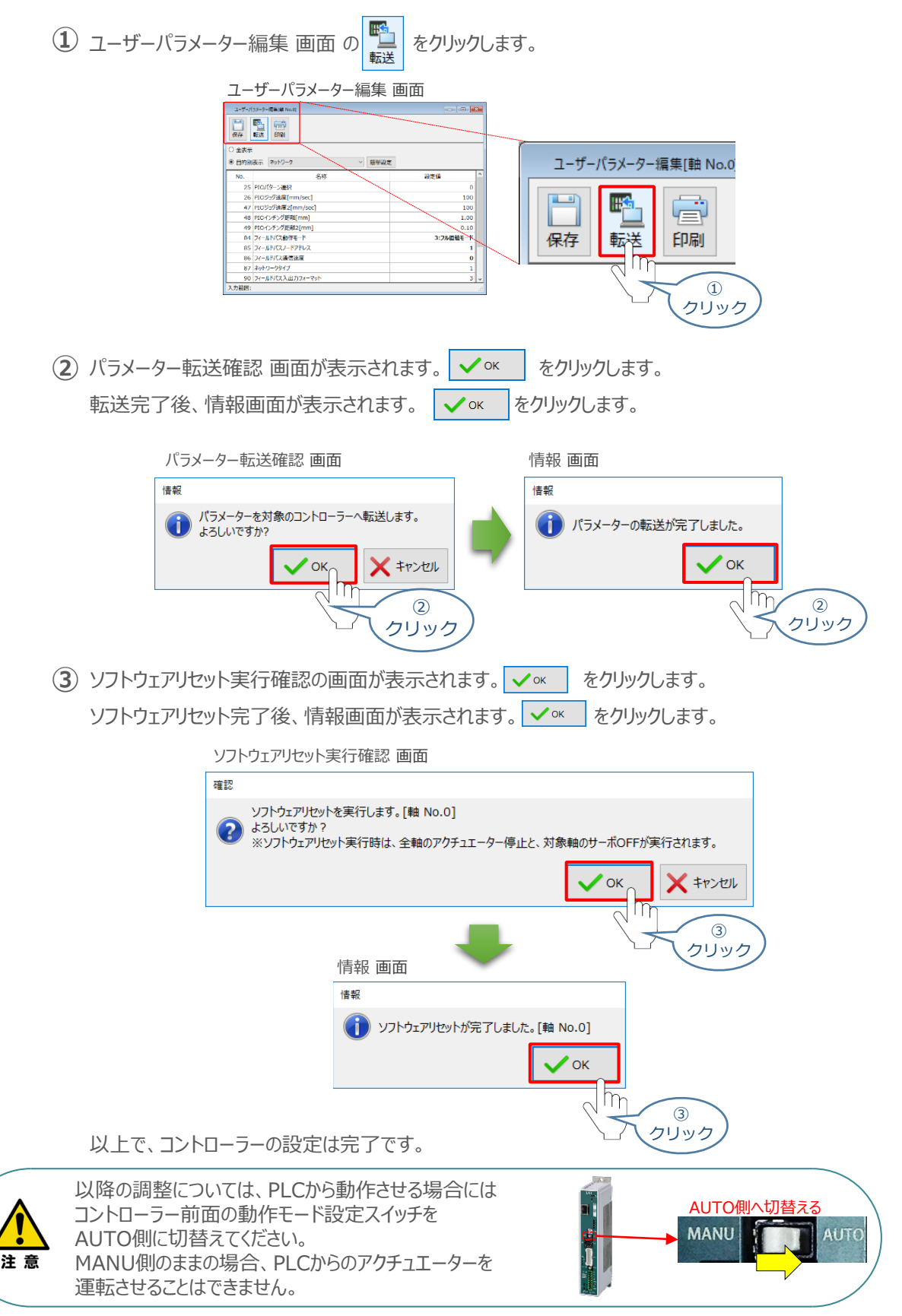

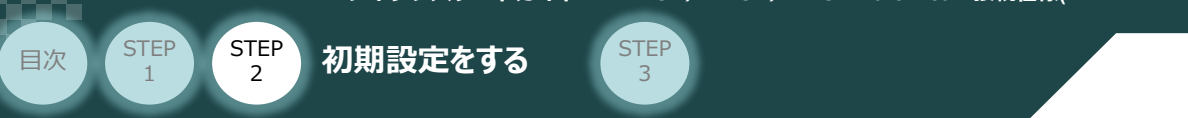

# 3 PLCのEtherNet/IP設定

パソコン/KV STUDIO/通信用ケーブル 用意するもの

KEYENCE製PLC (KVシリーズ)に EtherNet/IPマスターユニットを接続し、PCON3台を 接続する例を紹介します。

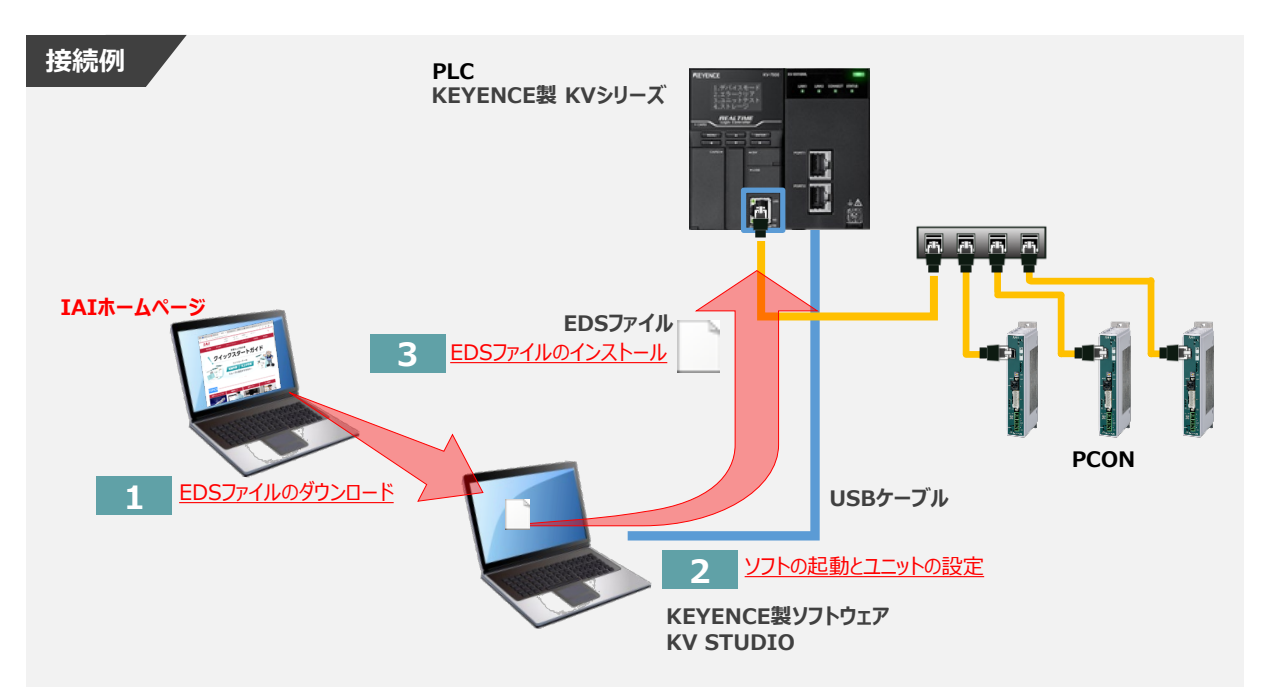

**1** EDSファイルのダウンロード

KEYENCE製PLC (KVシリーズ) と接続するために必要な EDS (Electronic Data Sheet) ファイルを 準備します。

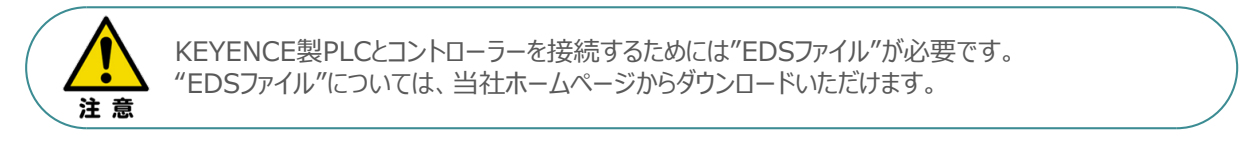

① アイエイアイホームページへアクセスします。

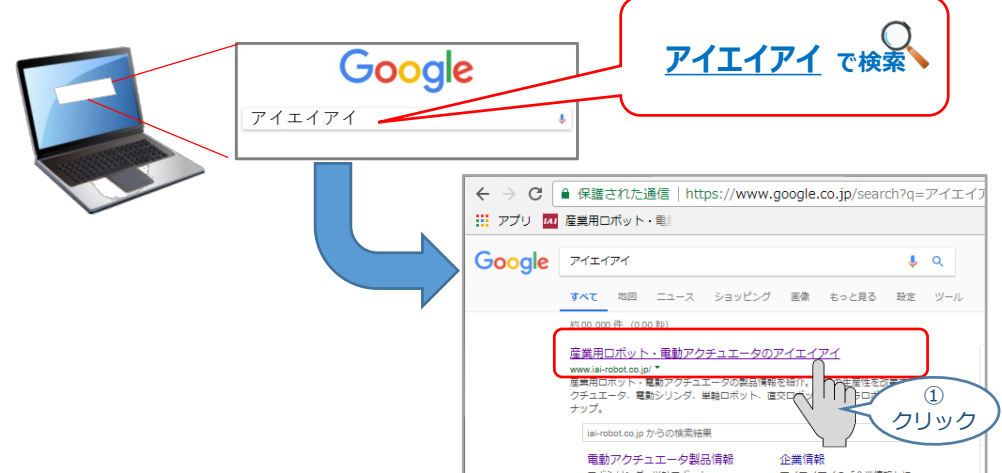

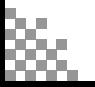

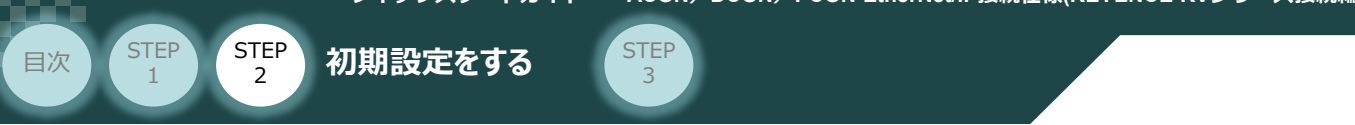

2 トップページの ダウンロード をクリックし、ダウンロード ページを開きます。

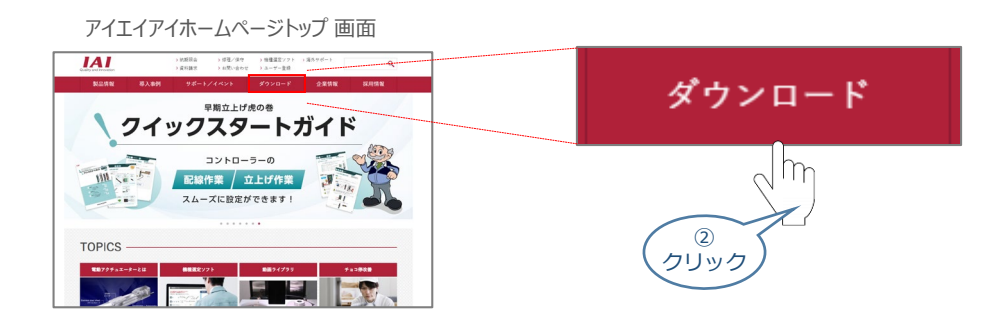

③ ダウンロードページにある、"6.設計支援ツール"から"フィールドネットワーク設定用ファイル"をクリックします。

ダウンロード ページ

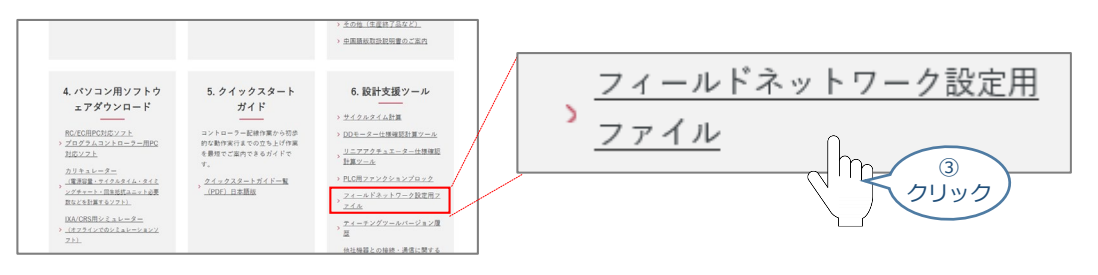

"フィールドネットワーク設定用ファイル" ページに各種ネットワークの設定ファイルがあります。 ④ 当ページを"EtherNet/IP"設定ファイルまでスクロールします。

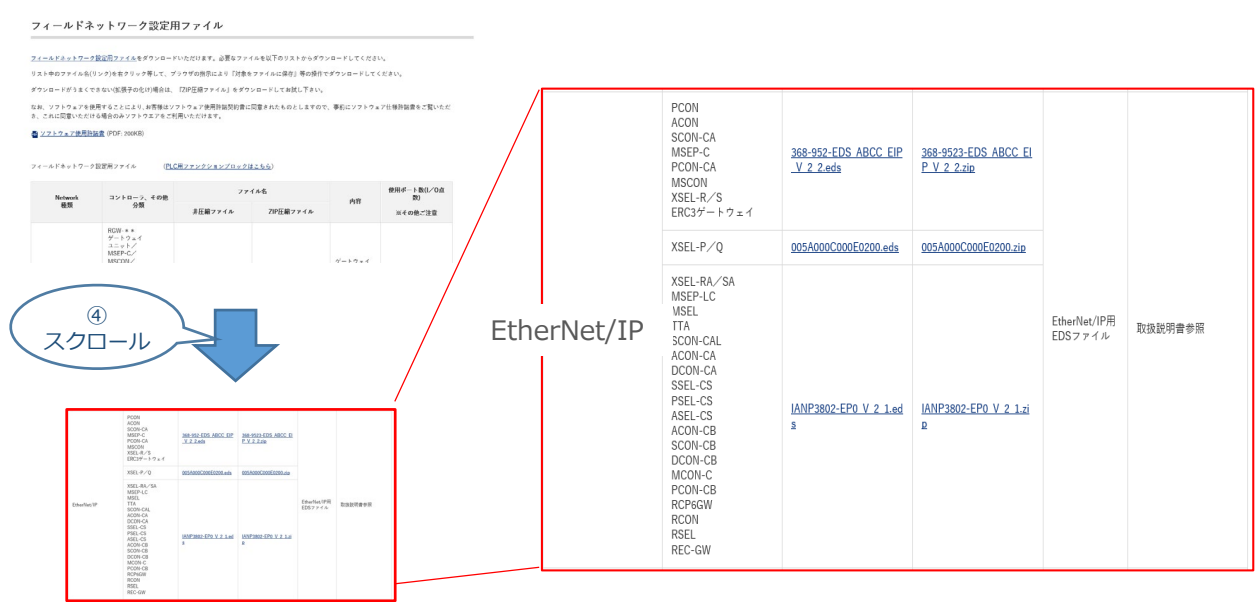

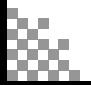

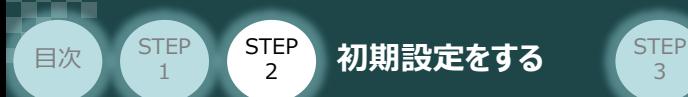

該当するEDSファイル(IANP3802-EP0\_V\_2\_1.zip)をクリックすると、 ⑤ ファイルがダウンロードされます。

3

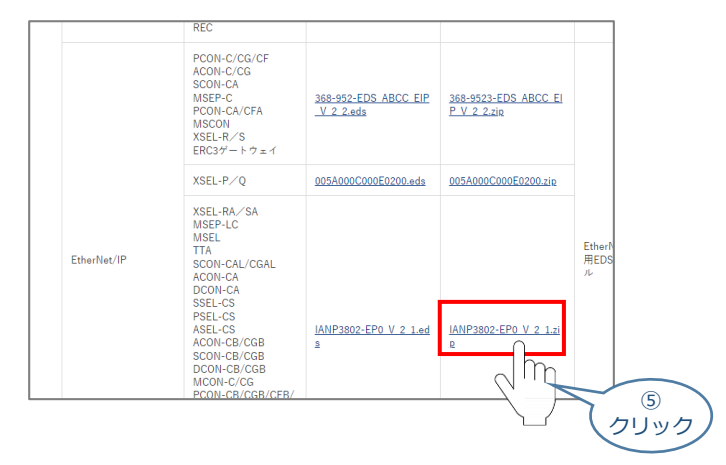

⑥ ダウンロードされたZIP ファイルを解凍し、フォルダー内のEDSデータをデスクトップなどにコピーします。

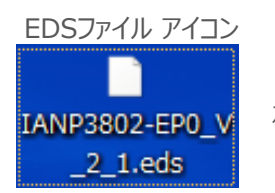

左のようなアイコンが出現します。

- **2** ソフトの起動とユニットの設定
	- ① KV STUDIO Ver.11 のアイコンをダブルクリックし、ソフトを起動します。

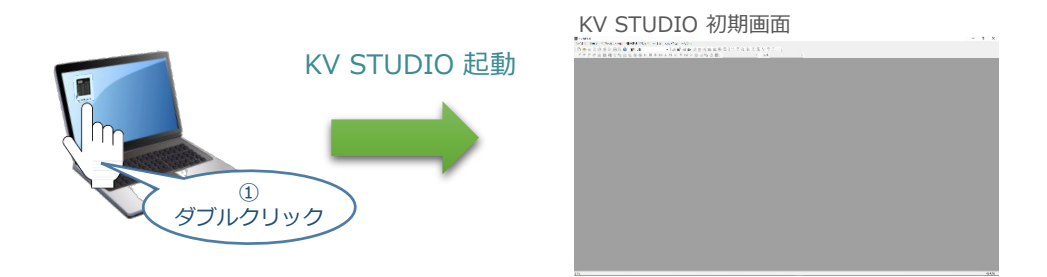

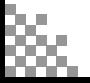

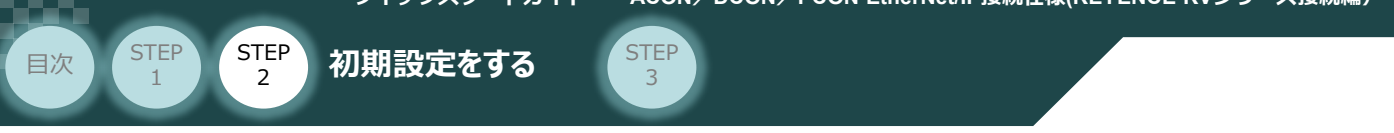

(2) 初期画面左上の、 | ■ | プロジェクトの新規作成(Ctrl+N) をクリックします。

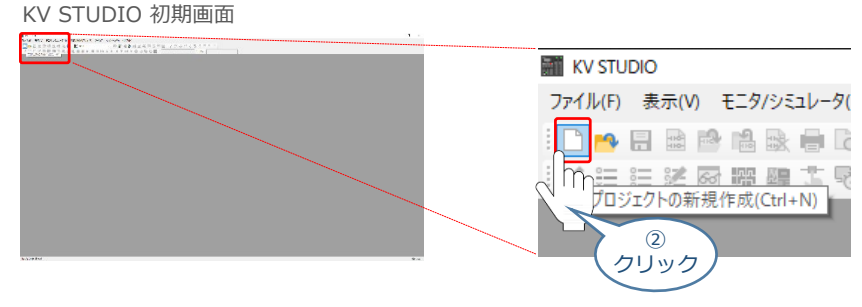

プロジェクトの新規作成 画面が立上がります。 ③ "プロジェクト名(N)"欄に、立上げるプロジェクト名称を入力、"対象機種(K)"のプルダウンメニュー から使用するPLCを選択し、 | ok をクリックします。

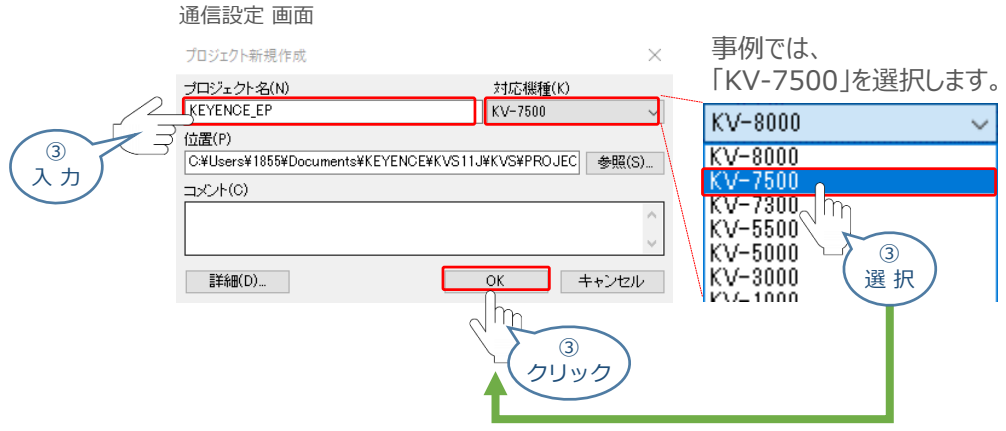

④ ユニット構成設定の確認 画面が表示されます。 ■ ■ 心 ■ をクリックします。

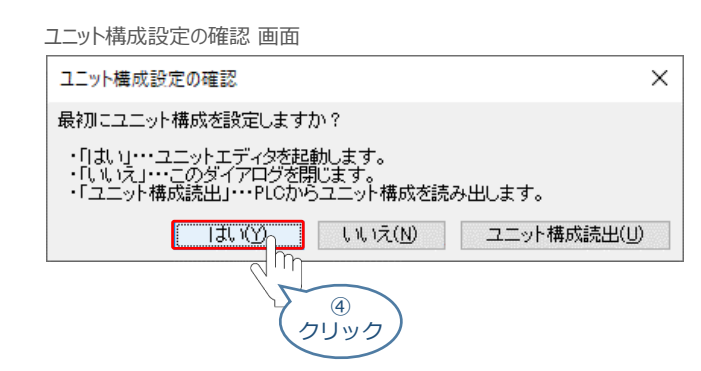

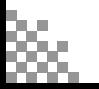

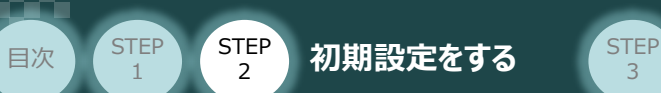

(5) ユニットエディタが立上がります。アイコン キマ をクリックしてPLCからユニット構成情報を読出します。

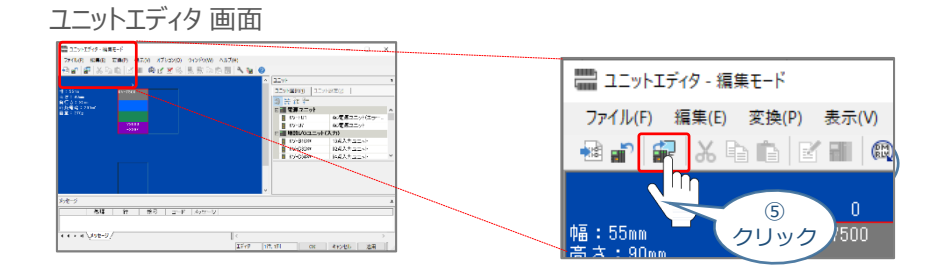

3

6 確認 画面が表示されます。 はい<>> はいでんきゅうしょす。

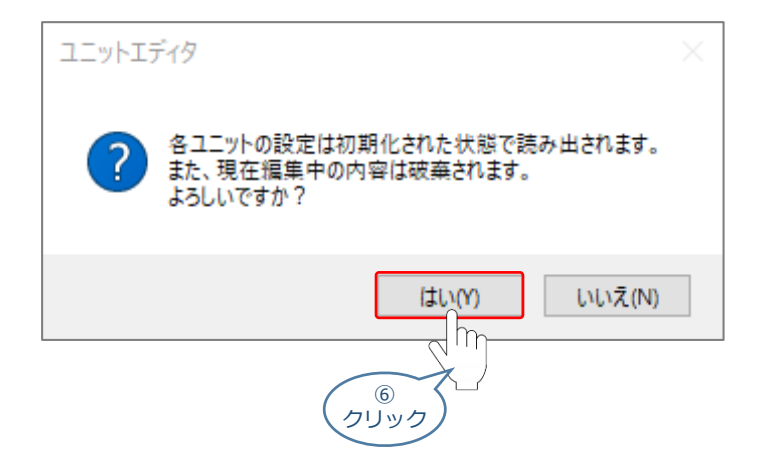

⑦ PLCの接続ユニットが表示されます。

### ユニットエディタ 画面

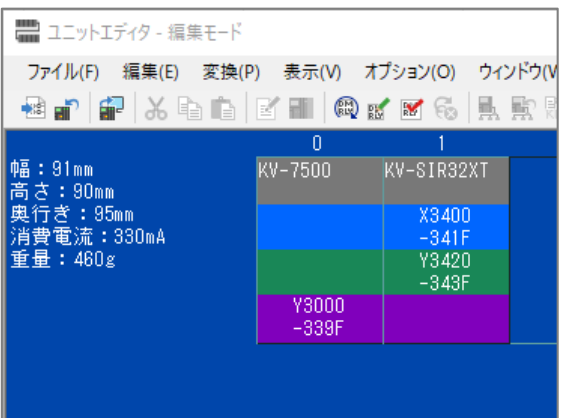

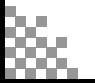

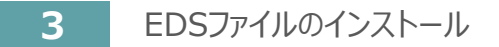

目次 (STEP STEP 初期設定をする STEP

STEP 1

① ユニットエディタ 画面でマスターユニットを右クリックします。

ユニットエディタ 画面

3

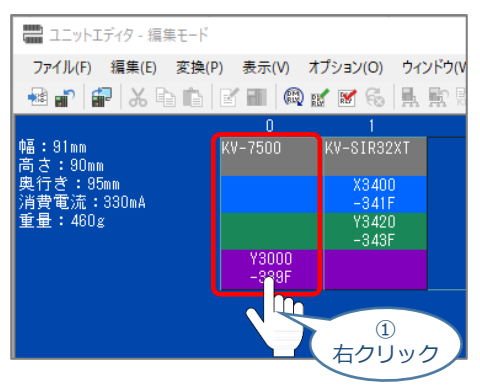

(2) | EtherNet/IP設定(F)... | をクリックします。

 $Ctrl + F$ EtherNet/IP設定(F)...  $Ctrl+M$ メール設定  $\odot$ クリック メール通信コマン 簡易PLCリンク設定(G)... FTPクライアント設定(J)...

3 設定方法の選択 画面が表示されます。 手軌設定M まをクリックします。

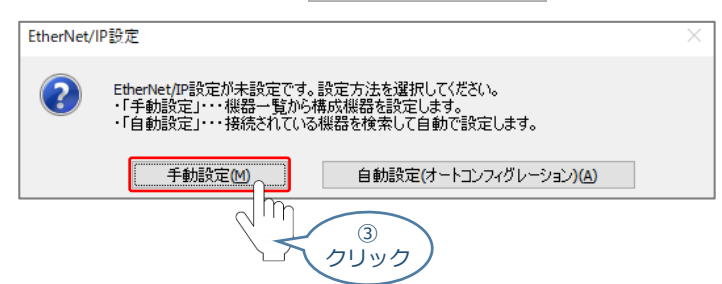

④ EtherNet/IP設定 画面が表示されます。

#### EtherNet/IP設定 画面

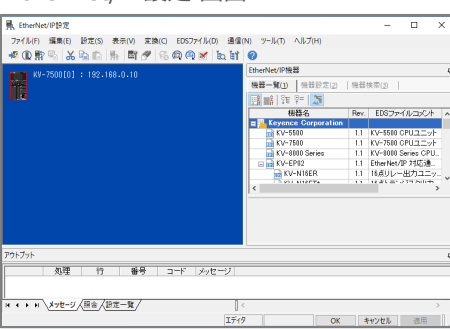

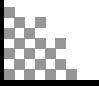

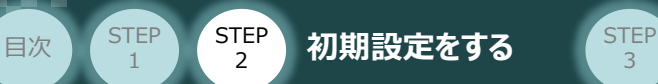

(5) メニューバーの EDSファイル(D) をクリックし、登録(I)... を選択します。

3

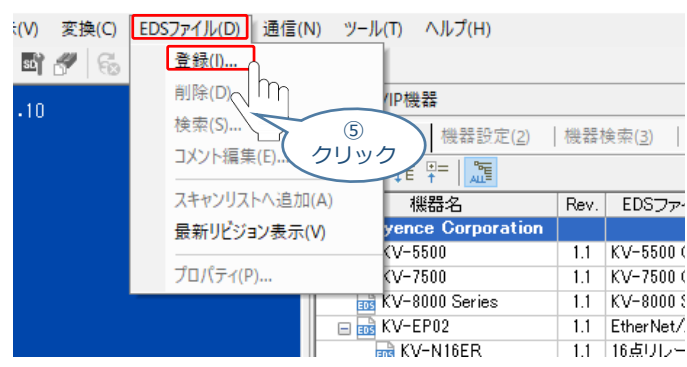

EDSファイル (IANP3802-EP0\_V\_2\_1.eds) を選択して<br>■<<<>>
■<<<>
■
をクリックします。 をクリックします。 ⑥

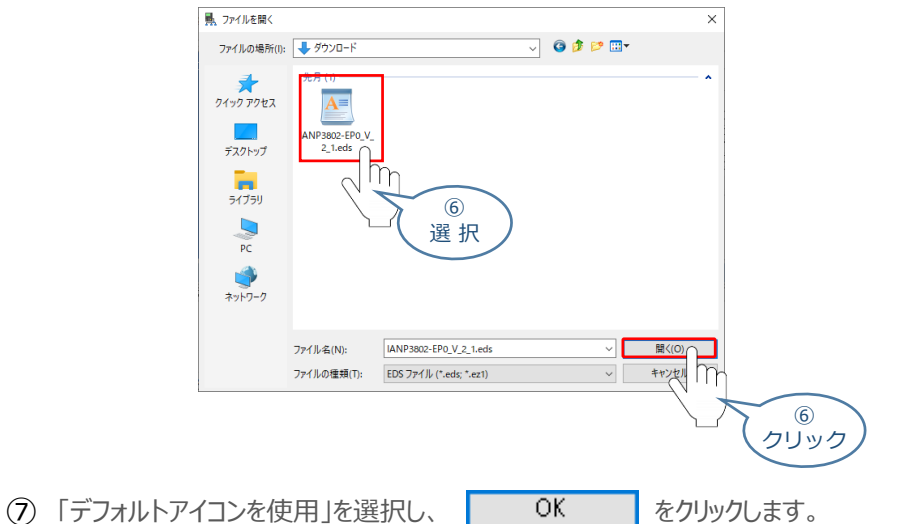

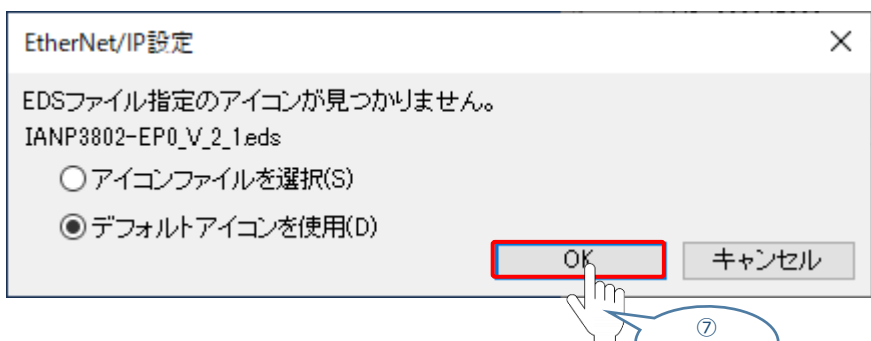

⑧ EDSファイルが登録されます。

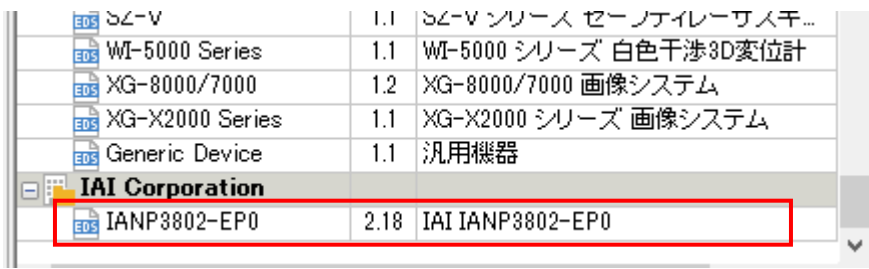

クリック

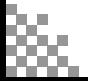

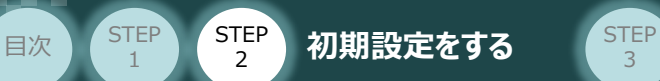

**4** 軸構成設定

1 機器検索(3) のタブを選択し、 キン 機器検索をクリックします。

3

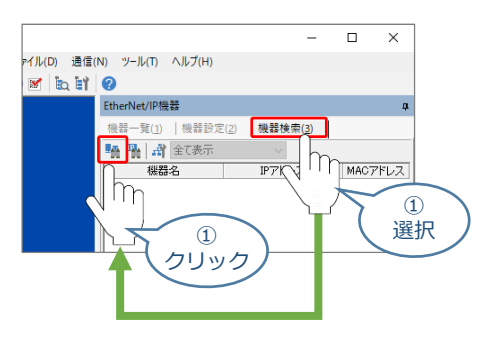

2 検索 画面が表示されます。 おまに おかい をクリックします。

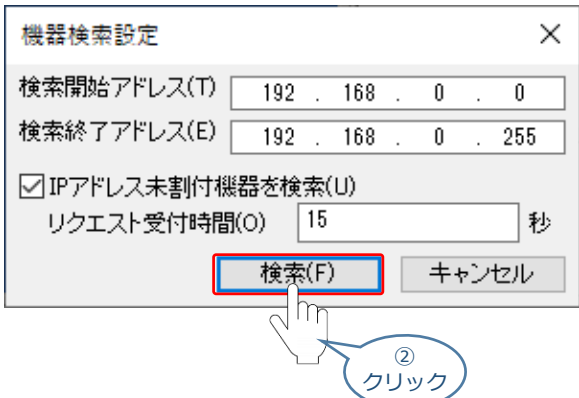

③ 接続中のコントローラーが表示されます。

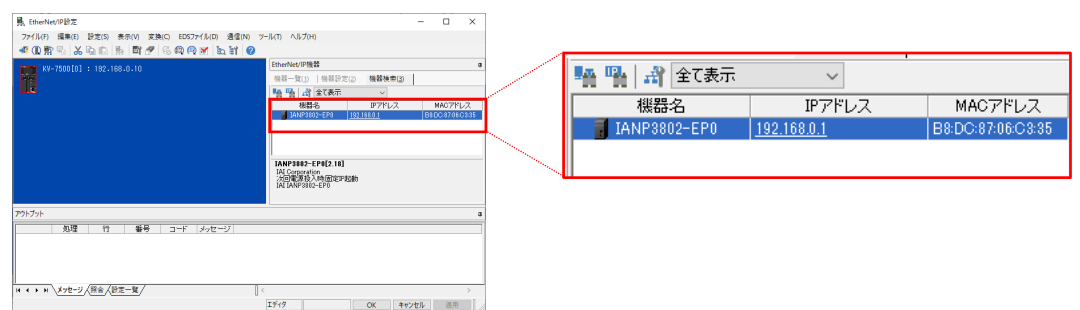

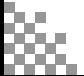
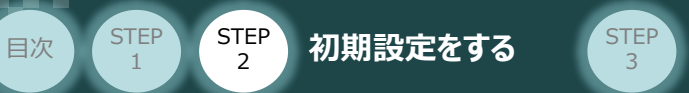

#### (4) TANP3802-EP0 をダブルクリックします。

STEP 1

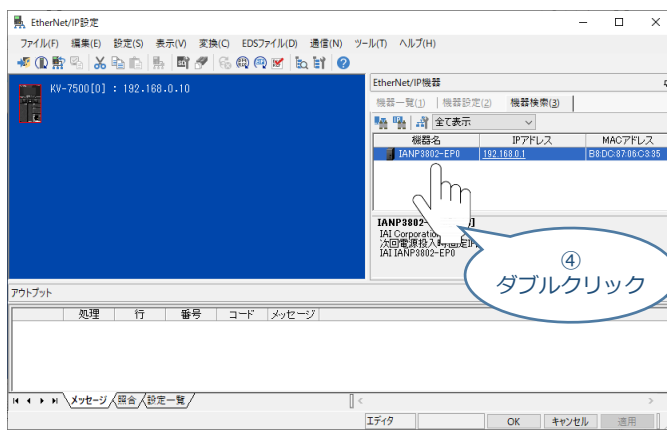

# ⑤ コントローラーが登録されます。

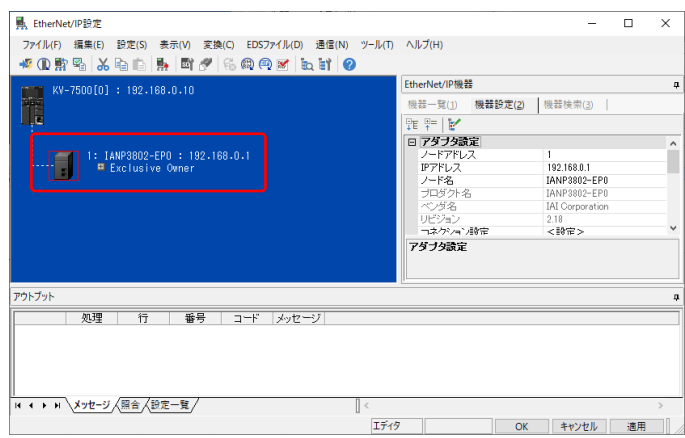

## ⑥ をクリックし、設定を保存します。

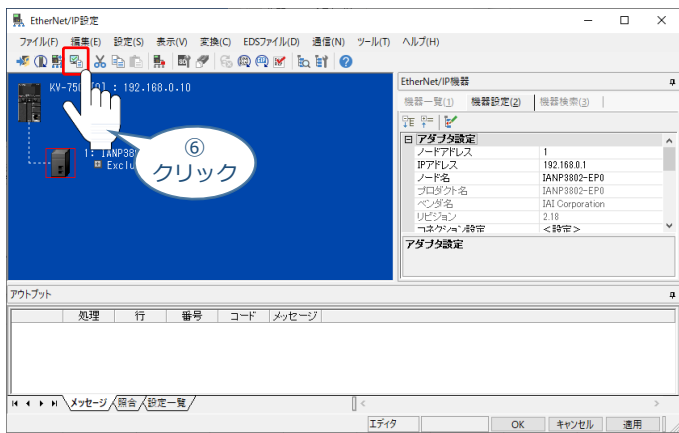

⑦ 保存が完了したら、EtherNet/IP設定 画面を閉じます。

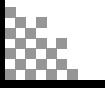

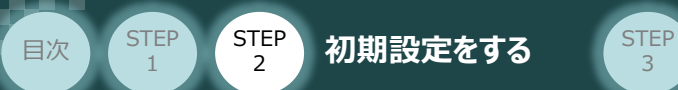

# **5** コントローラーのコネクション設定

EtherNet/IP設定画面のスキャンリストに登録された、コントローラー **①** を右クリックし、 コネクション設定(N)... Ctrl+N を選択します。

3

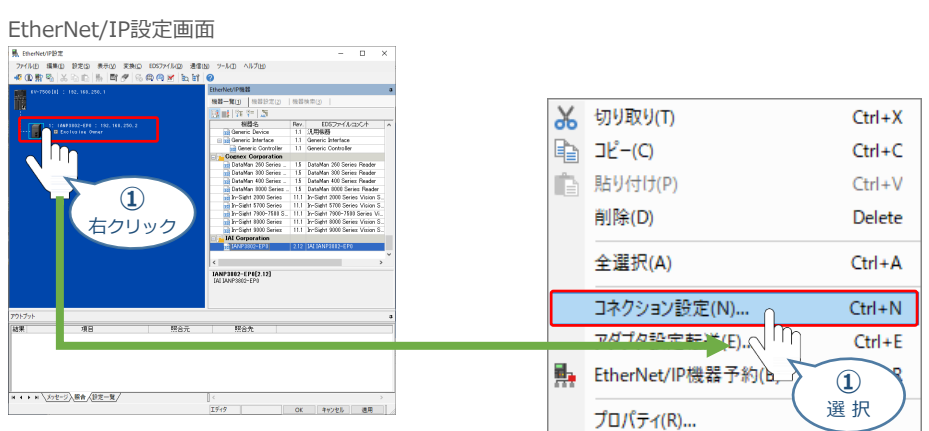

2 コネクション設定画面が表示されます。 バラメータ設定(P) をクリックします。

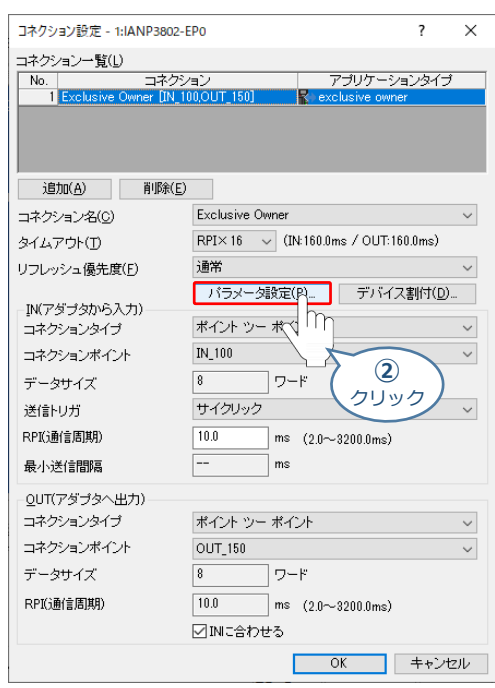

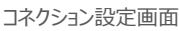

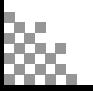

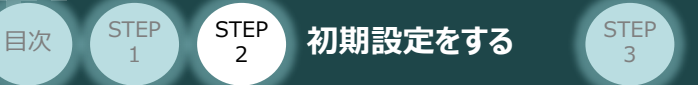

**③** パラメーター設定画面が表示されます。"Output Size"、"Input Size"の設定値を入力します。

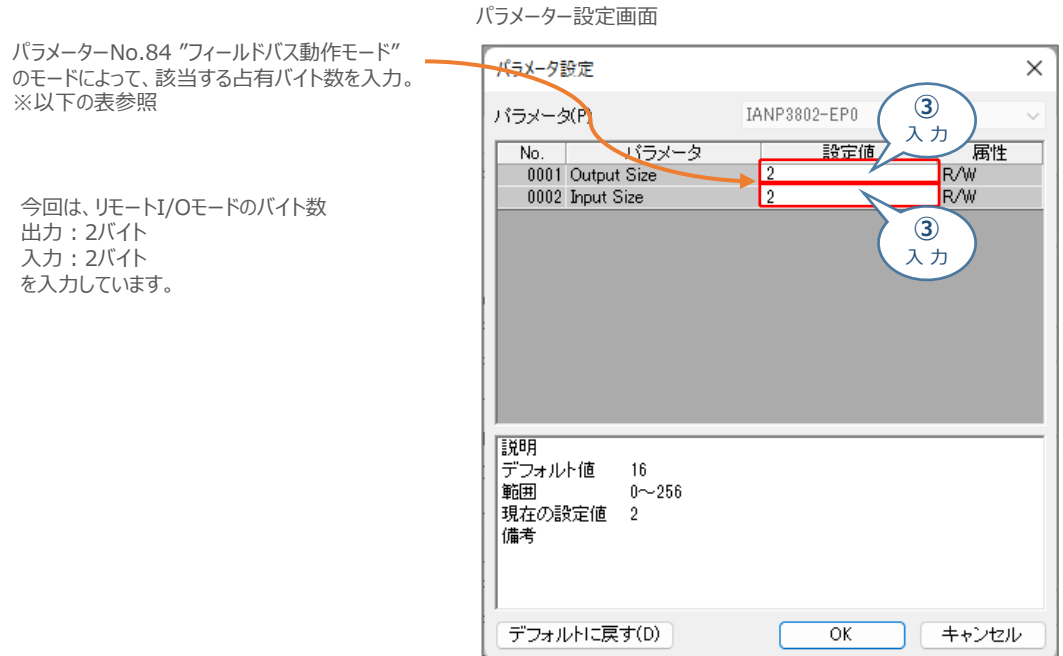

下記の表に従って、 "Output Size"、"Input Size"の設定値を入力してください。

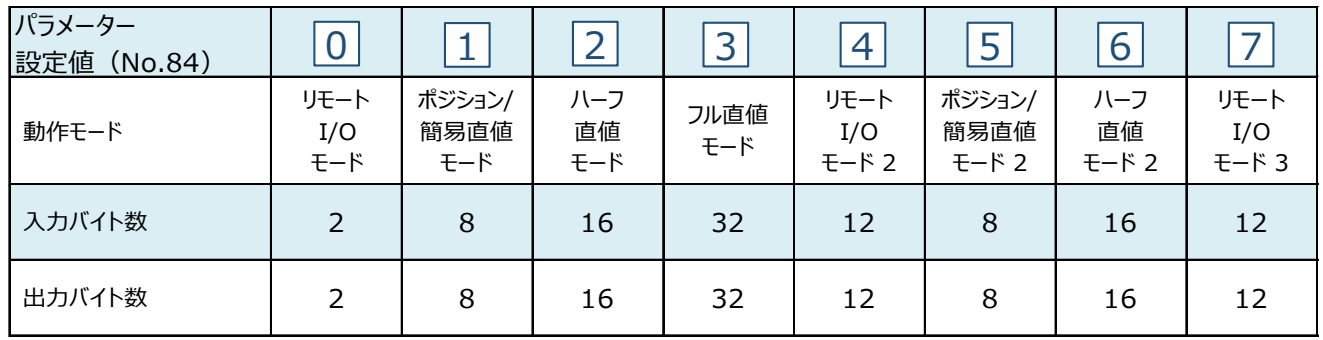

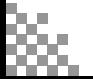

STEP 1

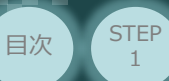

1

**4** 設定値の入力が終了したら、 OK をクリックします。

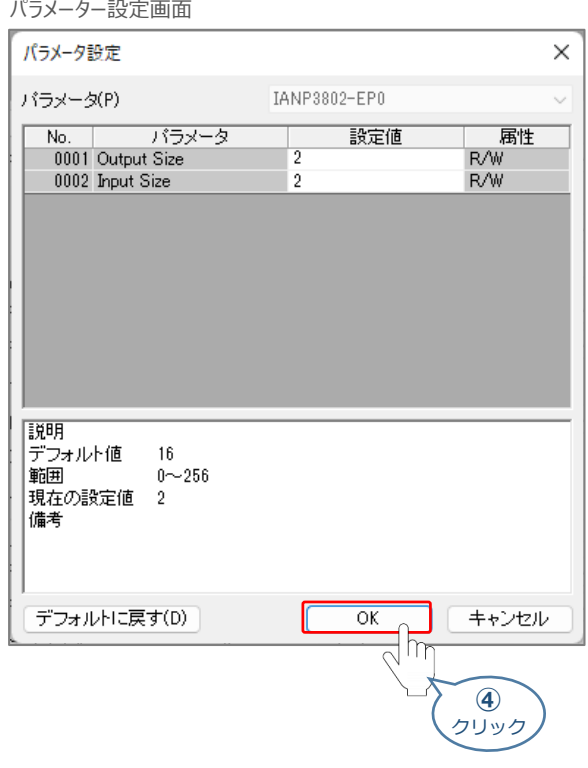

**(5)** コネクション設定画面に戻ります。 OK をクリックします。

コネクション設定画面

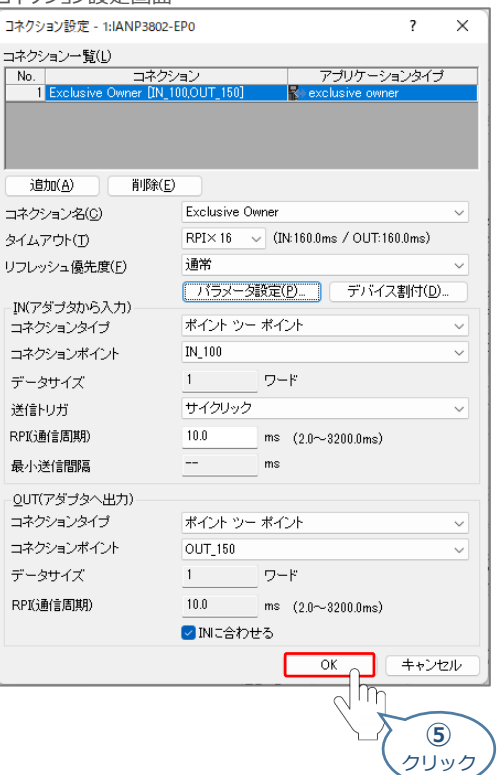

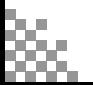

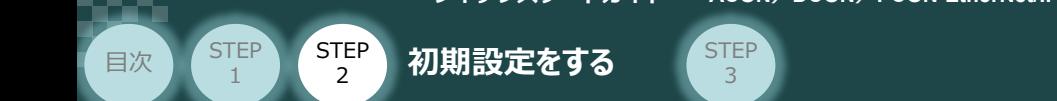

**6** EtherNet/IP設定画面右下にある、<br> **<br>
通用 をクリックします。** 

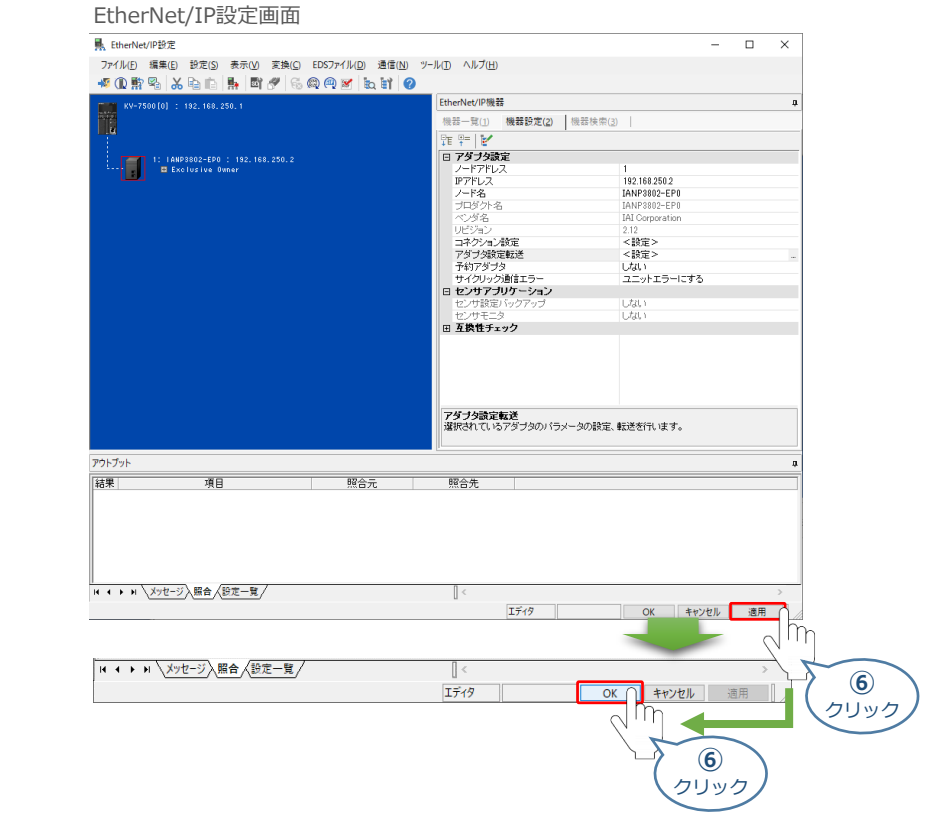

**(7) ユニットエディター画面右下にある、 適用 をクリックしてから OK をクリックします。** 

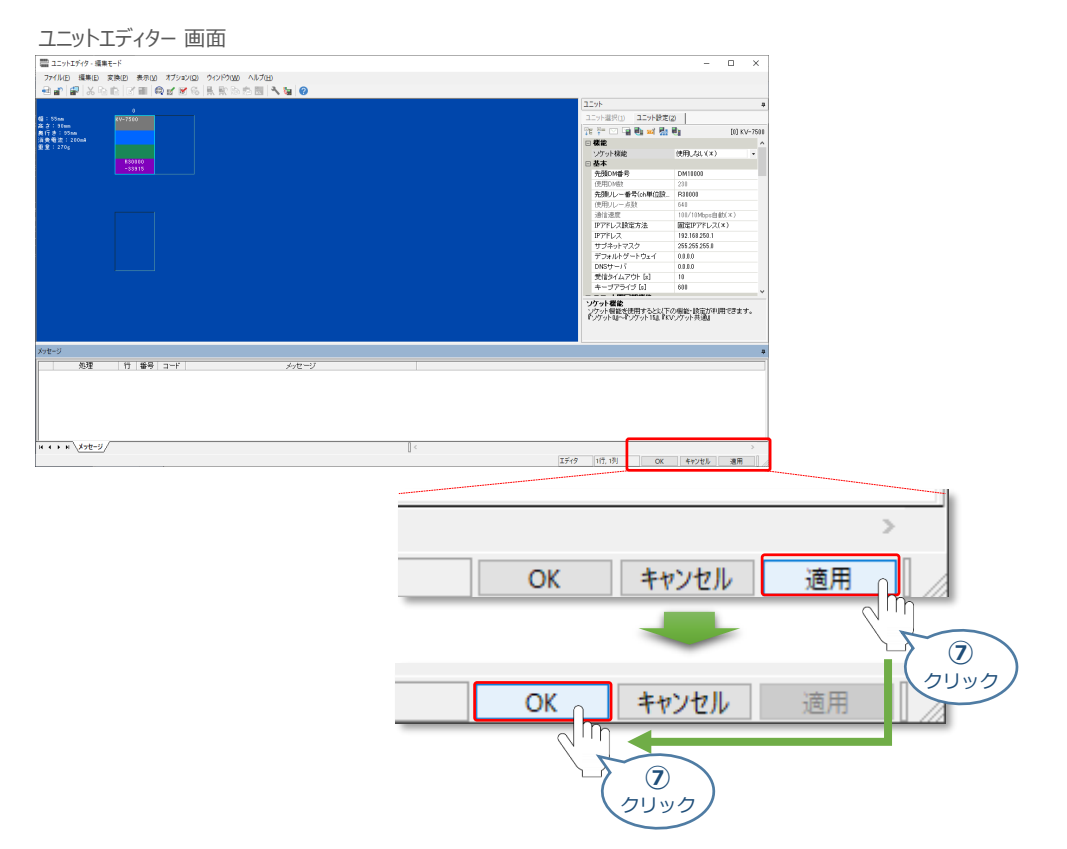

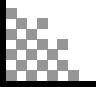

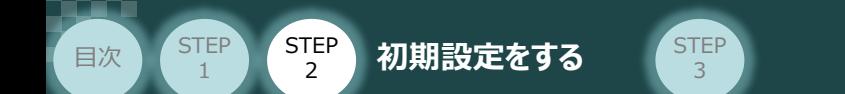

### **接 続 例 コントローラー と PLCを接続していない場合**

1 EDSファイルを登録後、機器一覧タブの 7 IANP3802-EP0 をダブルクリックします。

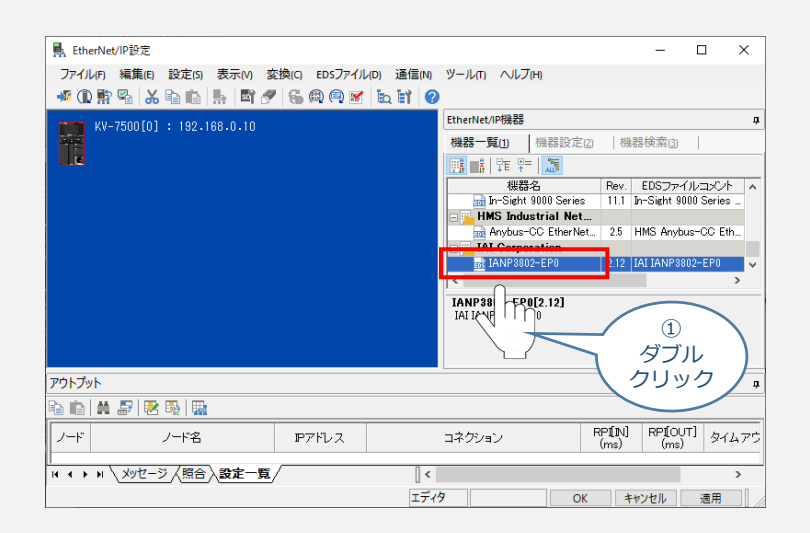

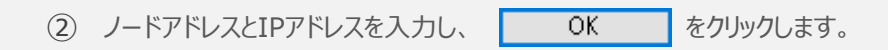

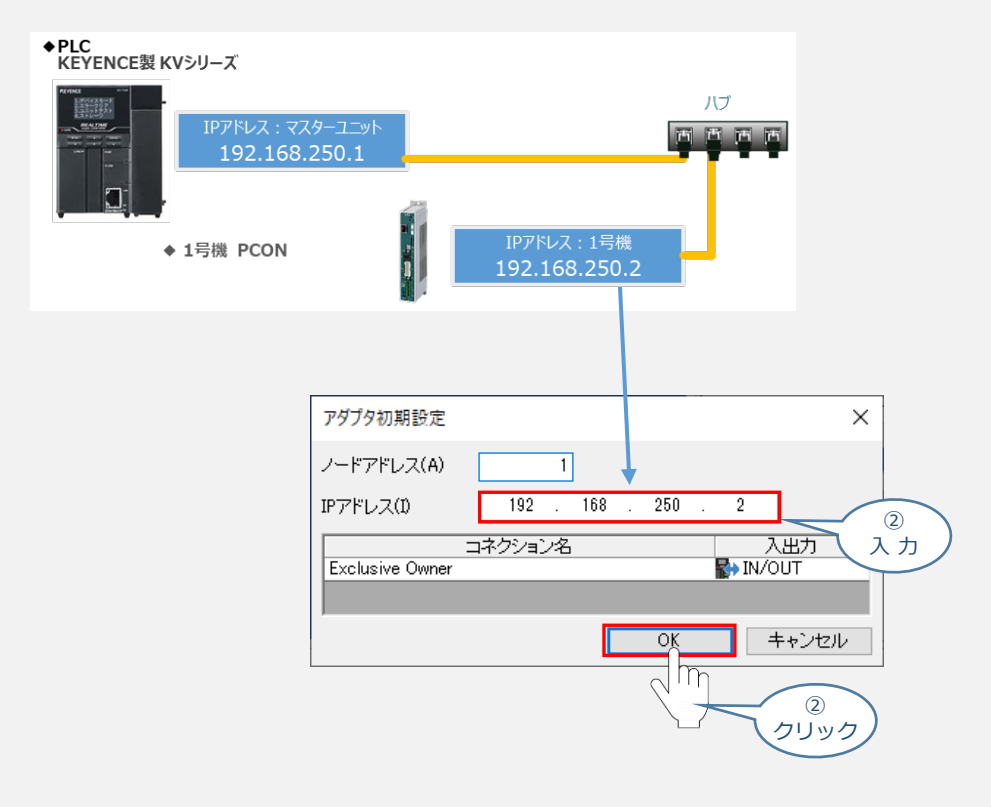

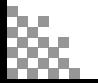

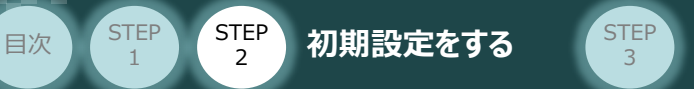

③ コントローラーがPLCの下位に登録されます。

STEP 1

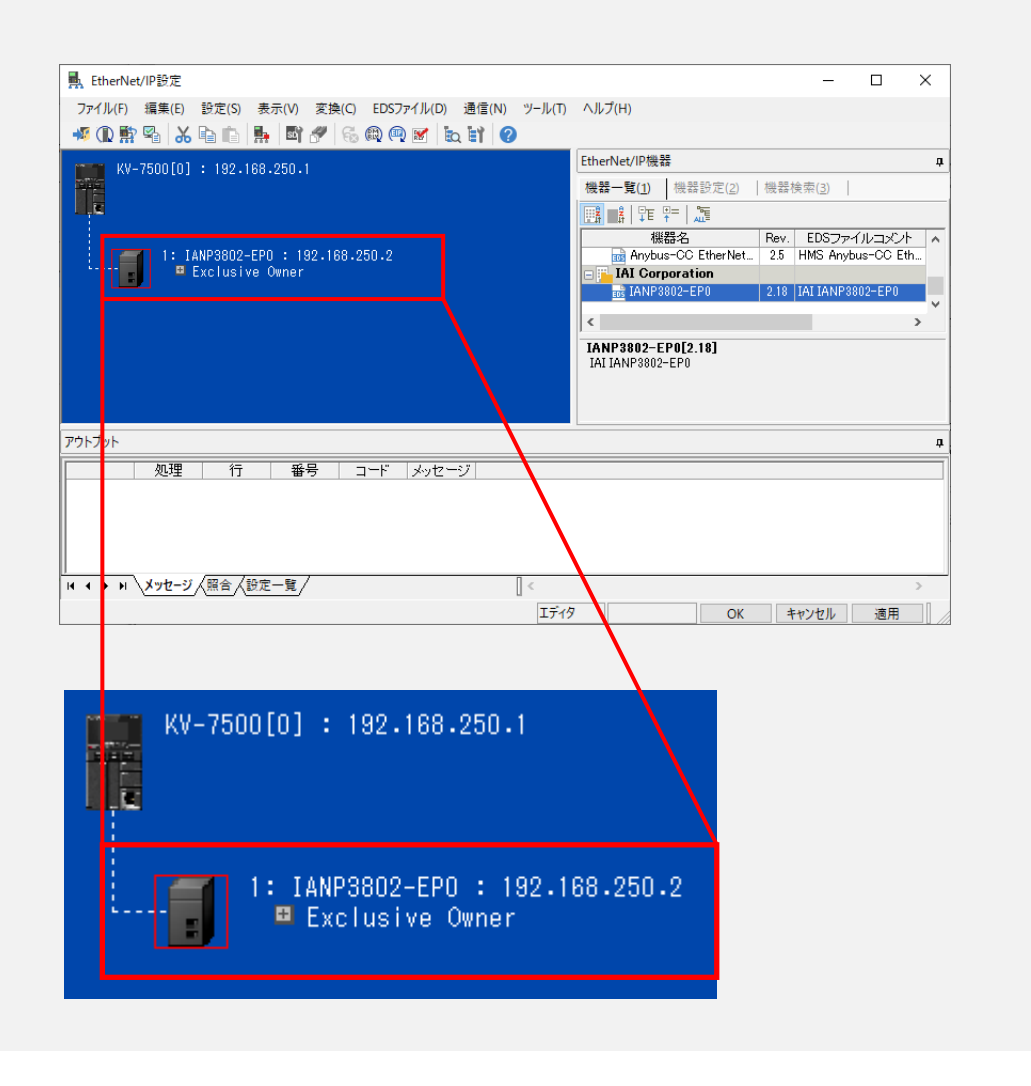

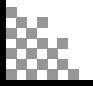

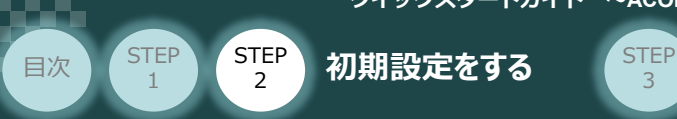

**5 設定データの転送** 

① PLC前面にある "RUN-PRG切換スイッチ" を "◀PRG" (左側) に切替えます。

3

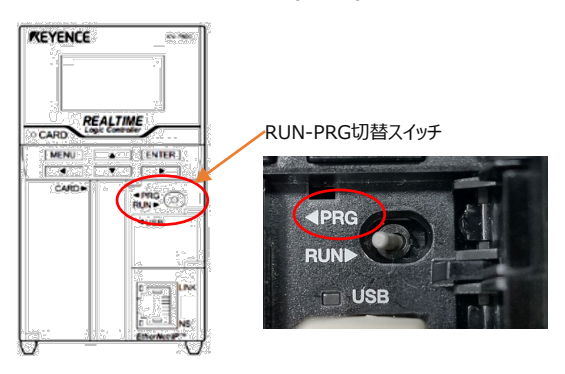

2 プロジェクト 画面ツールバーにある | ■ | PLC転送 をクリックします。

プロジェクト 画面 tom province and<br>Developed for any<br>Personal contract anta sota con inter<br>El Bacino d<mark>el</mark> Po /シミュレータ(<u>N</u>) デバッグ(<u>D</u>) ツール(I) 26.  $\frac{1}{2}$  $\leq$ - 188 체출 이 집 없 面 ŗ e)  $\circled{2}$ 心身( PLC転送 <u>く</u>クリック<br>設定  $\mathbf{\hat{x}}$ 

3 プログラム転送 画面が表示されます。 ま行(L) まをクリックします。

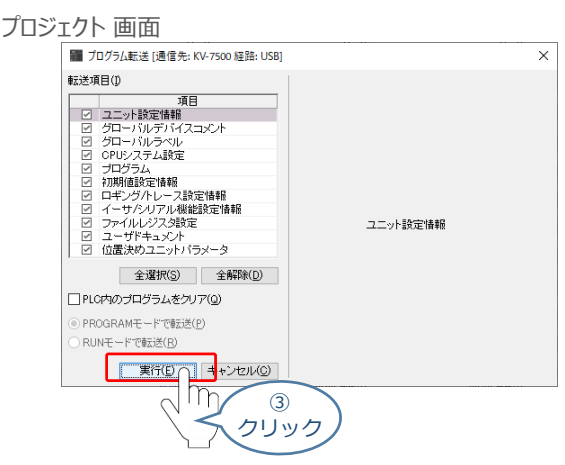

- PLCからアクチュエーターを動作させる場合、 PLC前面にある "RUN-PRG切換スイッチ" を ④
	- "RUN▶ "(右側) 、コントローラー前面パネルの動作モード設定スイッチを "AUTO" 側に切替えます。

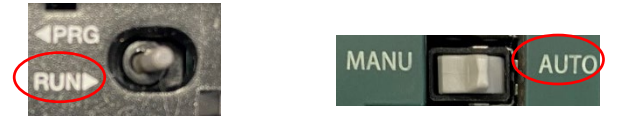

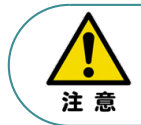

PLCに連結しているユニットの構成設定を行う場合、設定データを反映するには、 PLCの電源再投入が必要です。

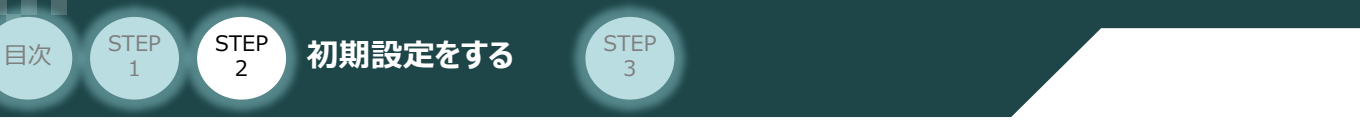

4**ネットワークの通信状態確認**

コントローラー/パソコン/通信ケーブル PLC/フィールドネットワーク専用ケーブル 用意する物

PLCと コントローラーの通信確認をします。

### PCON 通信状態確認

**1**

PCONの前面にある LED (MS、NS) の表示状態 (色) を見て正常通信状態であるか確認します。

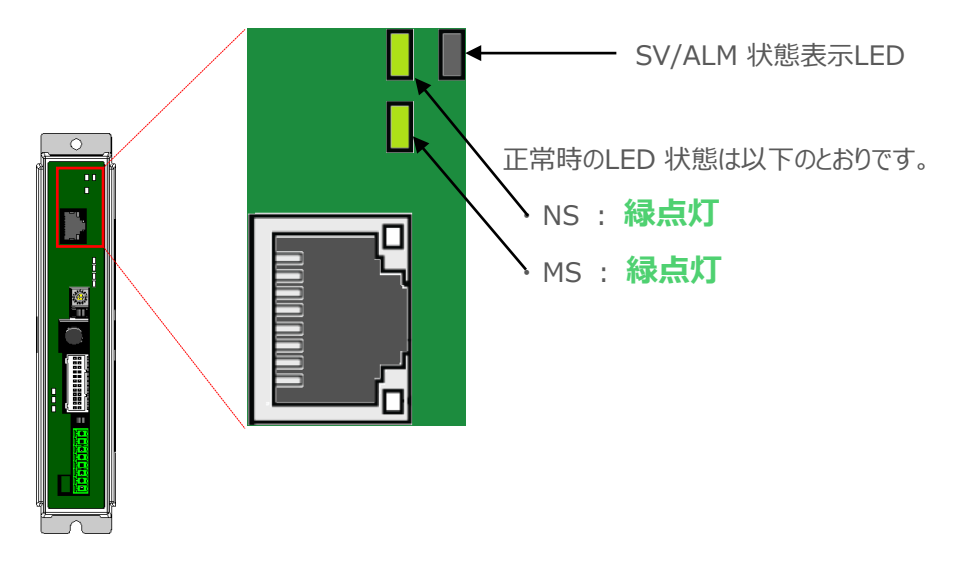

### LEDの表示状態

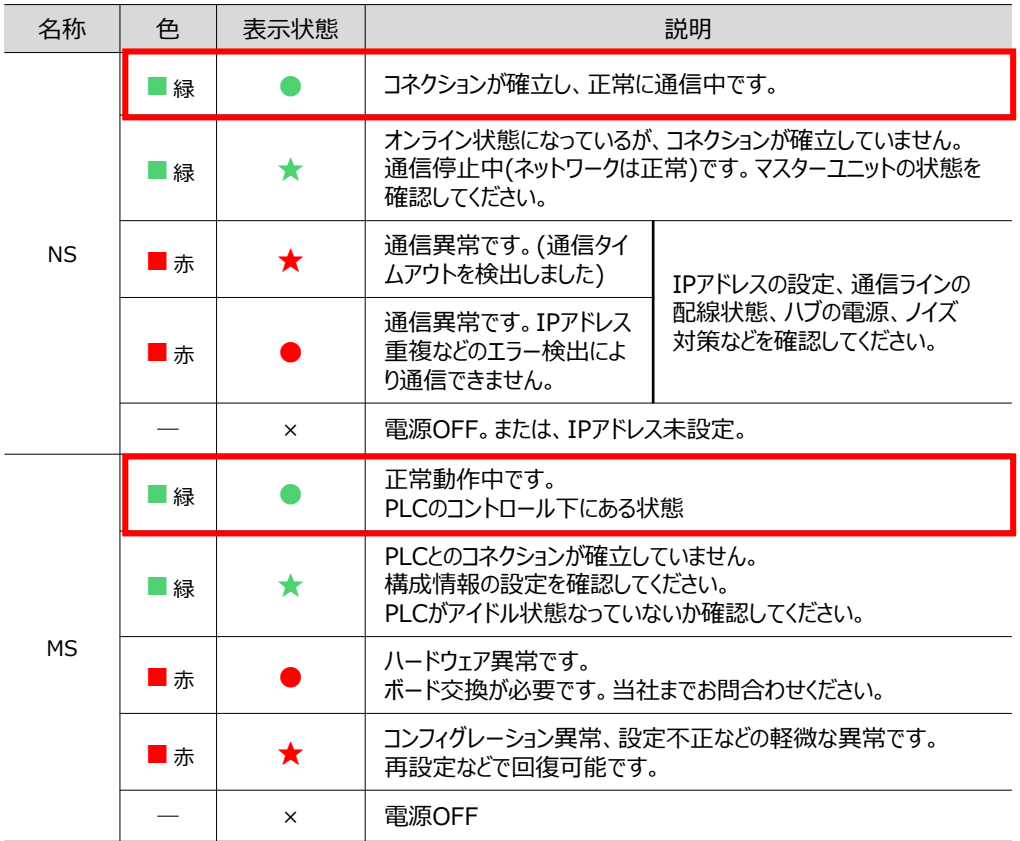

○:点灯、 ×:消灯、 ☆点滅

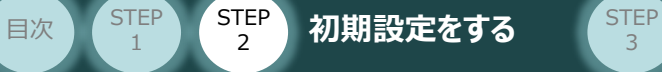

1

# **2** PLC側 通信状態確認

PLCの前面にある LED表示状態を見て正常通信状態であるか確認をします。

3

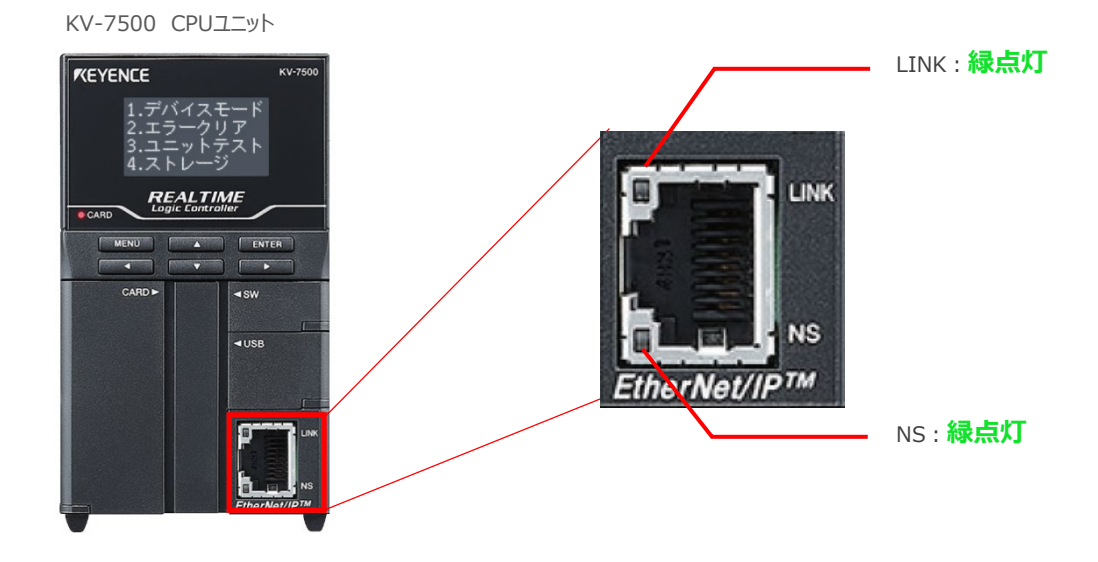

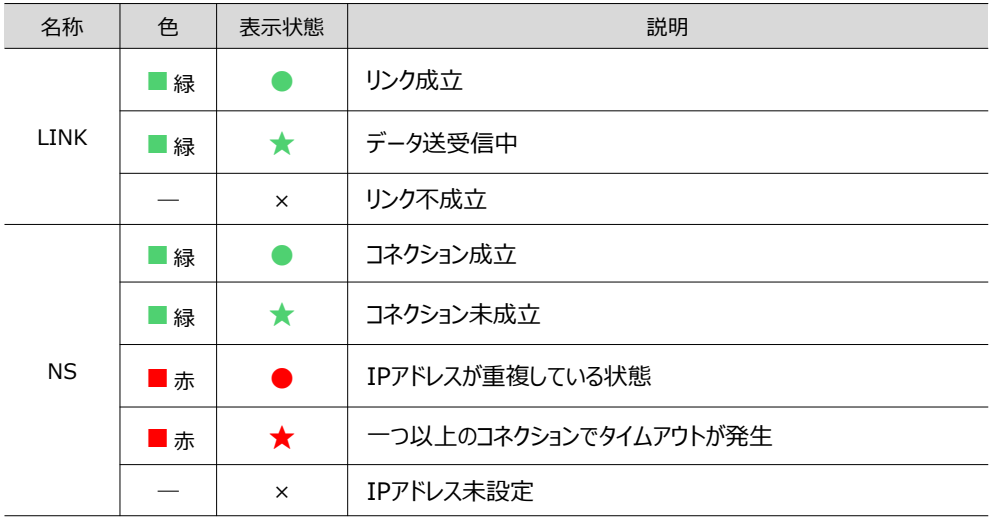

○:点灯、 ×:消灯、 ☆点滅

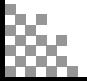

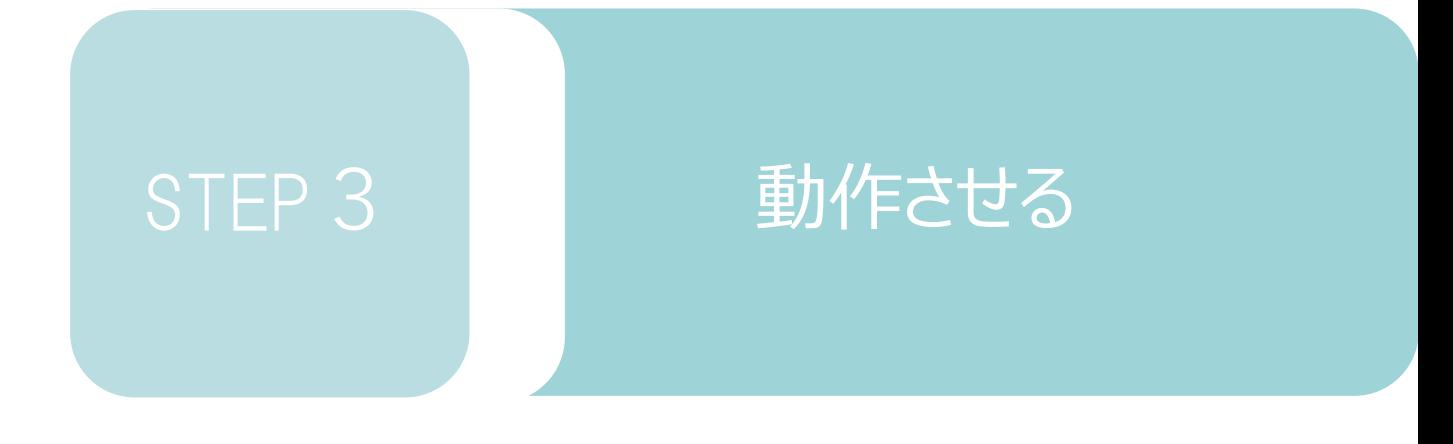

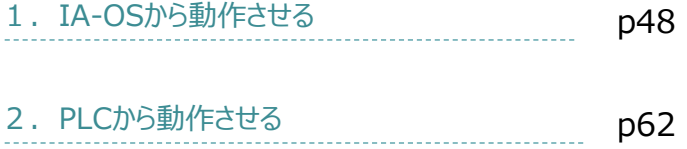

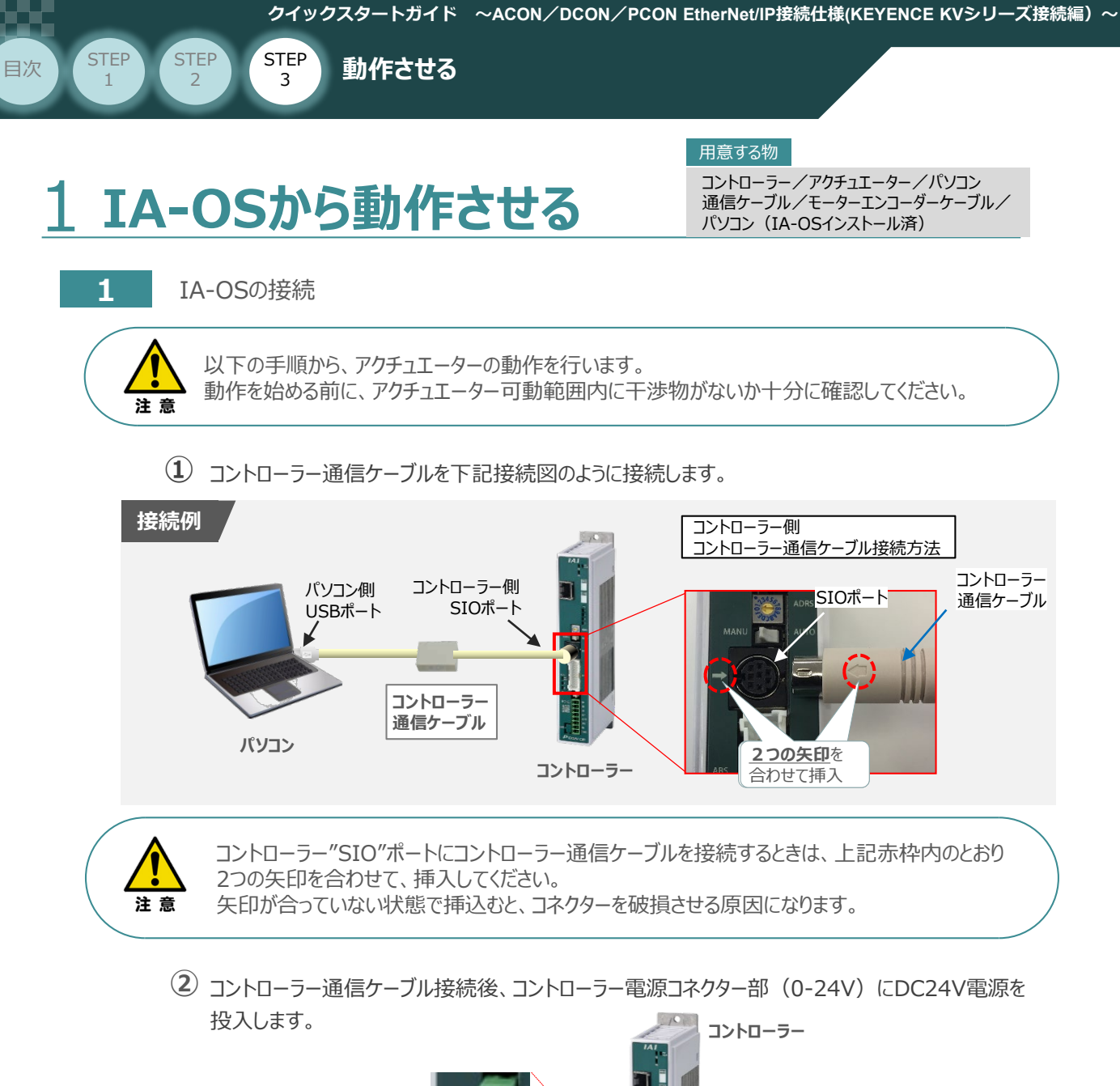

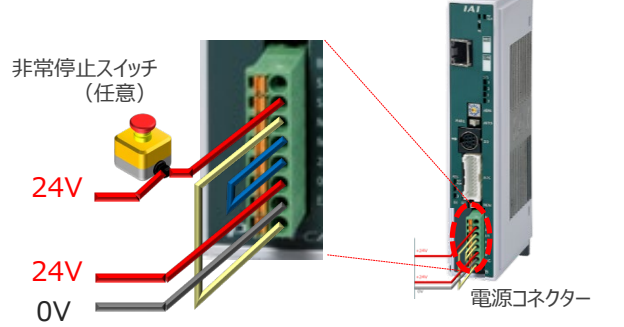

**③** コントローラー前面パネルの動作モード設定スイッチを **"MANU"** 側に切替えます。

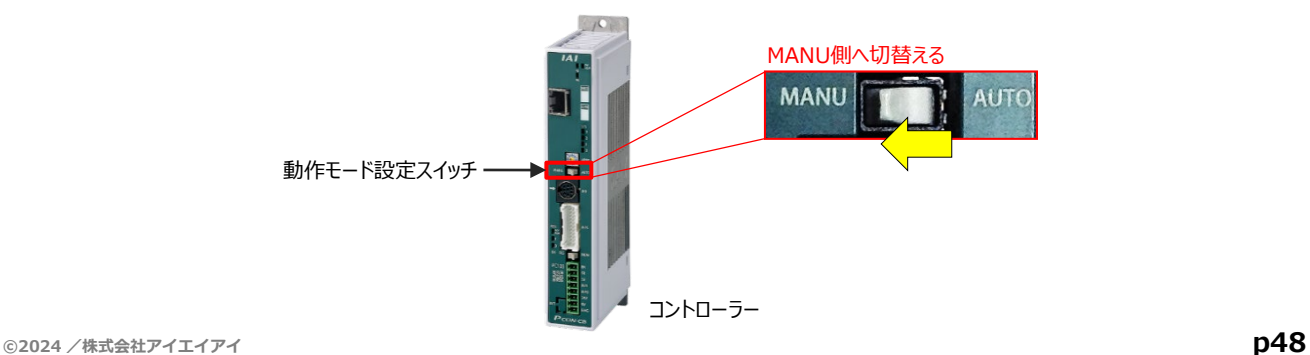

"IA-OS"を起動するにはまず、"IAI ツールボックス"を立上げます。 **④** アイコン をダブルクリックし、ソフトウェアを起動します。

STEP 3

**目次 (STEP) (STEP) (STEP) 動作させる** 

STEP 1

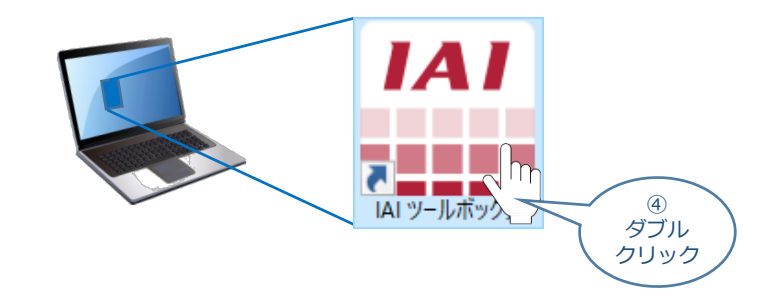

IAI ツールボックス 画面が立上がります。画面右上の言語表示が "Japanese" **⑤** であることを確認し、IAI ツールボックス 画面の "IA-OS"のアイコン 20 をクリックします。

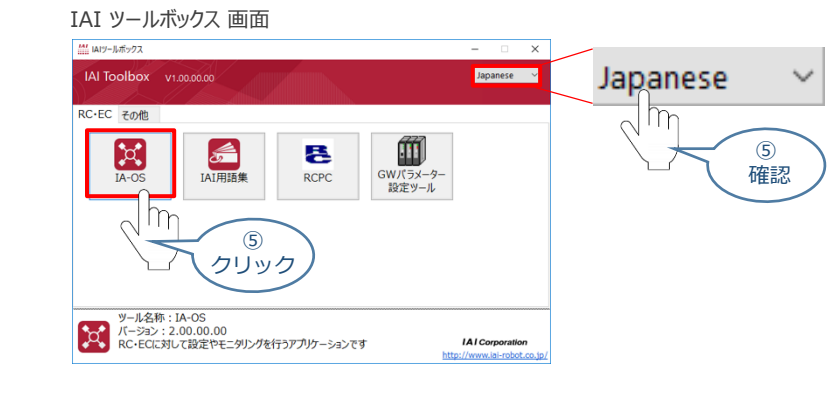

**6** 通信方式選択画面が表示されます。 ● シリアル通信(USB/TPボート) をクリックします。

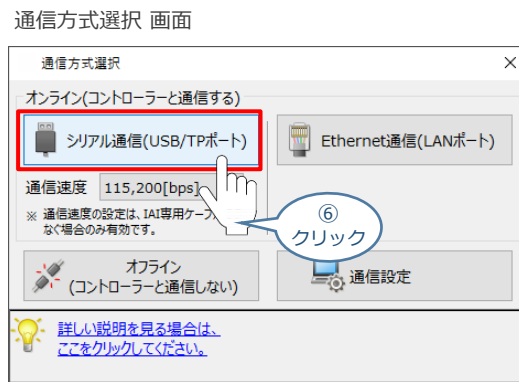

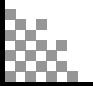

通信ポート選択 画面 が表示されます。 **⑦**

STEP 3

**目次 (STEP) (STEP) 動作させる** 

**STEP** 1

通信ポート選択画面に接続するコントローラーの型式が表示されたら ジ 通信開始 をクリックします。

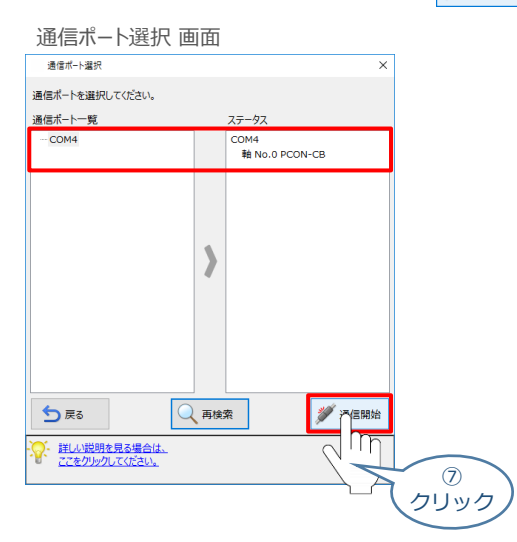

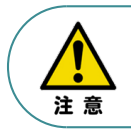

通信ポート選択画面にコントローラー型式が表示されない場合は、通信ができていない状態です。 その場合は、コントローラーに接続している通信ケーブルの挿入具合や断線していないかを 確認してください。

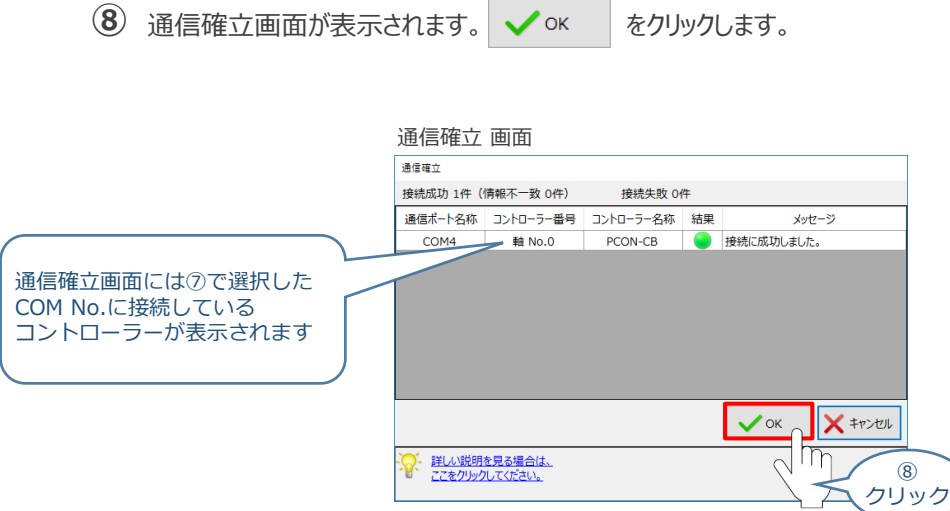

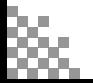

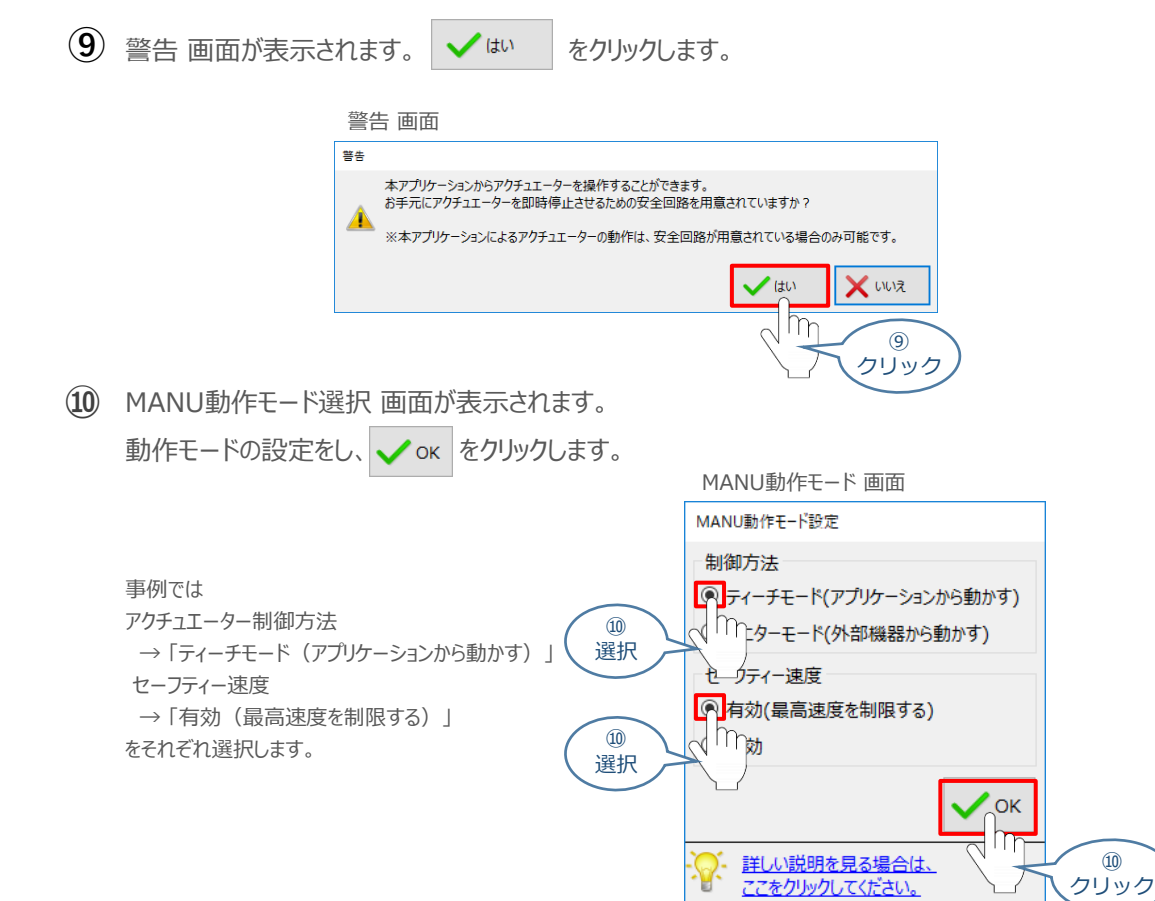

**⑪** IA-OS メイン画面 が開きます。

**STEP** 3

**目次 (STEP STEP ) 動作させる** 

**STEP** 1

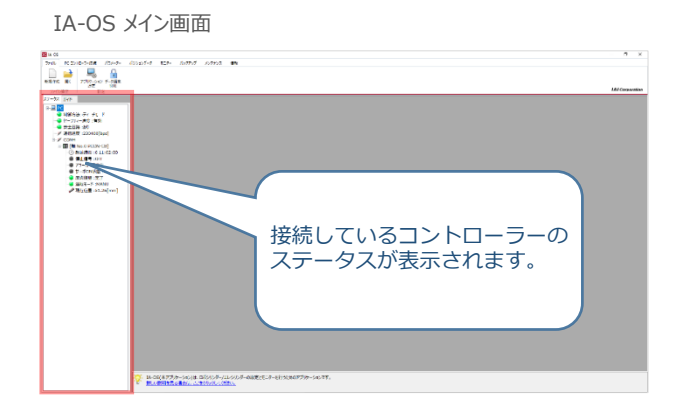

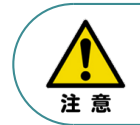

IA-OS メイン画面のステータス欄に何も表示されない場合は、通信ができていない状態です。 その場合は、コントローラーに接続している通信ケーブルの挿入具合や断線していないかを 確認してください。

# **2** ポジションデータの設定

**目次 (STEP) (STEP) 動作させる** 

**STEP** 1

STEP 3

**①** IA-OSメイン画面上部の "ポジションデータ" をクリックします。

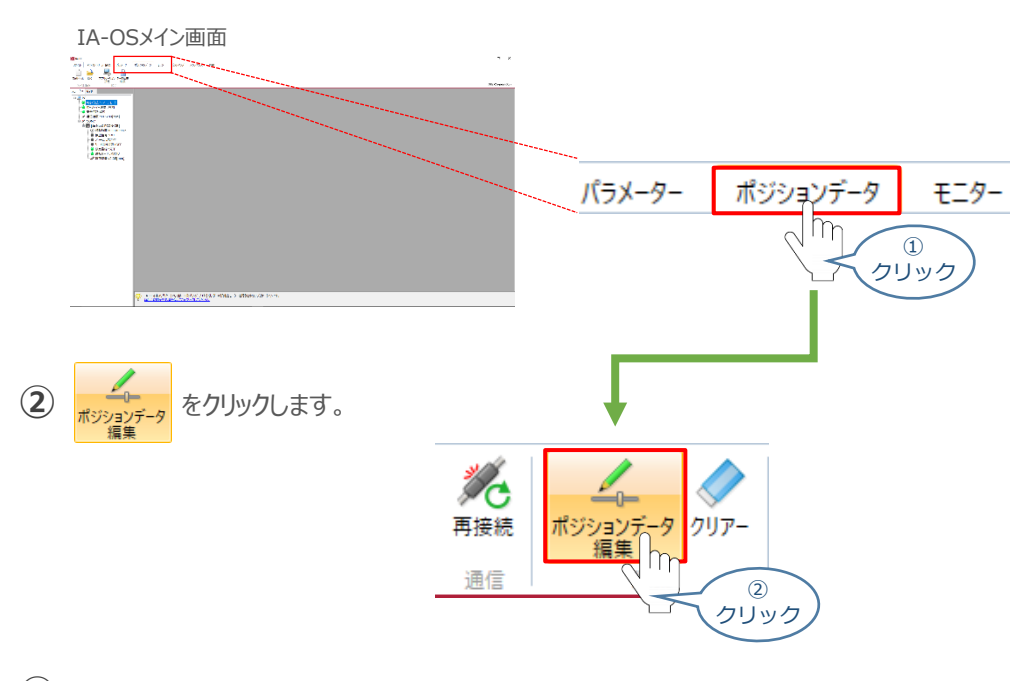

ポジションデータ取得方法選択画面が表示されます。 **③** |||<mark>|||・</mark><br>| 接続中のコントローラーから読み込む をクリックします。

ポジションデータ取得方法選択画面

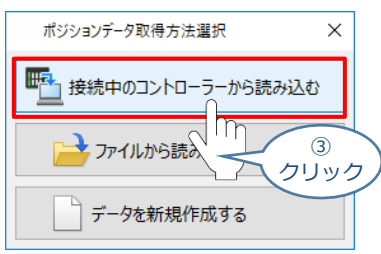

**④** ポジションデータ編集 画面が開きます。

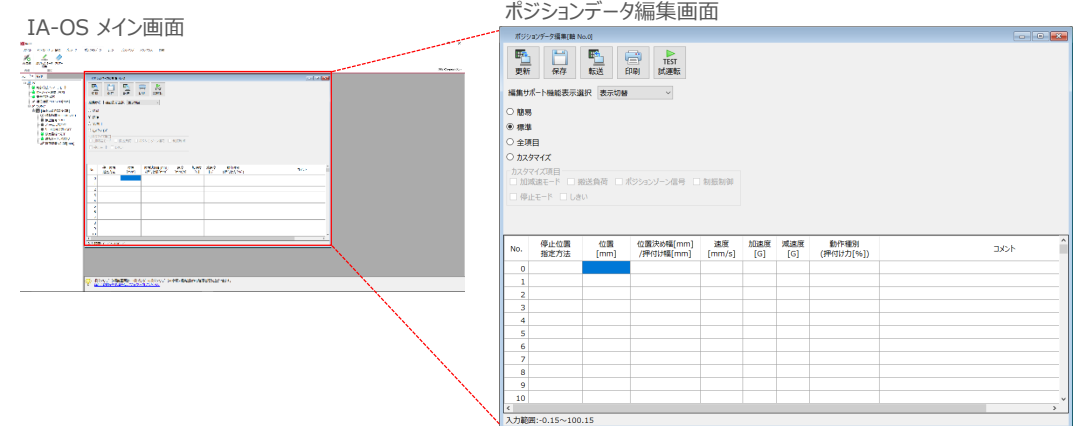

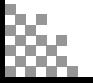

STEP **目次 (STEP STEP ) 動作させる** 

#### **ポジションデータ編集画面の切替え** 補 足

3

**STEP** 1

ポジションデータ編集画面は、

「簡易」, 「標準」, 「全項目」, 「カスタマイズ」 の4種類から、表示切替が選択できます。

※ 詳細は、IA-OSのヘルプ機能を確認してください。

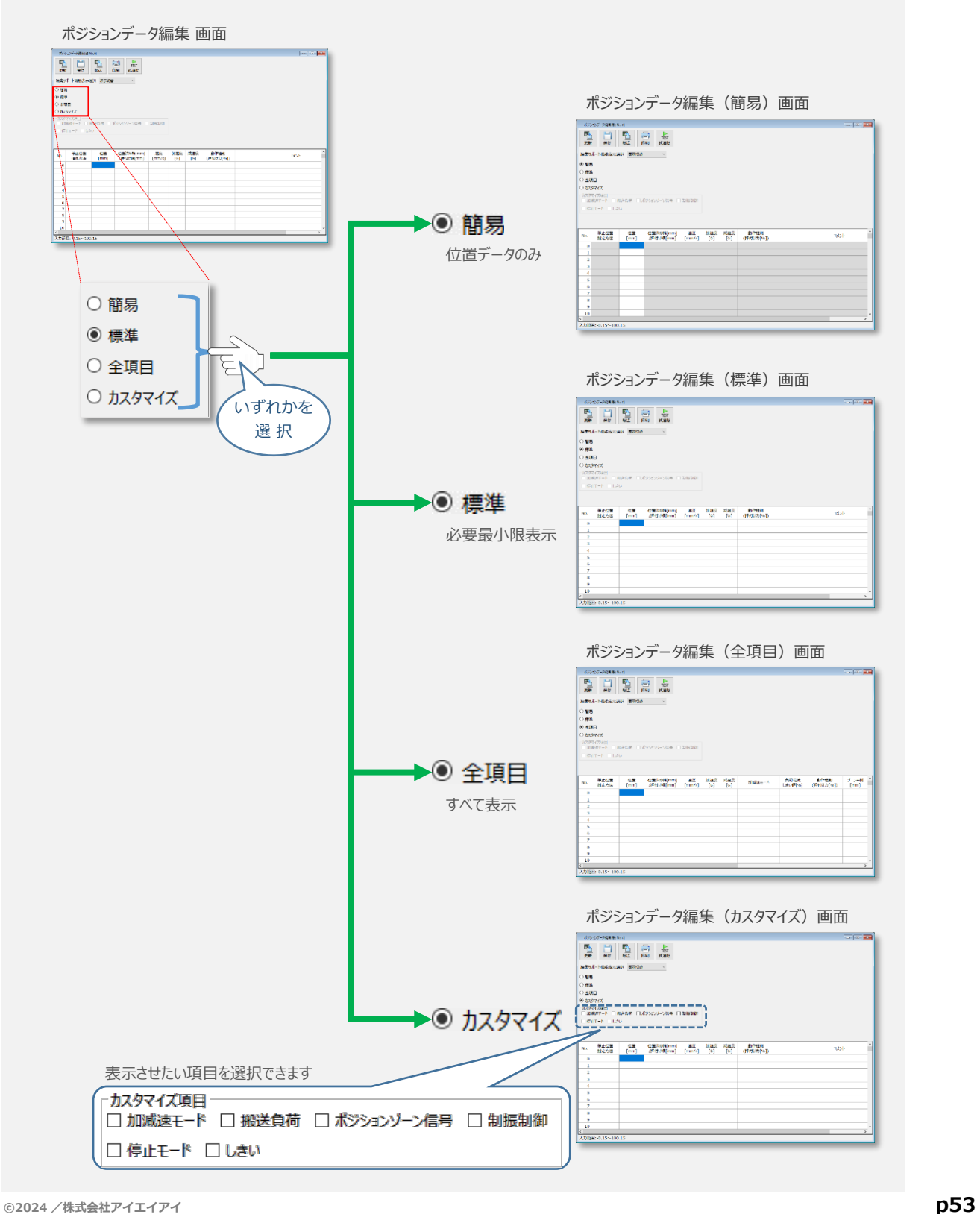

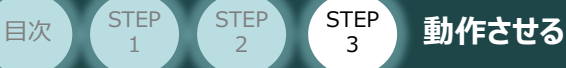

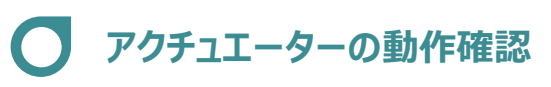

**STEP** 3

**1** 試運転画面への切替え

IA-OSからコントローラーに接続しているアクチュエーターを動かすために、試運転画面へ切替えます。

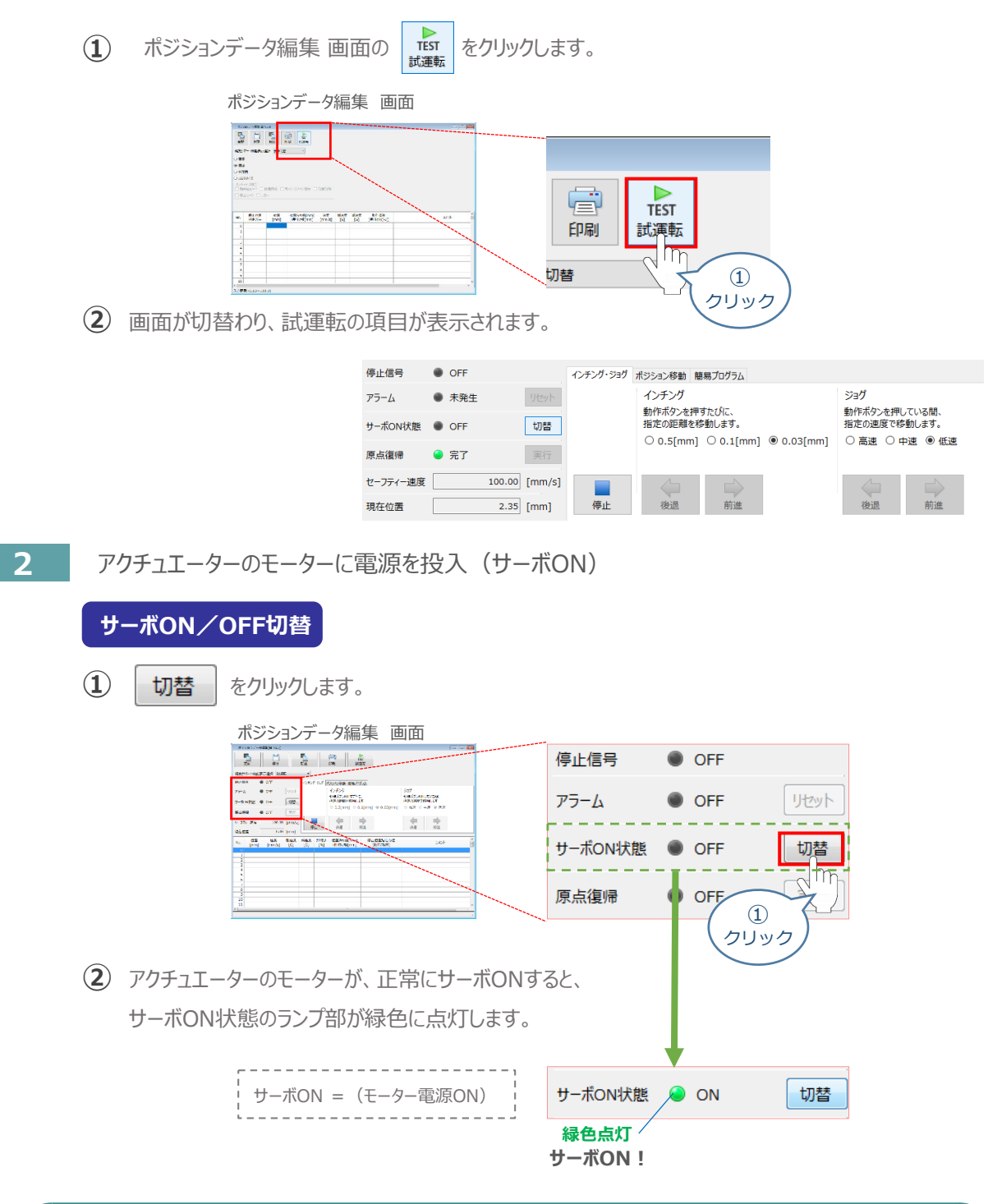

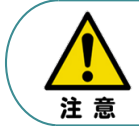

停止信号 が ONの状態では、アクチュエーターは動作しません。停止信号がONの状態である 場合は、システムI/Oコネクター "STOP+" の配線および接続している回路を確認してください。

**STEP** 3 **目次 (STEP STEP ) 動作させる** 

### **3** アクチュエーターを原点復帰させる

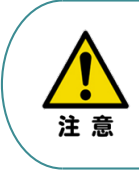

**STEP** 1

> 原点復帰速度は変更できません。 この速度を大きくすると、アクチュエーター動作部がメカエンドに当たる際の衝撃が大きくなり、 長期的にアクチュエーター機構に悪影響を及ぼす、もしくは原点位置の誤差量が大きくなるなどの 可能性があります。

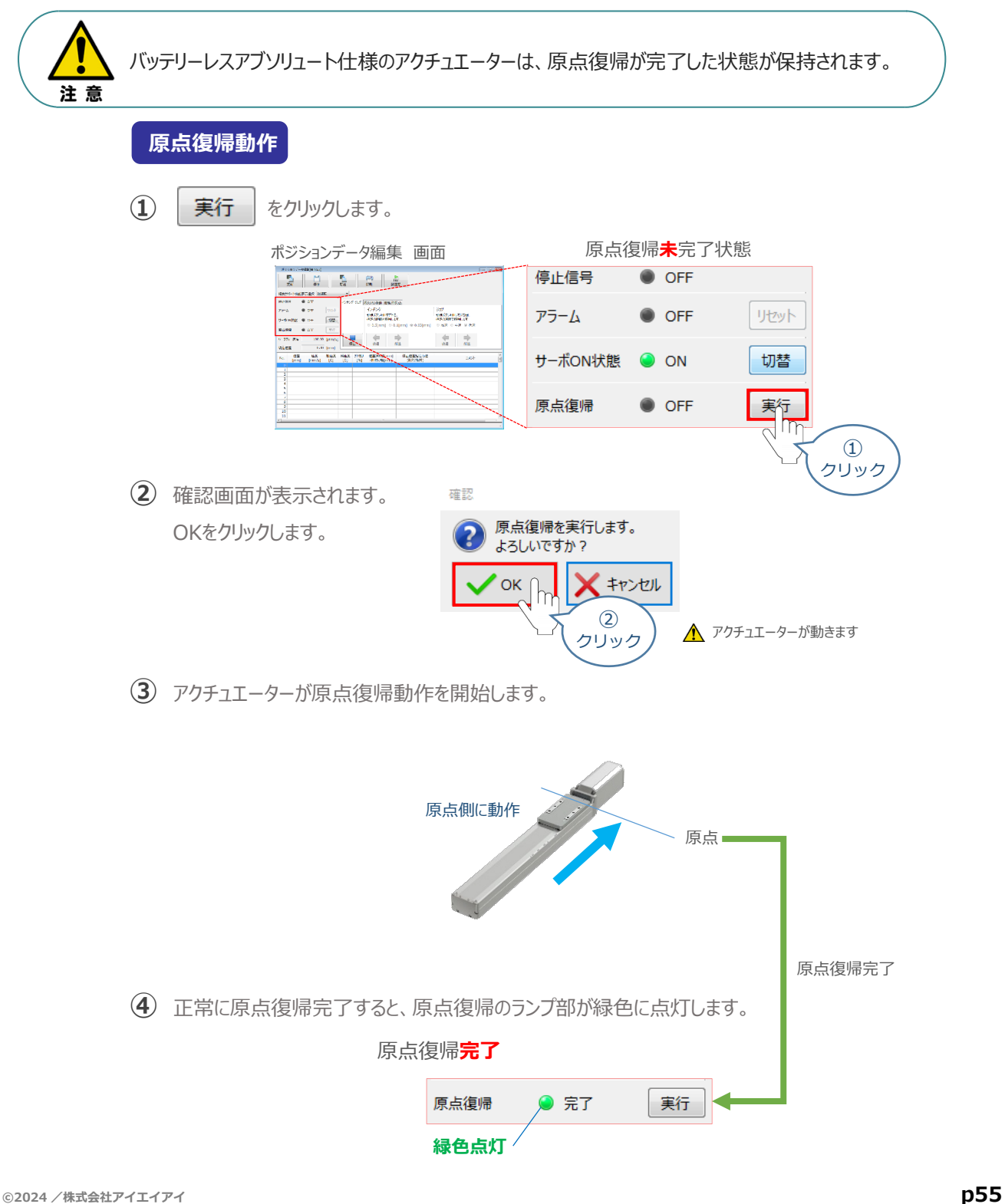

**STEP** 3 **目次 (STEP STEP ) 動作させる** 

**STEP** 1

**4** アクチュエーターをジョグ(JOG)動作させる

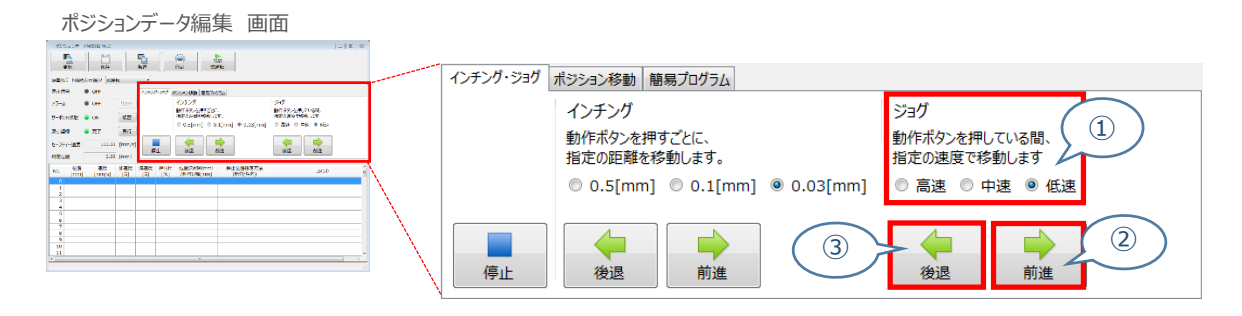

## **ジョグ速度変更**

**①** *下図のとおり、ジョグ速度は3段階で変更できます。*

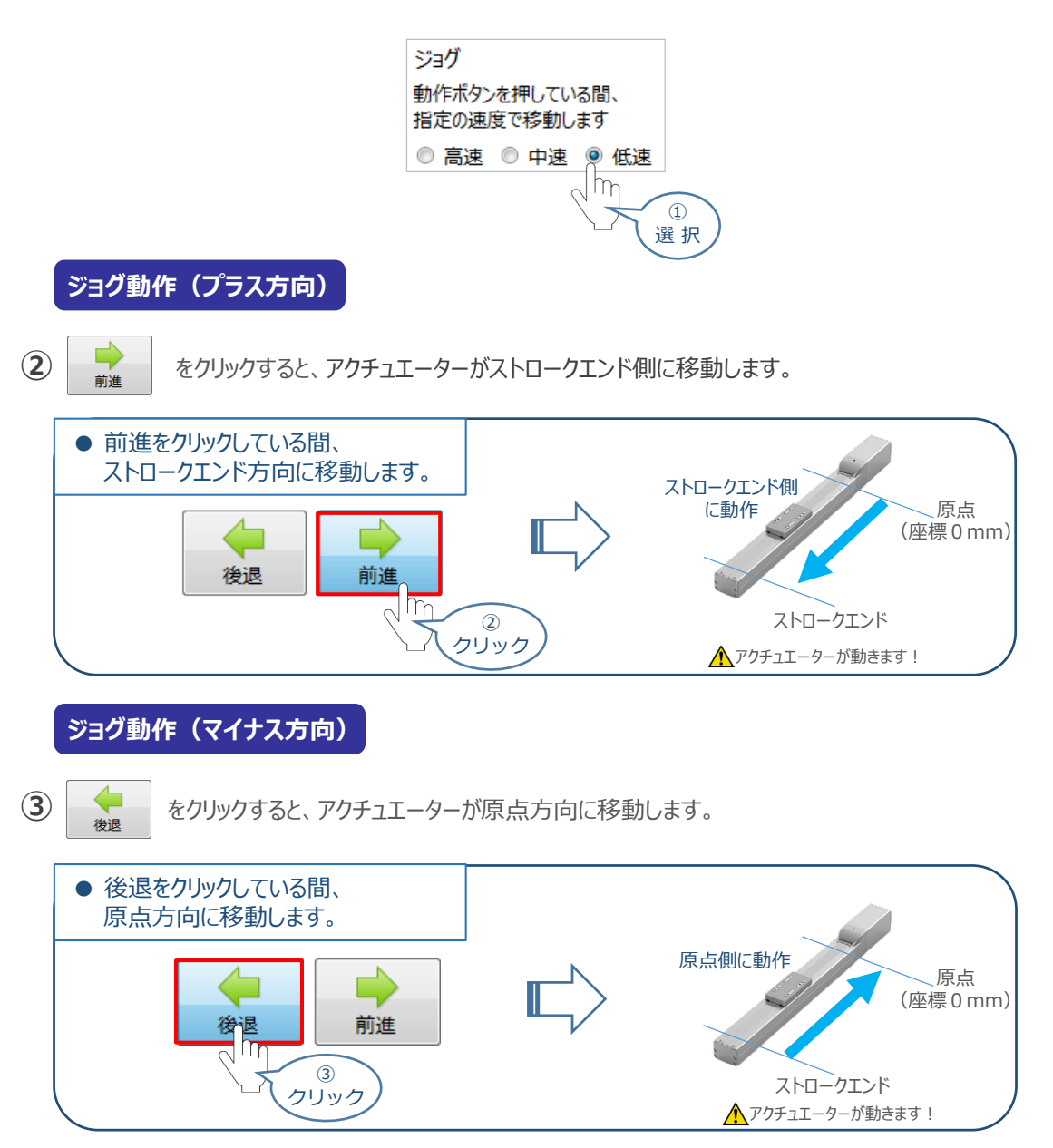

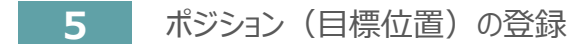

**STEP** 3

**目次 (STEP) (STEP) 動作させる** 

STEP 1

*※ ポジションデータ編集画面は "標準" の表示で説明します。*

1 ポジションデータ編集 画面の ポジション移動 をクリックします。

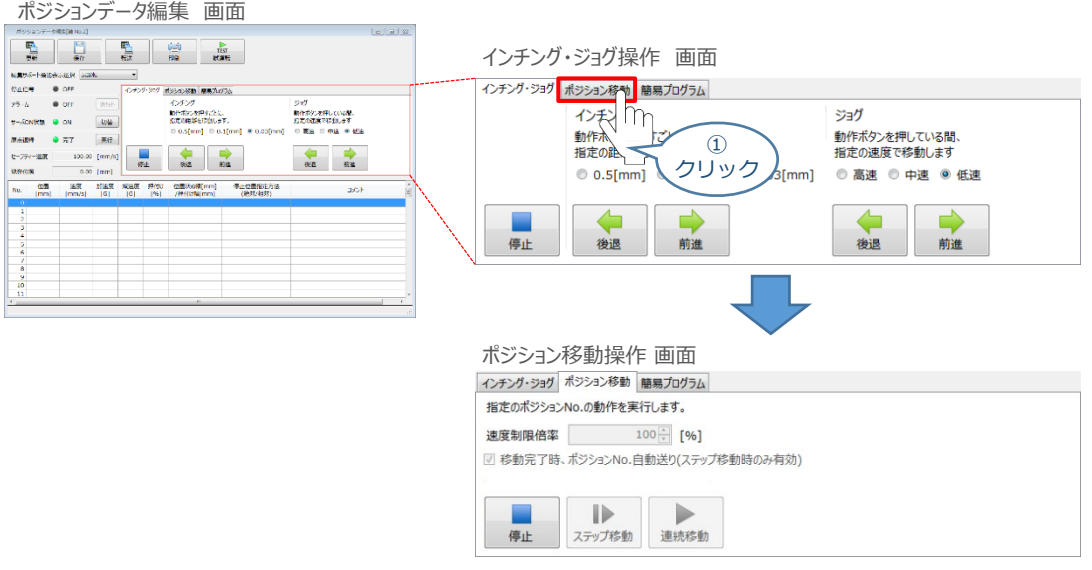

"ポジションテーブル入力部"の入力したいポジションNo."位置〔mm〕" をクリックして選択します。 **②** "ポジションテーブル入力部"下部に、入力できる値の範囲が表示されます。

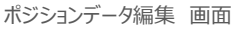

表示

入力範囲:-0.15~100.15

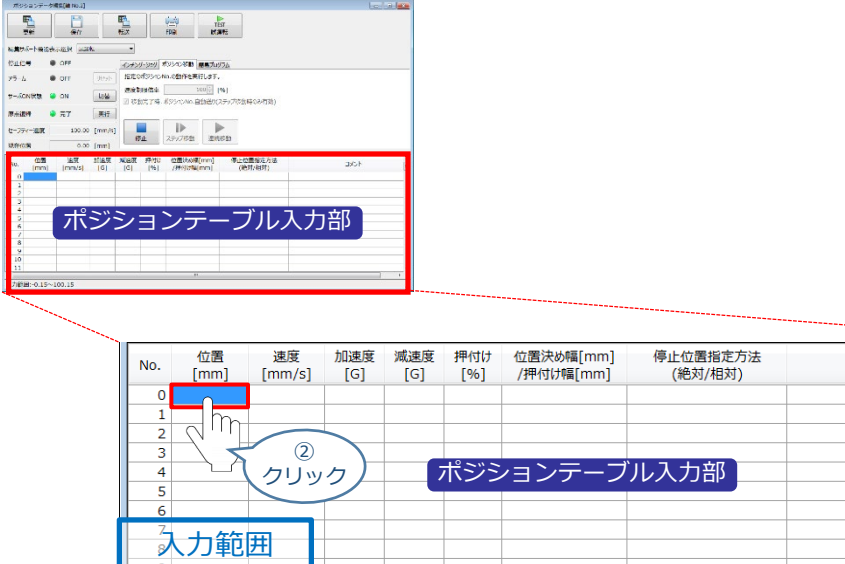

コメント

"入力範囲"に表示されている値の範囲で任意の座標値を入力し、お使いのパソコンの Enter **③** キーを押します。

(下記事例ではポジションNo.0に0mm、ポジションNo.1に100mmを入力しています。)

ポジションデータ入力部 画面

**STEP** 3

**目次 (STEP STEP ) 動作させる** 

**STEP** 1

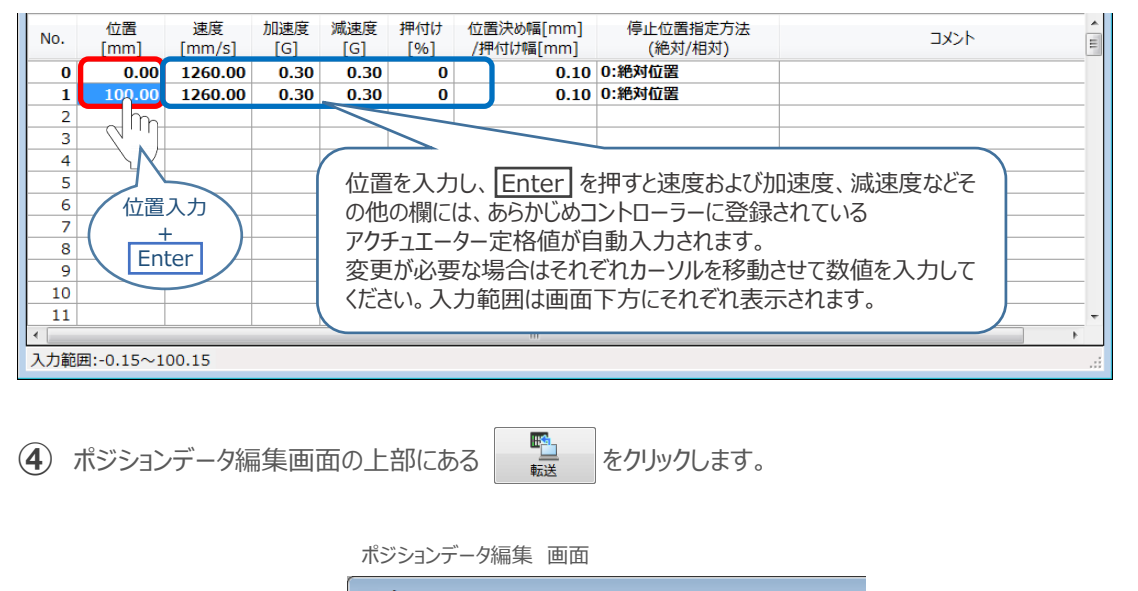

ポジションデータ編集[軸 No.2] F 厩 Ġ 印刷 更新 保存 転送 'n ④ クリック **(5) 確認画面が表示されます。 ◆ い → をクリックします。** 情報 画面 確認 ポジションデータを対象のコントローラーへ転送します。 よろしいですか?  $\bm{\mathsf{X}}$  which はい ⑤ クリック **⑥** 情報画面が表示されます。 をクリックします。 情報 画面 情報 ■■ ポジションデータの転送が完了しました。 QK ⑥

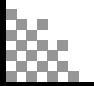

クリック

**⑦** ポジションデータの転送が完了すると、入力した数値が "黒太文字"から "黒文字"に変わります。

STEP 3

**目次 (STEP (STEP 動作させる)** 

STEP 1

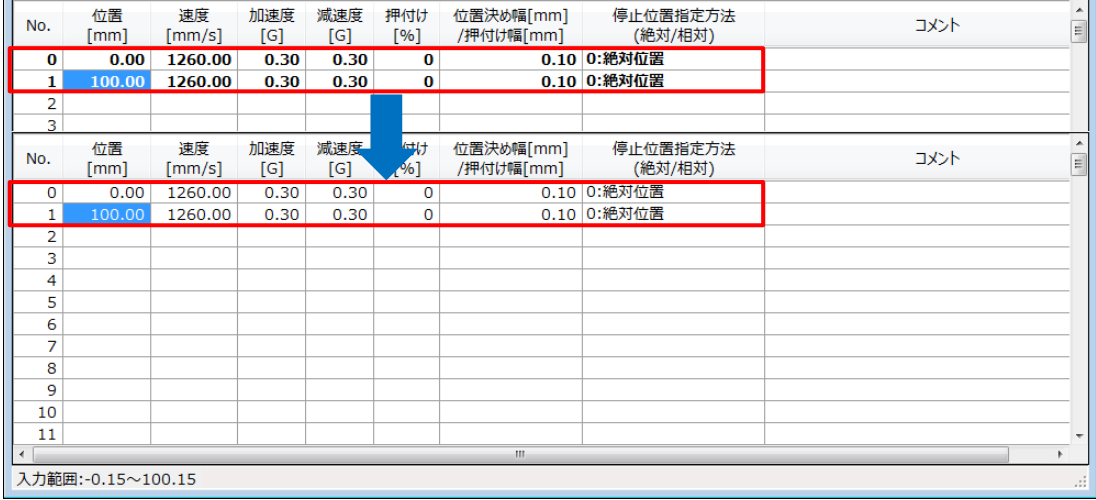

登録したポジション(目標位置)への移動 **6**

**STEP** 3

**目次 (STEP) (STEP) (STEP) 動作させる** 

**STEP** 1

> 移動させたいポジションNo."位置"欄をクリックして **①** 選択します。

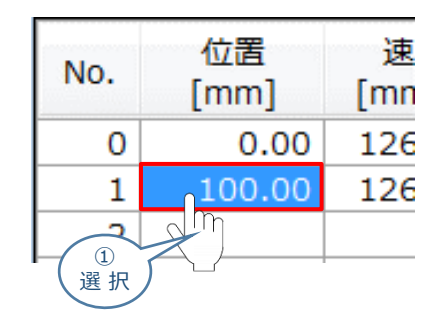

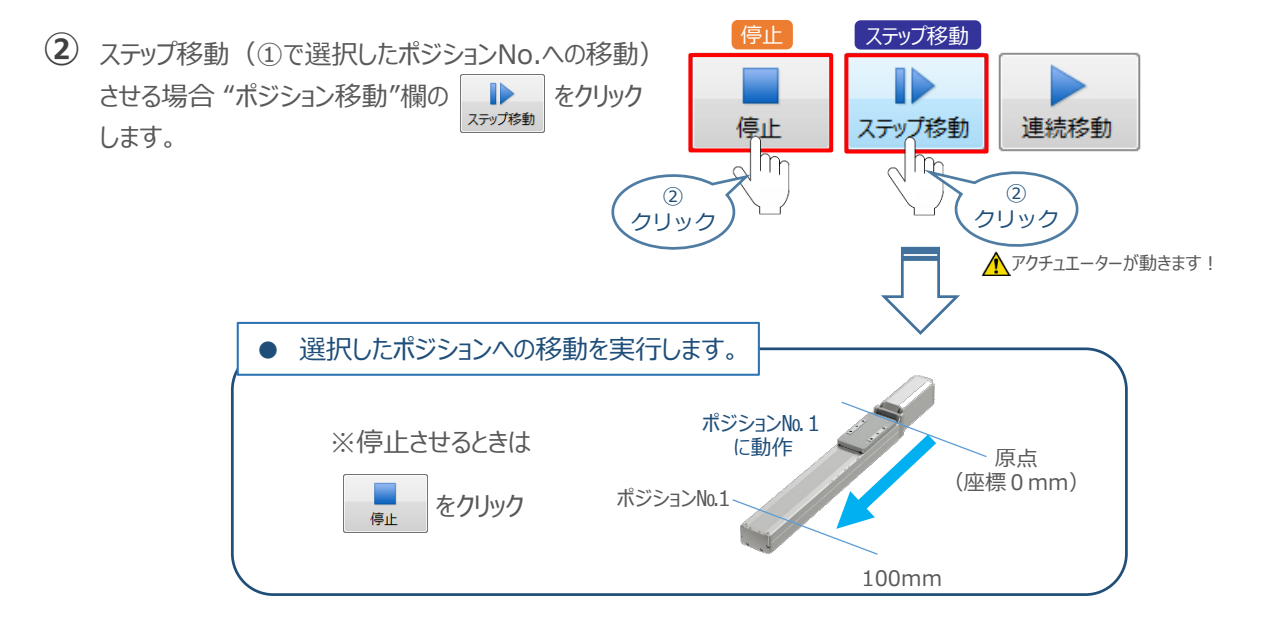

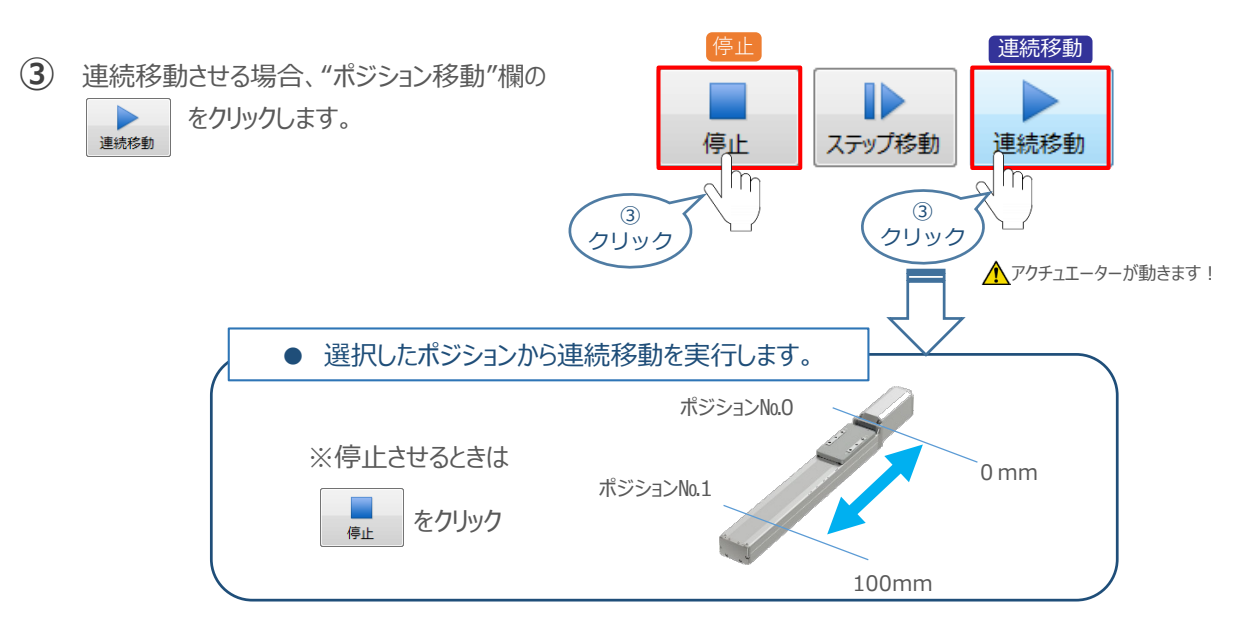

#### 補 足 **試運転動作時の速度について**

**STEP** 3

**目次 (STEP STEP ) 動作させる** 

**STEP** 1

> 試運転を行う場合には、ステータスバーにある "セーフティー速度" 機能の 有効 / 無効を確認してください。 セーフティー速度機能が有効になっている場合は、パラメーターNo.35 "セーフティー速度に"設定された速度で 制限がかかるため、ポジションデータに設定された速度通りに動作しない可能性があります。 ポジションデータに設定された速度で試運転を行いたい場合は、以下の手順でセーフティー速度機能を 無効化します。

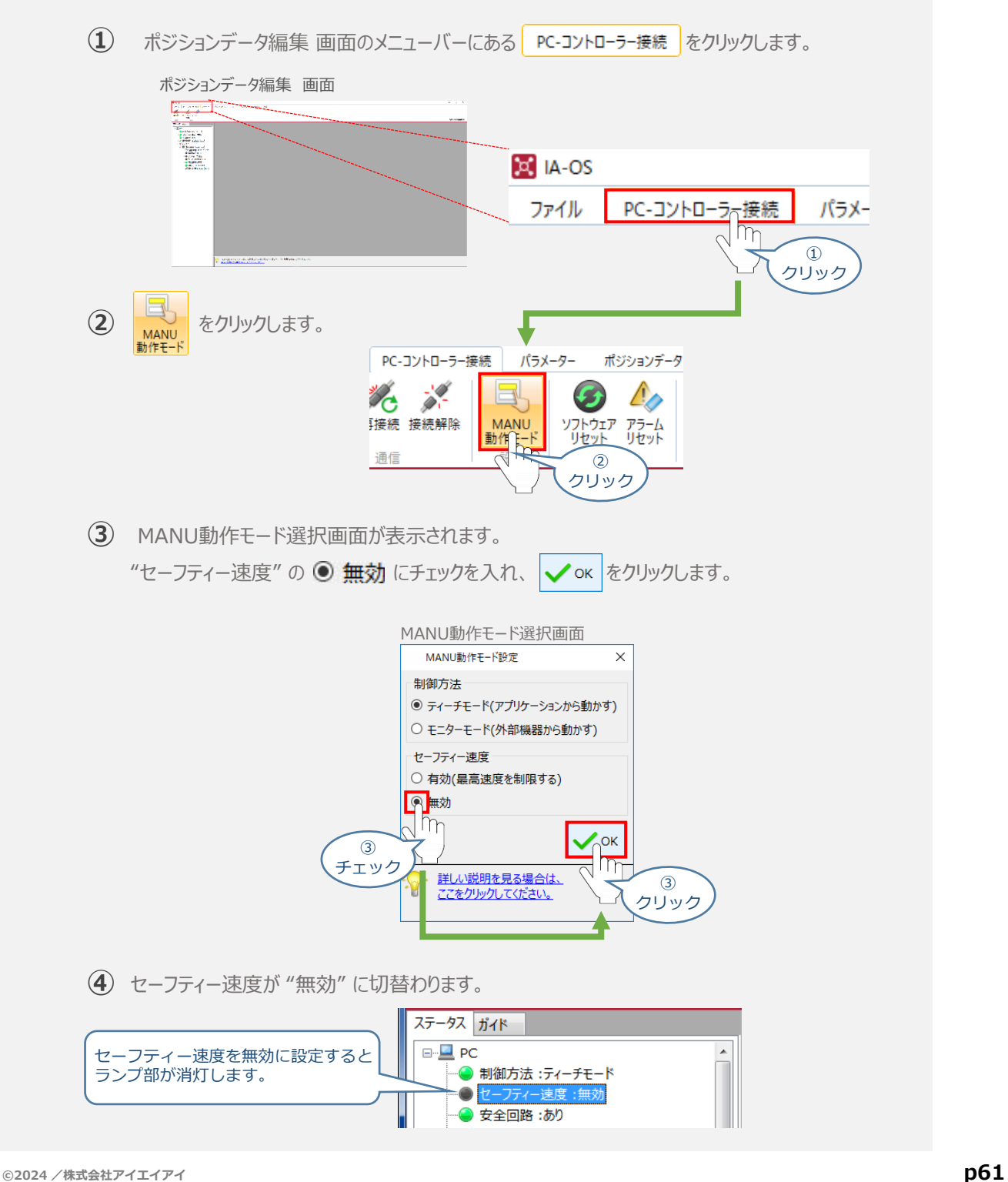

2 PLCから動作させる <del>コントローラー/アクチュエーター/パソコン/通信ケーブル</del>

**STEP** 3

**目次 (STEP STEP ) 動作させる** 

**STEP** 1

> モーターエンコーダーケーブル/PLC/フィールドネットワーク 専用ケーブル 用意する物

PLCからコントローラーに信号を入力することで、アクチュエーターは動作します。 また、コントローラーからの信号出力を上位機器が受取ることで、アクチュエーターの状態を把握することが できます。

動作モードによっては、現在位置データを数値でタイムリーにフィードバックできるタイプもあります。

本書では、PLCを上位機器として接続する場合の例をご紹介します。

# **PLCからの指令入力**

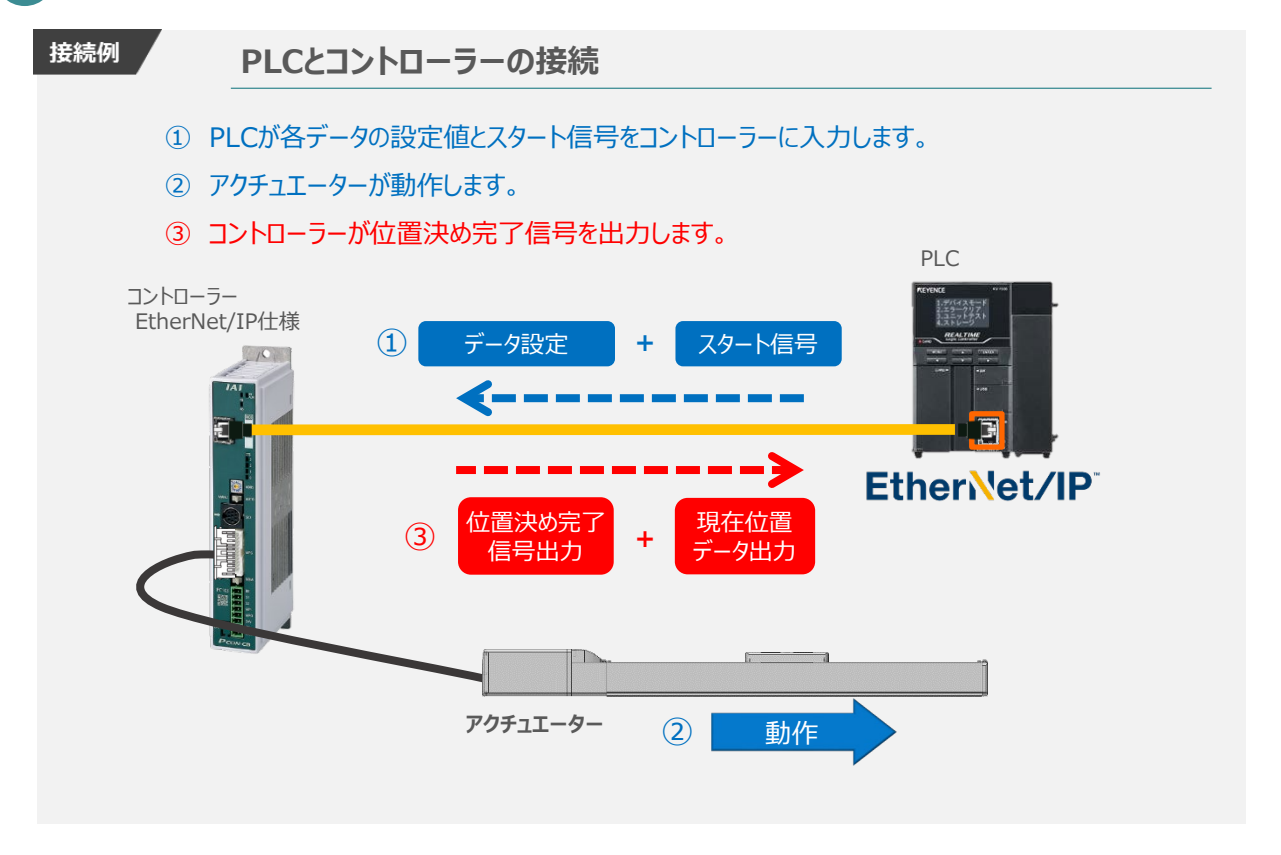

動作モードの違いにより、タイミングチャートが 3種類 あります。 また、動作モードごとに "位置決め動作"、 "押付け動作" の2例を示します。

**1 2 3** 位置決め動作(ポジション / 簡易直値モード) 押付け動作 (ポジション / 簡易直値モード) 位置決め動作(ハーフ直値モード) 押付け動作 (ハーフ直値モード) 位置決め動作 (フル直値モード) 押付け動作 (フル直値モード) **4 5 6**

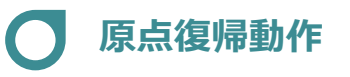

**STEP** 1

**STEP** 3

**目次 (STEP STEP ) 動作させる** 

インクリメンタルエンコーダー仕様のアクチュエーターは電源投入後、原点復帰動作を行う必要があります。

原点復帰動作についてタイミングチャートを示します。コントローラーのフィールドバス動作モードに関わらず、 タイミングチャートは同様です。

**<電源投入> → <サーボON> → <原点復帰>**

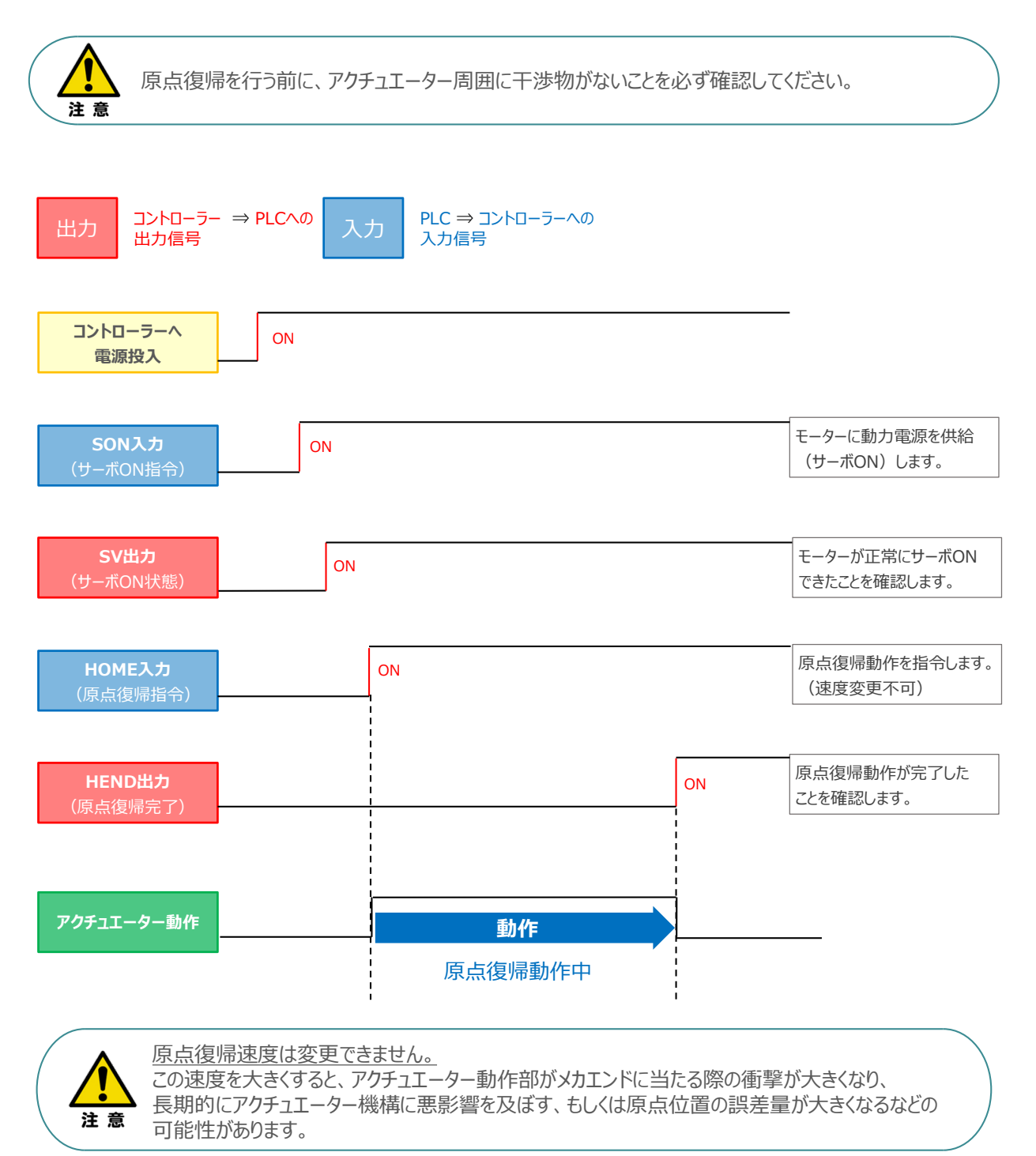

# **ポジション / 簡易直値モードでの運転**

**STEP** 3

**目次 (STEP STEP ) 動作させる** 

**STEP** 1

> PLCの目標位置レジスターに位置データを書込み、速度、加減速度、位置決め幅、押付け電流制限値 などはポジションテーブルで指定して運転します。

- **1** 位置決め動作(ポジション/簡易直値モード)
	- 目標位置以外のポジションデータ(速度、加減速度、位置決め幅など)をポジションテーブルに **①** 設定します。
	- 以下のタイムチャートにならい、PLCからコントローラーへ目標位置データ・ポジションNo.の設定、 **②** スタート信号のON/OFFを行います。

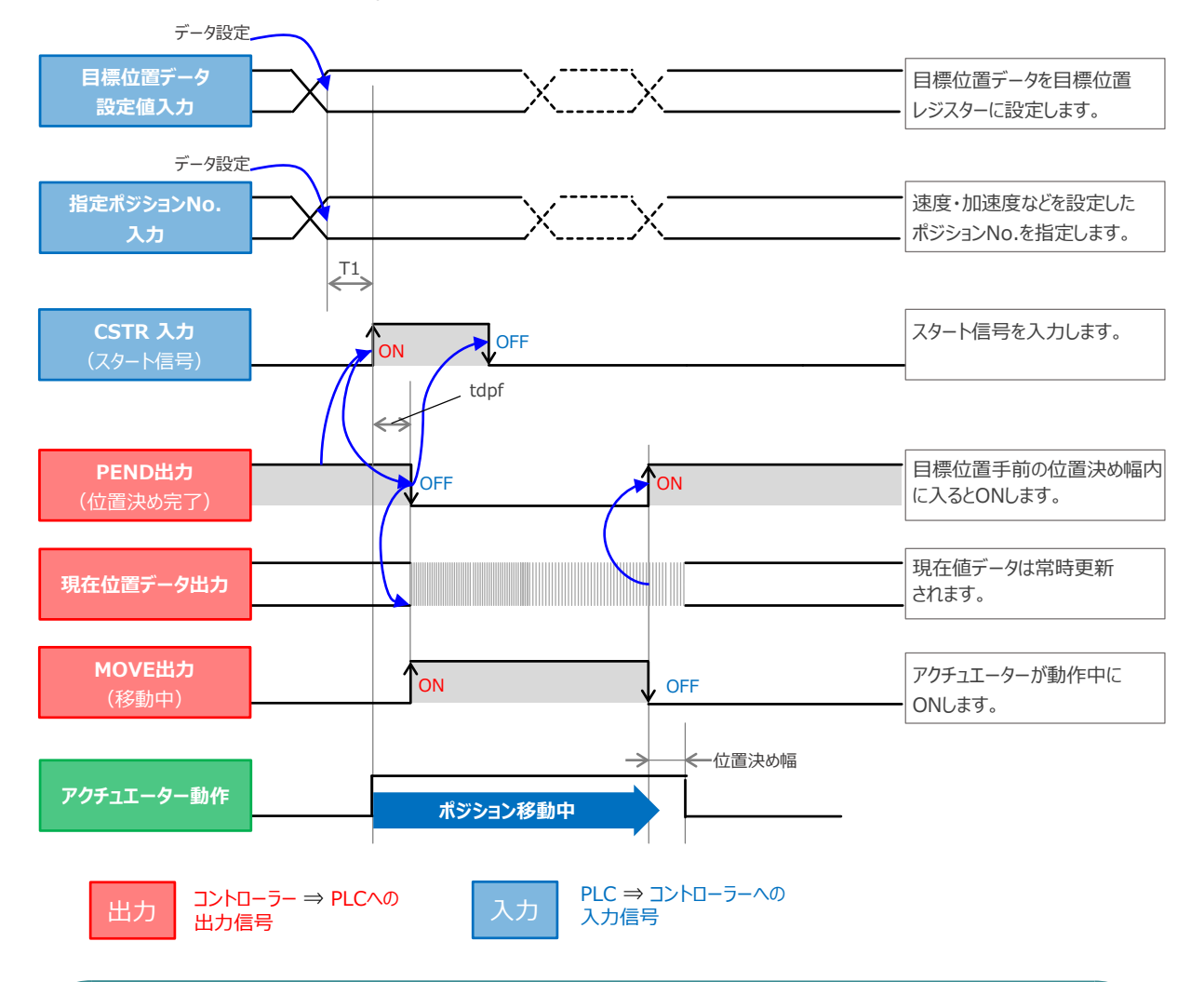

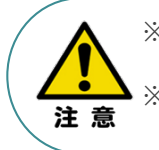

※ T1: 上位コントローラーのスキャンタイムを考慮し、データ設定とスタート信号入力の間隔を 空けてください。 ※ Yt+Xt ≦ tdpf ≦ Yt+Xt+3〔ms〕

tdpfはCSTR信号がONの状態になってからPEND信号がOFFの状態になるまでの間を指します。

Yt: PLC ⇒ コントローラー伝送遅れ時間 Xt: コントローラー ⇒ PLC伝送遅れ時間

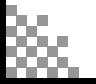

# **2** 押付け動作(ポジション / 簡易直値モード)

**STEP** 3

**目次 (STEP STEP ) 動作させる** 

**STEP** 1

- 目標位置以外のポジションデータをポジションテーブルに設定します。このとき、押付け動作を行う **①** ポジションデータの "押付け電流値" と押付ける距離を決める "位置決め幅"を設定します。
- 以下のタイムチャートにならい、PLCからコントローラーへ目標位置データ・ポジションNo.の設定、 **②** スタート信号のON/OFFを行います。

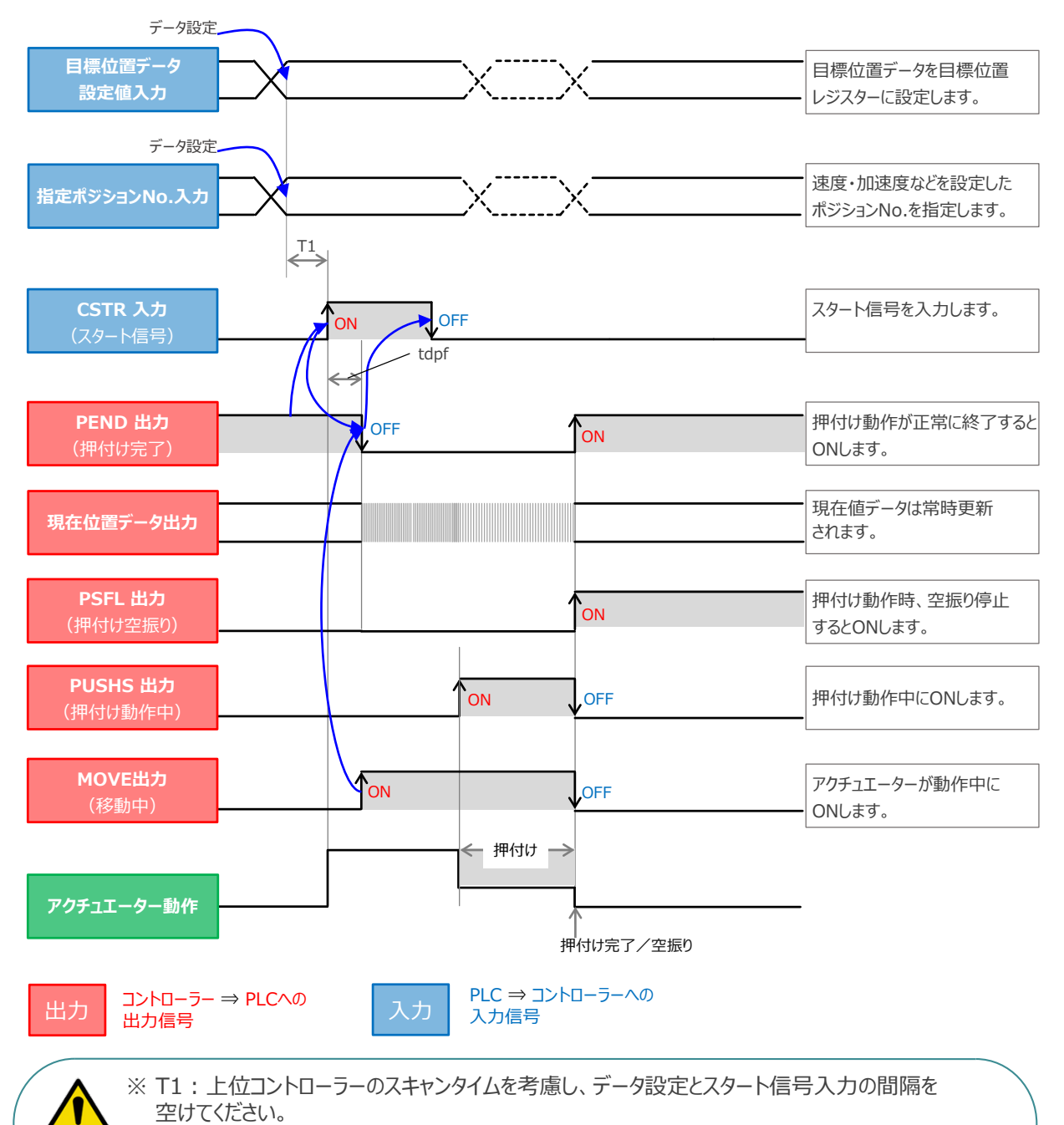

※ Yt+Xt ≦ tdpf ≦ Yt+Xt+3〔ms〕

tdpfはCSTR信号がONの状態になってからPEND信号がOFFの状態になるまでの間を指します。

Yt: PLC ⇒ コントローラー伝送遅れ時間 Xt: コントローラー ⇒ PLC伝送遅れ時間

注意

# **ハーフ直値モードでの運転**

**目次 (STEP STEP ) 動作させる** 

**STEP** 1

**STEP** 3

PLCの目標位置レジスターに位置データを書込み、速度、加減速度、位置決め幅、押付け電流制限値 なども各データのレジスターに書込んで運転します。

**3** 位置決め動作(ハーフ直値モード)

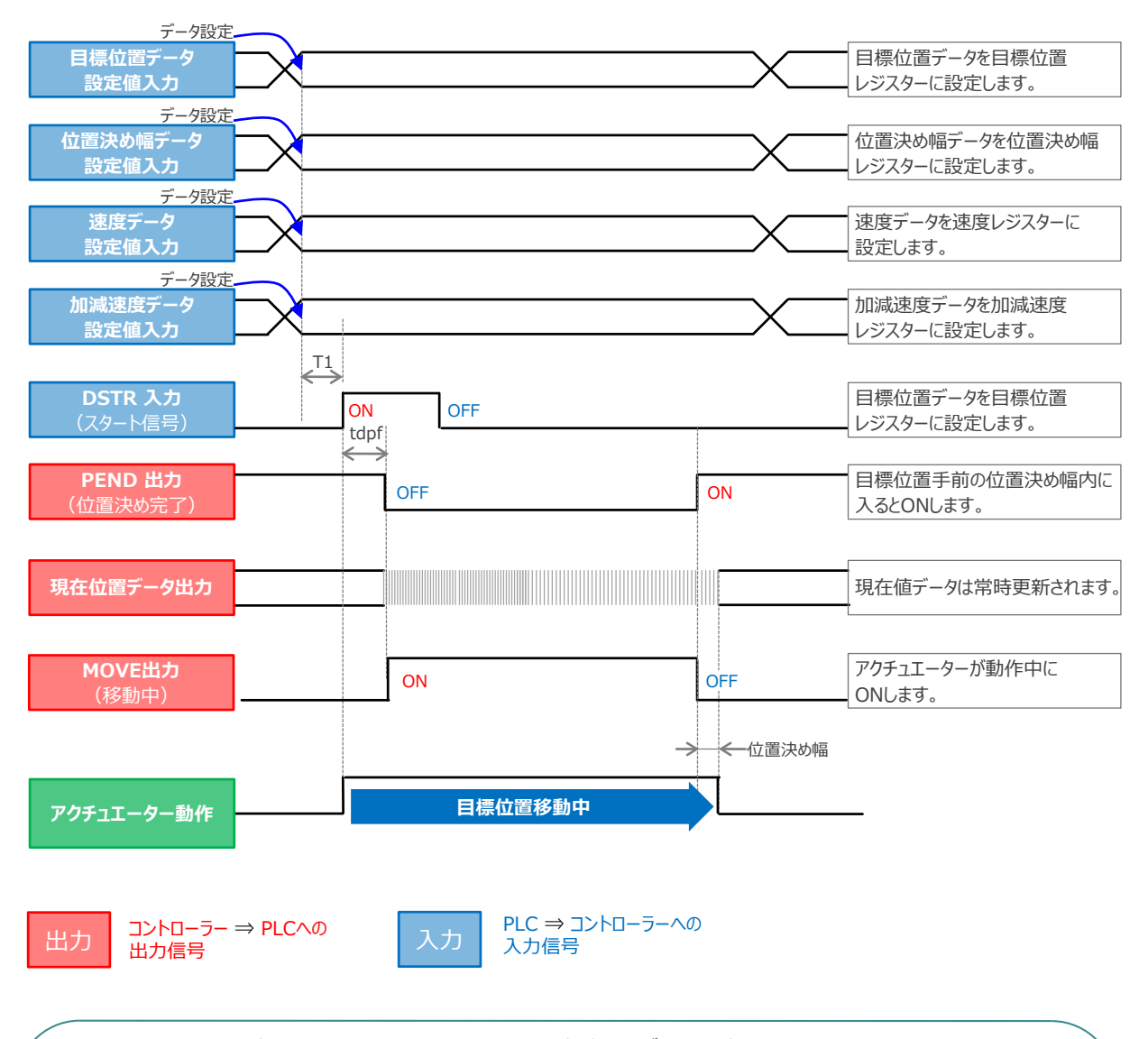

注意

※ T1:上位コントローラーのスキャンタイムを考慮し、データ設定とスタート信号入力の間隔を 空けてください。 ※ Yt+Xt ≦ tdpf ≦ Yt+Xt+3〔ms〕

tdpfはCSTR信号がONの状態になってからPEND信号がOFFの状態になるまでの間を指します。

Yt: PLC ⇒ コントローラー伝送遅れ時間 Xt: コントローラー ⇒ PLC伝送遅れ時間

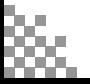

**目次 (STEP STEP ) 動作させる** 

**STEP** 1

**4** 押付け動作(ハーフ直値モード)

STEP 3

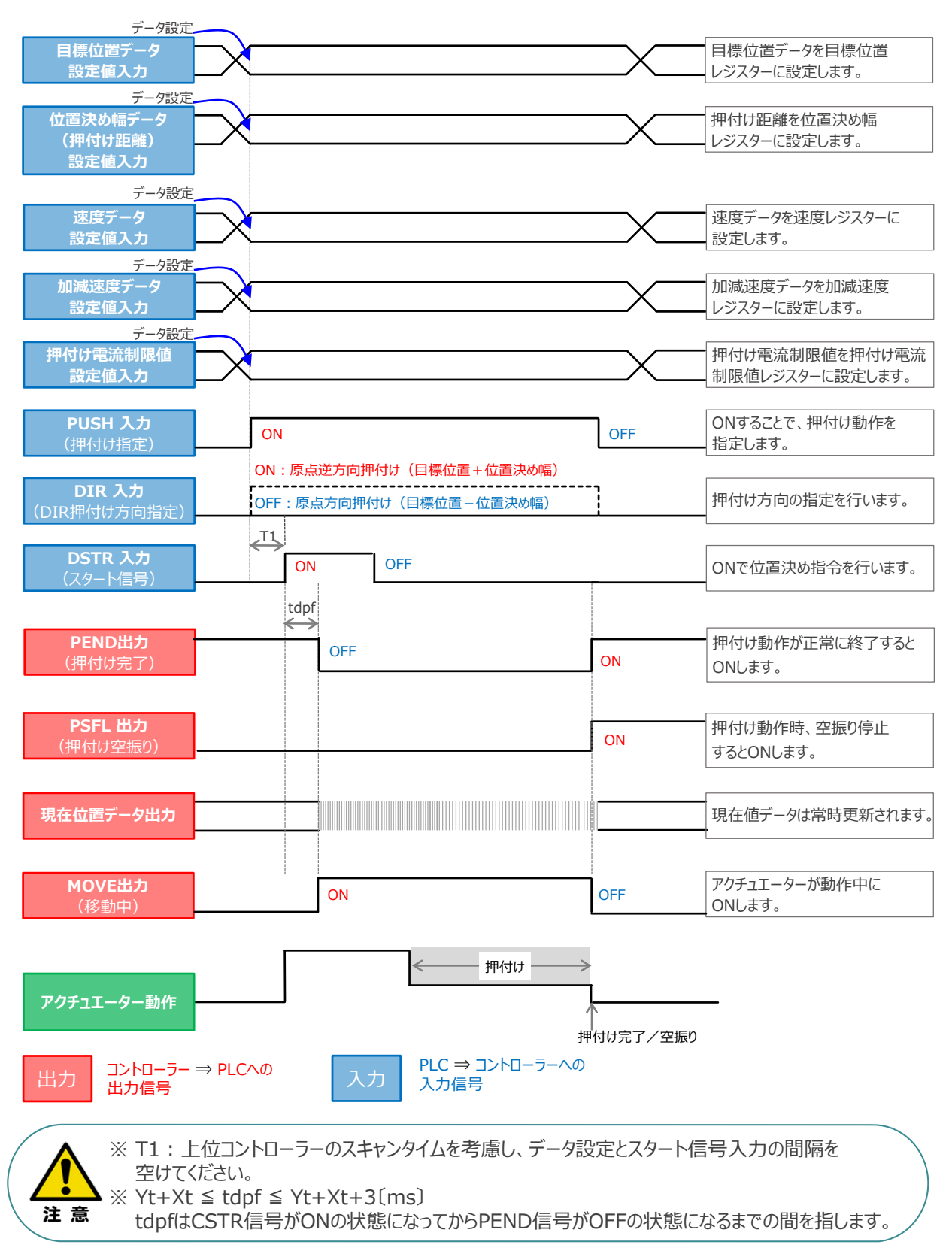

Yt: PLC ⇒ コントローラー伝送遅れ時間 Xt: コントローラー ⇒ PLC伝送遅れ時間

**STEP 目次 (STEP STEP ) 動作させる** 

# **フル直値モードでの運転**

3

位置決め動作に関するすべての値を直接数値で指定して運転します。

**STEP** 1

**5 位置決め動作 (フル直値モード)** 

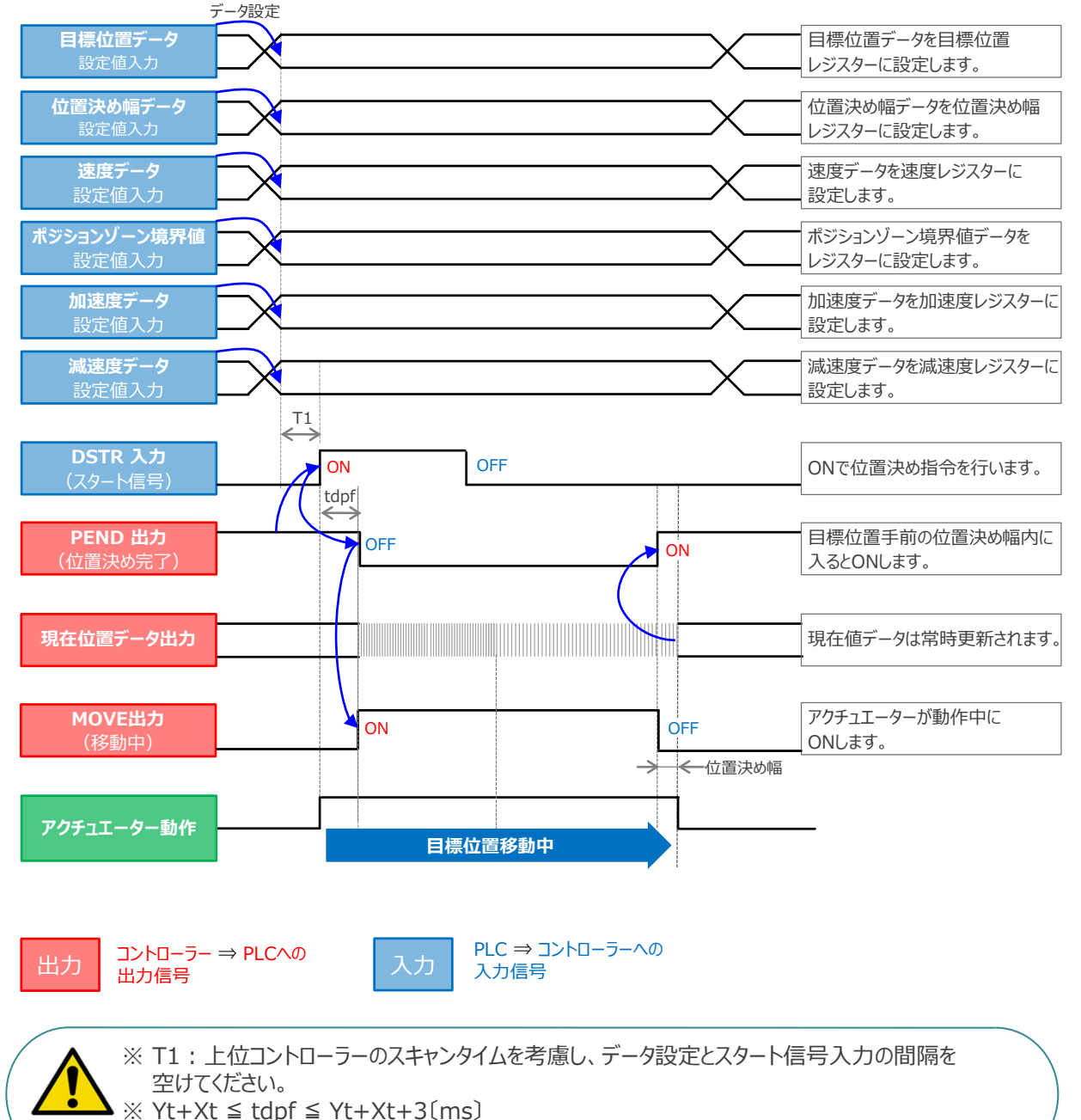

tdpfはCSTR信号がONの状態になってからPEND信号がOFFの状態になるまでの間を指します。

Yt: PLC ⇒ コントローラー伝送遅れ時間 Xt: コントローラー ⇒ PLC伝送遅れ時間

注意

**クイックスタートガイド ~ACON/DCON/PCON EtherNet/IP接続仕様(KEYENCE KVシリーズ接続編)~**

**目次 (STEP STEP ) 動作させる** 

1

**STEP** 

STEP 3

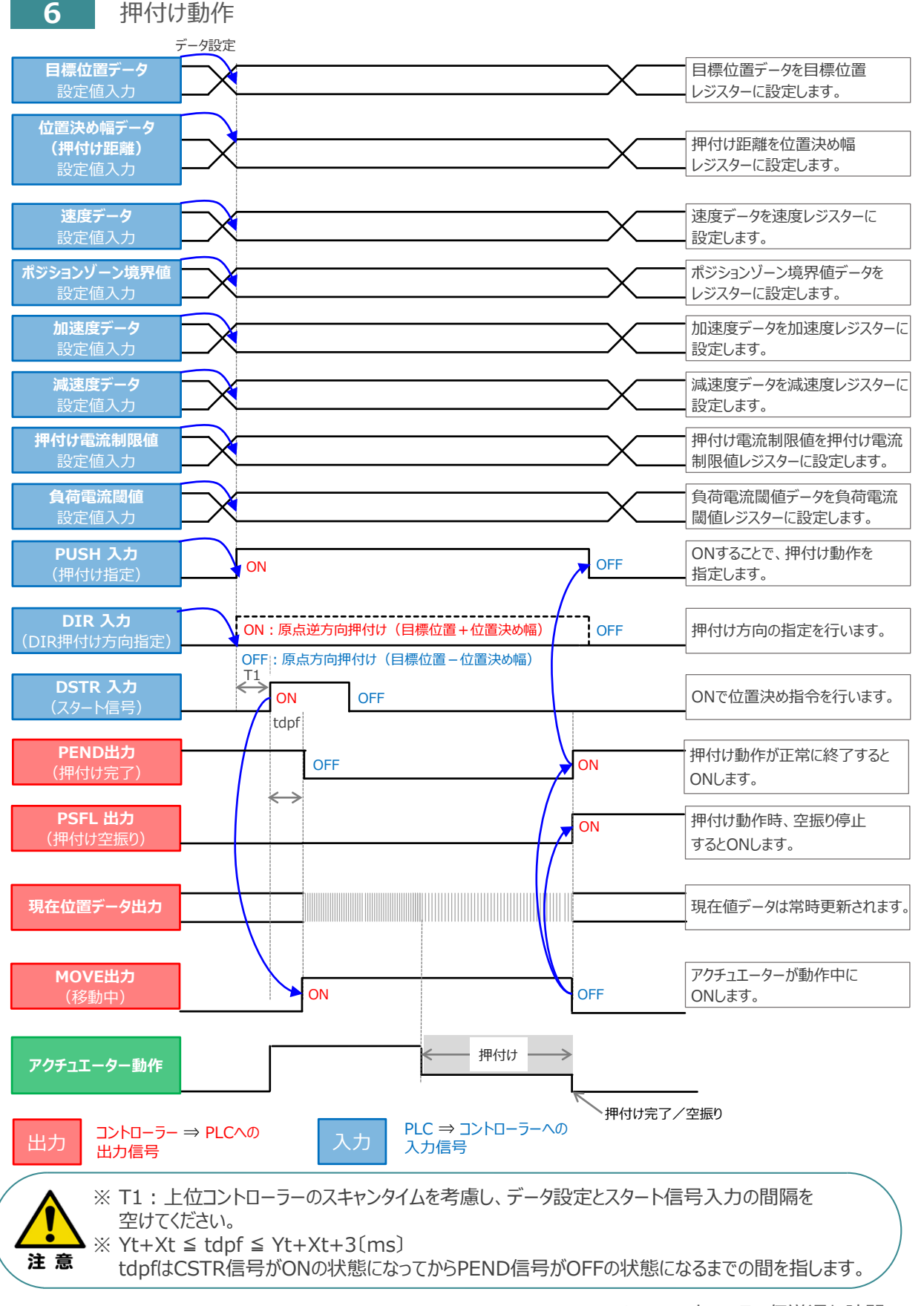

Yt: PLC ⇒ コントローラー伝送遅れ時間 Xt: コントローラー ⇒ PLC伝送遅れ時間

# **移動中のデータ変更**

**目次 (STEP STEP ) 動作させる** 

**STEP** 1

**STEP** 3

ハーフ直値モード、フル直値モードは移動中に目標位置データ、加減速データ、速度データ、位置決め幅、 押付け時電流制限値の中で出力データレジスターで設定している値を変更することが可能です。 データ変更を行った後、位置決め指令(DSTR)をtdpf 以上"ON"にします。 また、DSTR を"OFF"にした後、次のDSTR を"ON"にするまでの時間は、twcsON + twcsOFF 以上開けてください。

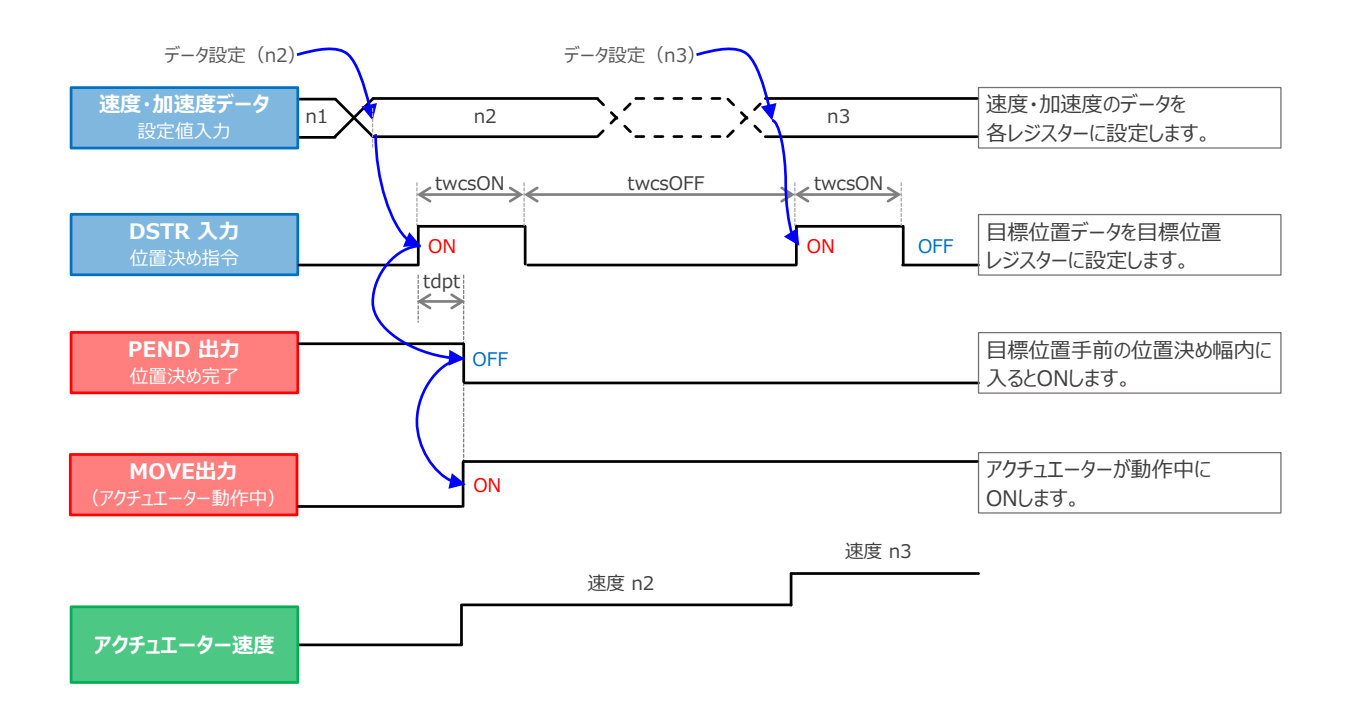

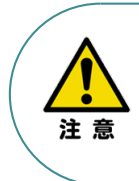

1. 速度の設定がされていない場合、または設定が0 の場合は停止したままとなり、アラームには なりません。

2. 移動中に、速度設定を0 に変更した場合は減速停止し、アラームにはなりません。

3. 移動中に、加減速度/速度データだけを変更する場合でも目標位置データの設定が必要です。

4. 移動中に、目標位置だけを変更する場合でも、加減速度・速度データの設定が必要です。

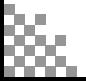

#### **改版履歴**

- **2022.8** 1A 初版発行
- **2024.4** 1C ●全般 誤記修正、レイアウト調整  $\bullet$ STEP2-1、STEP3-1

IA-OS立上げ手順削除

- ●STEP2-3 コントローラーのコネクション設定について追記
- ●STEP3-1 停止信号についての注意書きを追加
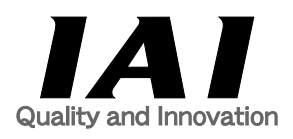

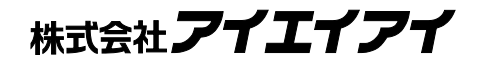

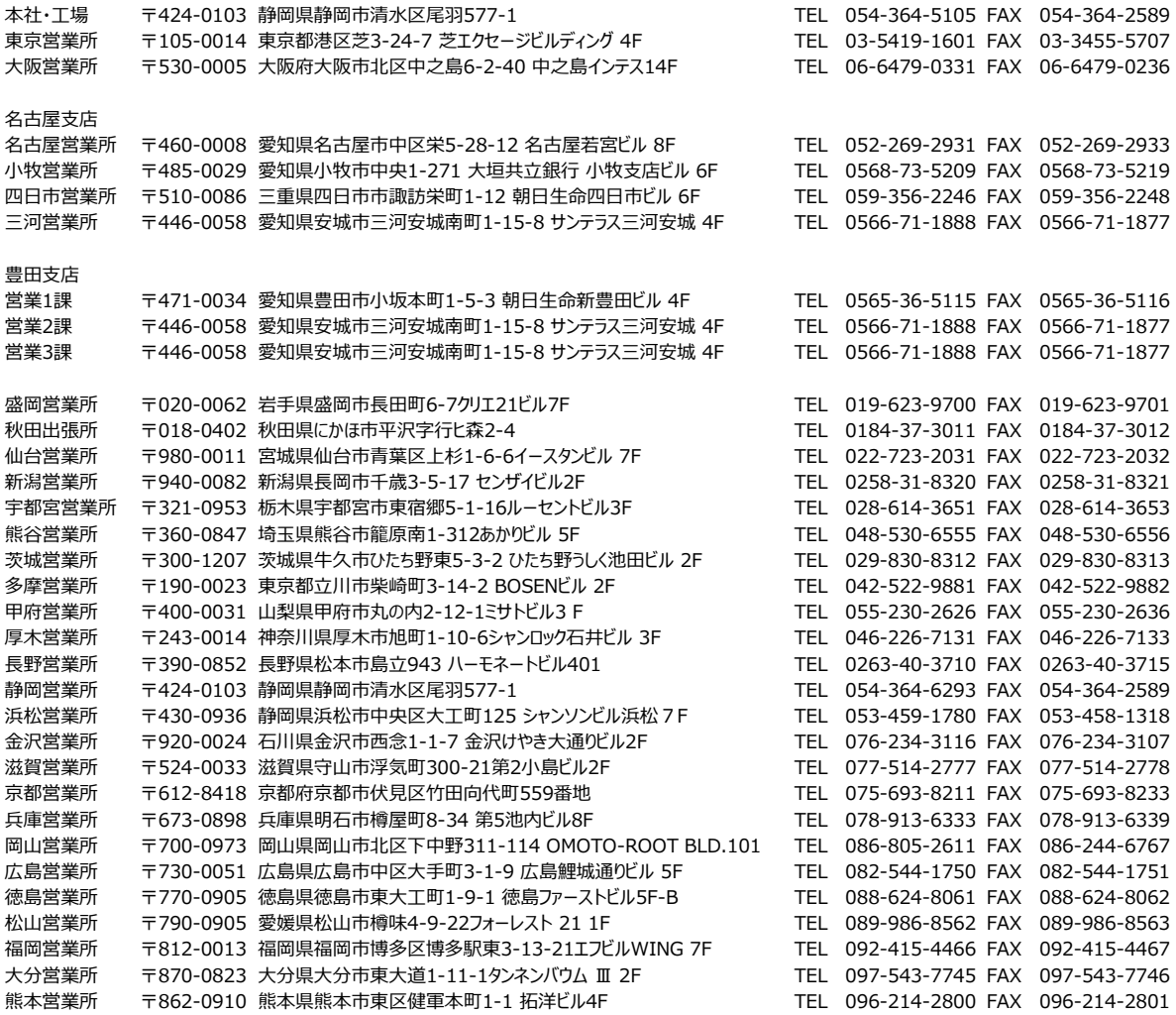

## お問合わせ先

## アイエイアイお客様センター エイト

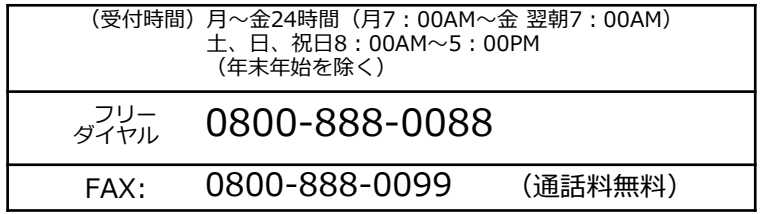

ホームページアドレス www.iai-robot.co.jp

製品改良のため、記載内容の一部を予告なしに変更することがあります。 Copyright © 2024. Apr. IAI Corporation. All rights reserved.